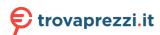

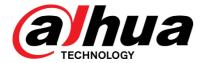

## Network Camera Web 3.0

**Operation Manual** 

**V2.0.0** 

ZHEJIANG DAHUA VISION TECHNOLOGY CO., LTD.

## General

This manual introduces the functions, basic configuration, general operation, configuration, installation and system maintenance of network camera.

## Safety Instructions

The following categorized signal words with defined meaning might appear in the manual.

| Signal Words     | Meaning                                                                                                    |
|------------------|----------------------------------------------------------------------------------------------------|
| <b>WARNING</b>   | Indicates a medium or low potential hazard which, if not avoided, could result in slight or moderate injury.                            |
| <b>A</b> CAUTION | Indicates a potential risk which, if not avoided, may result in property damage, data loss, lower performance, or unpredictable result. |
| OTIPS            | Provides methods to help you solve a problem or save you time.                                                                          |
| NOTE             | Provides additional information as the emphasis and supplement to the text.                                                             |

## **Revision History**

| Version | Revision Content                                   | Release Date |  |
|---------|----------------------------------------------------|--------------|--|
|         | 1. Consolidate the outline, and add baseline and   | July 2019    |  |
| V2.0.0  | safety contents, and some intelligent functions    |              |  |
| V 2.0.0 | such as face recognition and ANPR.                 |              |  |
|         | 2. Delete some old function such as stereo vision. |              |  |
|         | 1. Update the chapters of "People Counting" and    |              |  |
| V1.0.4  | "Heat Map" function.                               | March 2019   |  |
| V 1.0.4 | 2. Add VR mode of Fisheye device.                  | Watch 2019   |  |
|         | 3. Add video structuralization function.           |              |  |
| V1.0.3  | Add Stereo Analysis function. November 2018        |              |  |
|         | 1. Add chapters of "Initialization" and "Stereo    |              |  |
| V1.0.2  | vision."                                           | October 2017 |  |
|         | 2. Update the chapters of "Account", "Profile      | October 2017 |  |
|         | Management" and "SNMP."                            |              |  |
| V1.0.1  | First release. September 2016                      |              |  |

## **Privacy Protection Notice**

As the device user or data controller, you might collect personal data of others such as face, fingerprints, car plate number, Email address, phone number, GPS and so on. You need to be in compliance with the local privacy protection laws and regulations to protect the legitimate rights and interests of other people by implementing measures include but not limited to: providing clear and visible identification to inform data subject the existence of surveillance area and providing related contact.

#### About the Manual

- The manual is for reference only. If there is inconsistency between the manual and the actual product, the actual product shall prevail.
- We are not liable for any loss caused by the operations that do not comply with the manual.
- The manual would be updated according to the latest laws and regulations of related regions. For detailed information, see the paper manual, CD-ROM, QR code or our official website. If there is inconsistency between paper manual and the electronic version, the electronic version shall prevail.
- All the designs and software are subject to change without prior written notice. The product updates might cause some differences between the actual product and the manual. Please contact the customer service for the latest program and supplementary documentation.
- There still might be deviation in technical data, functions and operations description, or errors in print. If there is any doubt or dispute, please refer to our final explanation.
- Upgrade the reader software or try other mainstream reader software if the manual (in PDF format) cannot be opened.
- All trademarks, registered trademarks and the company names in the manual are the properties of their respective owners.
- Please visit our website, contact the supplier or customer service if there is any problem occurred when using the device.
- If there is any uncertainty or controversy, please refer to our final explanation.

## **Important Safeguards and Warnings**

## Electrical safety

- All installation and operation should conform to your local electrical safety codes.
- The power source shall conform to the Safety Extra Low Voltage (SELV) standard, and supply power with rated voltage which conforms to Limited power Source requirement according to IEC60950-1. Please Description that the power supply requirement is subject to the device label.
- Make sure the power supply is correct before operating the device.
- A readily accessible disconnect device shall be incorporated in the building installation wiring.
- Prevent the power cable from being trampled or pressed, especially the plug, power socket and the junction extruded from the device.

#### Environment

- Do not aim the device at strong light to focus, such as lamp light and sun light; otherwise it
  might cause over brightness or light marks, which are not the device malfunction, and
  affect the longevity of Complementary Metal-Oxide Semiconductor (CMOS).
- Do not place the device in a damp or dusty environment, extremely hot or cold temperatures, or the locations with strong electromagnetic radiation or unstable lighting.
- Keep the device away from any liquid to avoid damage to the internal components.
- Keep the indoor device away from rain or damp to avoid fire or lightning.
- Keep sound ventilation to avoid heat accumulation.
- Transport, use and store the device within the range of allowed humidity and temperature.
- Heavy stress, violent vibration or water splash are not allowed during transportation, storage and installation.
- Pack the device with standard factory packaging or the equivalent material when transporting the device.
- Install the device in the location where only the professional staff with relevant knowledge
  of safety guards and warnings can access. The accidental injury might happen to the
  non-professionals who enter the installation area when the device is operating normally.

## Operation and Daily Maintenance

- Do not touch the heat dissipation component of the device to avoid scald.
- Carefully follow the instructions in the manual when performing any disassembly operation
  about the device; otherwise, it might cause water leakage or poor image quality due to
  unprofessional disassemble. Please contact after-sale service for desiccant replacement if
  there is condensed fog found on the lens after unpacking or when the desiccant turns
  green. (Not all models are included with the desiccant).
- It is recommended to use the device together with lightning arrester to improve lightning

- protection effect.
- It is recommended connect the grounding hole to the ground to enhance the reliability of
- Do not touch the image sensor (CMOS) directly. Dust and dirt could be removed with air blower, or you can wipe the lens gently with soft cloth that moistened with alcohol.
- Device body can be cleaned with soft dry cloth, which can also be used to remove stubborn stains when moistened with mild detergent. To avoid possible damage on device body coating which could cause performance decrease, do not use volatile solvent such as alcohol, benzene, diluent and so on to clean the device body, nor can strong, abrasive detergent be used.
- Dome cover is an optical component, do not touch or wipe the cover with your hands directly during installation or operation. For removing dust, grease or fingerprints, wipe gently with moisten oil-free cotton with diethyl or moisten soft cloth. You can also air blower to remove dust.

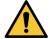

## WARNING

- Please strengthen the protection of network, device data and personal information by adopting measures which include but not limited to using strong password, modifying password regularly, upgrading firmware to the latest version, and isolating computer network. For some device with old firmware versions, the ONVIF password will not be modified automatically along with the modification of the system password, and you need to upgrade the firmware or manually update the ONVIF password.
- Use standard components or accessories provided by manufacturer and make sure the device is installed and maintained by professional engineers.
- The surface of the image sensor should not be exposed to laser beam radiation in an environment where a laser beam device is used.
- Do not provide two or more power supply sources for the device unless otherwise specified. A failure to follow this instruction might cause damage to the device.

## **Table of Contents**

| Foreword                                | I  |
|-----------------------------------------|----|
| Important Safeguards and Warnings       |    |
| 1 Overview                              | 1  |
| 1.1 Introduction                        |    |
| 1.2 Network Connection                  |    |
| 1.3 Function                            |    |
| 1.3.1 Basic Function                    |    |
| 1.3.2 Intelligent Function              |    |
| 2 Configuration Flow                    |    |
| 3 Device Initialization                 |    |
| 4 Basic Configuration                   |    |
| 4.1 Login                               |    |
| 4.2 Live                                |    |
| 4.2.1 Live Interface                    |    |
| 4.2.2 Encode bar                        |    |
| 4.2.3 Live view Function Bar            |    |
| 4.2.4 Window Adjustment Bar             |    |
| 4.3 PTZ Operation                       |    |
| 4.3.1 Configuring External PTZ Protocol |    |
| 4.3.2 Configuring PTZ Function          |    |
| 4.3.3 Calling PTZ                       |    |
| 4.4 Playback                            |    |
| 4.4.1 Playback Interface                |    |
| 4.4.2 Playing back Video or Picture     |    |
| 4.4.3 Clipping Video                    |    |
| 4.4.4 Downloading Video or Picture      | 40 |
| 4.5 Camera                              | 41 |
| 4.5.1 Conditions                        |    |
| 4.5.2 Setting Video Parameters          | 53 |
| 4.5.3 Audio                             |    |
| 4.6 Network                             |    |
| 4.6.1 TCP/IP                            |    |
| 4.6.2 Port                              |    |
| 4.6.3 PPPoE                             |    |
| 4.6.4 DDNS                              | 74 |
| 4.6.5 SMTP (Email)                      |    |
| 4.6.6 UPnP                              | 77 |
| 4.6.7 SNMP                              | 78 |
| 4.6.8 Bonjour                           | 80 |
| 4.6.9 Multicast                         | 81 |
| 4.6.10 802.1x                           | 82 |

|     | 4.6.11 QoS                                           | 82  |
|-----|------------------------------------------------------|-----|
|     | 4.6.12 Access Platform                               | 83  |
|     | 4.7 Storage                                          | 85  |
|     | 4.7.1 Schedule                                       | 85  |
|     | 4.7.2 Destination                                    | 86  |
|     | 4.8 System                                           | 89  |
|     | 4.8.1 General                                        | 89  |
|     | 4.8.2 Date & Time                                    | 90  |
|     | 4.8.3 Splicing                                       | 91  |
|     | 4.8.4 Account                                        | 92  |
|     | 4.8.5 Safety                                         | 99  |
|     | 4.8.6 Peripheral                                     | 106 |
| 5 E | vent                                                 | 110 |
|     | 5.1 Setting Alarm Linkage                            | 110 |
|     | 5.1.1 Alarm Linkage                                  | 110 |
|     | 5.1.2 Subscribing Alarm                              | 116 |
|     | 5.2 Setting Smart Track                              | 118 |
|     | 5.2.1 Setting Calibration Parameters for Smart Track | 118 |
|     | 5.2.2 Enabling Alarm Track                           | 119 |
|     | 5.3 Setting Panoramic Calibration                    | 121 |
|     | 5.4 Setting Video Detection                          | 122 |
|     | 5.4.1 Setting Motion Detection                       | 122 |
|     | 5.4.2 Setting Video Tamper                           | 124 |
|     | 5.4.3 Setting Scene Changing                         | 125 |
|     | 5.5 Setting Audio Detection                          | 125 |
|     | 5.6 Setting Smart Plan                               | 126 |
|     | 5.7 Setting IVS Analysis                             | 127 |
|     | 5.7.1 Global Configuration                           | 128 |
|     | 5.7.2 Rule Configuration                             | 130 |
|     | 5.8 Setting Crowd Map                                | 134 |
|     | 5.8.1 Global Configuration                           | 134 |
|     | 5.8.2 Rule Configuration                             | 135 |
|     | 5.9 Setting Face Recognition                         | 138 |
|     | 5.9.2 Setting Face Detection                         |     |
|     | 5.9.3 Setting Face Database                          | 140 |
|     | 5.9.4 Setting Face Recognition Alarm Linkage         | 147 |
|     | 5.9.5 Viewing Face Recognition Result                | 148 |
|     | 5.10 Setting Face Detection                          |     |
|     | 5.11 Setting People Counting                         |     |
|     | 5.11.1 People Counting                               |     |
|     | 5.11.2 Viewing People Counting Report                |     |
|     | 5.12 Setting Heat Map                                |     |
|     | 5.12.1 Heat Map                                      |     |
|     | 5.12.2 Viewing Heat Map Report                       |     |
|     | 5.13 Setting Stereo Analysis                         |     |
|     | 5.13.1 Setting Rules for Stereo Analysis             |     |
|     | 5.13.2 Calibration Configuration                     | 160 |

| 5.14 Setting ANPR                            | 161 |
|----------------------------------------------|-----|
| 5.14.1 Scene Configuration                   | 162 |
| 5.14.2 Setting Picture Overlay               | 164 |
| 5.14.3 Viewing ANPR Report                   | 165 |
| 5.15 Setting Video Structralization          | 166 |
| 5.15.1 Scene Configuration                   | 166 |
| 5.15.2 Setting Picture Information           | 168 |
| 5.15.3 Viewing Video Structralization Report | 169 |
| 5.16 Setting Relay-in                        | 170 |
| 5.17 Setting Abnormality                     | 170 |
| 5.17.1 Setting SD Card                       | 171 |
| 5.17.2 Setting Network                       | 171 |
| 5.17.3 Setting Illegal Access                | 172 |
| 5.17.4 Setting Voltage Detection             | 173 |
| 5.17.5 Setting Security Exception            | 173 |
| 6 Maintenance                                | 175 |
| 6.1 Requirements                             | 175 |
| 6.2 Auto Maintain                            | 175 |
| 6.3 Resetting Password                       | 176 |
| 6.4 Backup and Default                       | 178 |
| 6.4.1 Import/Export                          | 178 |
| 6.4.2 Default                                | 179 |
| 6.5 Upgrade                                  | 179 |
| 6.6 Information                              | 180 |
| 6.6.1 Version                                | 180 |
| 6.6.2 Log                                    | 180 |
| 6.6.3 Remote Log                             | 181 |
| 6.6.4 Online User                            | 182 |
| Appendix 1 Cybersecurity Recommendations     | 183 |

## 1.1 Introduction

IP camera (Internet Protocol camera), is a type of digital video camera that receives control data and sends image data through internet. They are commonly used for surveillance, requiring no local recording device, but only a local network.

IP camera is divided in to single-channel camera and multi- channel camera according to the channel quantity. For multi- channel camera, you can set the parameters for each channel.

## 1.2 Network Connection

The common IPC network is connecting IPC and PC through network switch or router. See Figure 1-1.

Cable Switch or Router

Figure 1-1 Common IPC network

Get IP address by searching on ConfigTool, and then you can start accessing IPC through network.

## 1.3 Function

Functions might vary with different devices, and the actual product shall prevail.

## 1.3.1 Basic Function

## Real-time Monitoring

- Live view
- When live viewing the image, you can enable audio, voice talk and connect monitoring center for quick processing on the abnormality.
- Adjust the image to the proper position by PTZ.
- Snapshot and triple snapshot abnormality of the monitoring image for subsequent view and processing.
- Record abnormality of monitoring image for subsequent view and processing.
- Configure coding parameters, and adjust live view image.

#### Record

- Auto record as schedule.
- Play back record and picture to view the necessary record or picture.
- Download record and picture to be judgment basis.
- Alarm linked record.

### Account

- Add, modify and delete user group, and manage user authorities according to user group.
- Add, modify and delete user, and configure user authorities.
- Modify user password.

## 1.3.2 Intelligent Function

#### Alarm

- Set alarm prompt mode and tone according to alarm type.
- View alarm prompt message.

## **Smart Track**

- Smart track and alarm track.
- Switch between smart track and speed dome auto track.

## Video Detection

- Motion detection, video tampering detection and scene changing detection.
- When alarm is triggered, the system links record, alarm output, sending email, PTZ operation, and snapshot and so on.

#### **Audio Detection**

- Audio input abnormal detection and intensity change detection.
- When alarm is triggered, the system links record, alarm output, sending email, PTZ operation, and snapshot and so on.

#### **IVS**

- Cross fence, tripwire, intrusion, abandoned object, moving object, fast moving, parking detection, people gathering, and loitering detection.
- When alarm is triggered, the system links record, alarm output, sending email, PTZ operation, and snapshot and so on.

## **Crowd Map**

- View crowd distribution in real time for the timely arm to avoid accidents like stampede.
- When alarm is triggered, the system links record, alarm output, sending email, PTZ operation, and snapshot and so on.

#### **Face Detection**

- Detection face and display the related attributes on live interface.
- When alarm is triggered, the system links record, alarm output, sending email, PTZ operation, and snapshot and so on.

## Face Recognition

- After detecting face, make comparison between the detected face with the face in face database, and activates alarm output.
- Query the recognition result.

## **People Counting**

- Count the people flow in/out the detection area, and output report.
- When alarm is triggered, the system links record, alarm output, sending email, PTZ operation, and snapshot and so on.

## Heat Map

- Count cumulative density of moving objects.
- View report of heat map.

## Stereo Analysis

- Include fall detection, violence detection, people No. error, people approaching detection, and strand detection.
- When alarm is triggered, the system links record, alarm output, sending email, PTZ operation, and snapshot and so on.

#### ANPR

- Recognize plate number in detection area, and display the related information on live interface.
- When alarm is triggered, the system links alarm output and snapshot.

## Video Structuralization

Snap people, non-motor vehicle and vehicle, and display the related information on the live interface.

When alarm is triggered, the system links alarm output.

## Alarm Setting

- When external alarm input device generates alarm, the alarm is triggered.
- When alarm is triggered, the system links record, alarm output, sending email, PTZ operation, and snapshot and so on.

## Abnormality

- SD card error, network disconnection, illegal access and voltage detection.
- When SD card error or illegal access is triggered, the system links alarm output and sending email.
- When network disconnection alarm is triggered, the system links record and alarm output.
- When the input voltage is more or less than the rated voltage, the alarm is triggered and the system links sending email.

# **Configuration Flow**

Set image parameters

Subscribe Alarm

For the device configuration flow, see Figure 2-1. For details, see Table 2-1. Configure the device according to the actual situation.

Login Initialization Set IP address Set detection Initialize parameters (such as video detection and IVS) Set system time

Figure 2-1 Configuration flow

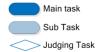

Table 2-1 Description of flow

| Configuration        |                    | Description                                                                                                    | Reference                  |
|----------------------|--------------------|----------------------------------------------------------------------------------------------------|----------------------------|
| Login                |                    | Open IE browser and enter IP address to login to web interface, The devices IP address is 192.168.1.108 by default. | 4.1 Login                  |
| Initialization       |                    | Initialize device when you use the device for the first time.                                                       | 3 Device Initialization    |
|                      | IP address         | Modify IP address according to network planning for the first use or during network adjustment.                     | 4.6.1 TCP/IP               |
| Basic<br>parameters  | Date & time        | Set date & time to ensure the record time is correct.                                                               | 4.8.2 Date & Time          |
|                      | Image parameters   | Adjust image parameters according to the actual situation to ensure the image quality.                              | 4.5.1 Conditions           |
| Intelligent<br>Event | Detection rules    | Configure the necessary detection rules, including video detection and IVS and so on.                               | 5 Event                    |
|                      | Subscribe<br>alarm | Subscribe alarm event. When the subscribed alarm is triggered, the system will record the alarm on alarm tab.       | 5.1.2 Subscribing<br>Alarm |

# 3 Device Initialization

Device initialization is required for first-time use. This manual is based on the operation on the web interface. You can also initialize device with ConfigTool, NVR, or platform devices.

Before first login, you need to set the password for admin account to proceed.

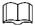

- To ensure device safety, please keep the password properly after initialization and change the password regularly.
- When initializing device, keep the PC IP and device IP in a same network.

<u>Step 1</u> Open IE browser, enter the IP address of the device in the address bar, and then press Enter.

The **Device Initialization** interface is displayed, see Figure 3-1.

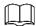

The IP is 192.168.1.108 by default.

Figure 3-1 Device initialization

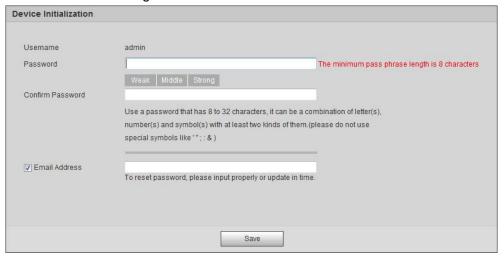

Step 2 Set the password for admin account. For details, see Table 3-1.

Table 3-1 Description of password configuration

| Parameter | Description                                                                |  |
|-----------|----------------------------------------------------------------------------|--|
| User name | The default user name is admin.                                            |  |
| Password  | The password must consist of 8 to 32 digits and at least two forms from    |  |
| Confirm   | number, letter, and common symbols (except "'","",";",":","&"). Set a high |  |
| password  | security level password according to the password security notice.         |  |
|           | Enter an email address for password reset, and this option is selected     |  |
|           | by default.                                                                |  |
| email     | When you need to reset the password of the admin account, there will       |  |
|           | be a security code sent to the rserved email address which can be used     |  |
|           | to reset the password.                                                     |  |

Step 3 Click Save.

## The **End-User License Agreement** interface is displayed, see Figure 3-2. Figure 3-2 End-user license agreement

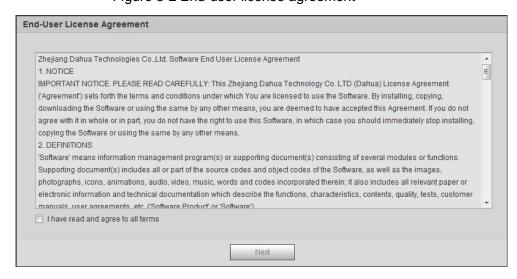

Step 4 Select the check box I have read and agree to all terms, and then click Next.
The Easy4ip interface is displayed, see Figure 3-3.

Figure 3-3 Easy4ip

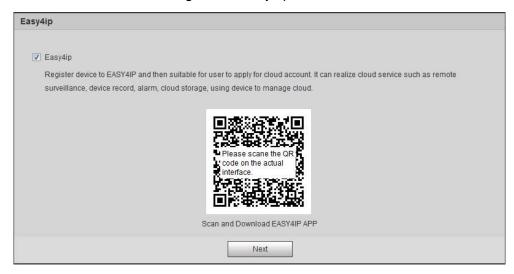

<u>Step 5</u> You can now register your device to Easy4ip, select the option if you need it, and then click **Next**.

The Online Upgrade interface is displayed, see Figure 3-4.

Figure 3-4 Online upgrade

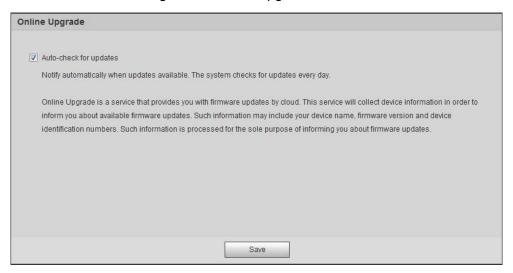

#### Step 6 Select the upgrading method as needed.

If you select **Auto-check for updates**, the system checks new version once a day automatically. There will be system notice on **Upgrade** interface and **Version** interface if any new version is available.

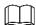

Select **Setting > System > Upgrade > Online Upgrade**, you can also configure this function on **Online Upgrade** interface after login.

#### Step 7 Click Save.

Device initialization is completed.

# **Basic Configuration**

## 4.1 Login

This section introduces how to log in and log out of web interface, and the content is based on IE Explorer 9.

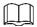

- You need to initialize the device first to log in web interface.
- You need to install plug-in for the first login, follow the instruction to download and install.
- When initializing device, keep the PC IP and device IP in a same network.

Step 1 Open IE browser, enter the IP address of the device (192.168.1.108 by default) in the address bar and press Enter.

The login interface is displayed. See Figure 4-1.

Figure 4-1 Login

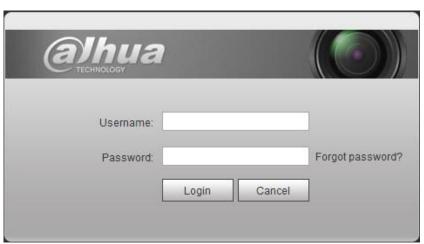

Step 2 Enter the username and password.

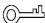

The username is admin by default.

Click Forget password?, and you can reset the password through the email address set during initialization. For details, see "6.3 Resetting Password."

#### Step 3 Click Login.

The **Live** interface is displayed, see Figure 4-2.

- Live: Click **Live**, and you can view the real-time monitoring image.
- Playback: Click Playback, and you can play back or download record/image files.
- Setting: Click Setting, and you can set the basic and intelligent functions of the device.

For the device with multiple channels, through selecting channel numbers, you can set the parameters of the channels.

- Alarm: Click **Alarm**, and you can subscribe and view alarm information.
- Logout: Click **Logout** to return to login interface. The system will sleep automatically after idling for a period of time.

Figure 4-2 Live

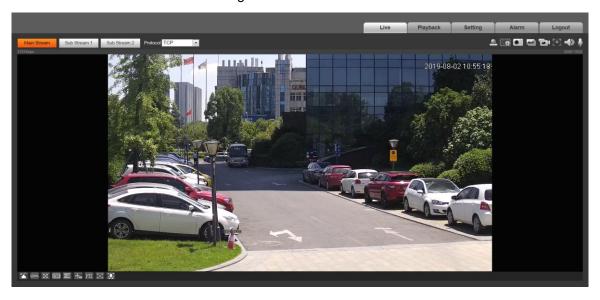

## 4.2 Live

This section introduces the layout of the interface and function configuration.

## 4.2.1 Live Interface

This section introduces system menu, encode bar, live view function bar, and window adjustment bar.

Log in and click Live tab, the Live interface is displayed. See Figure 4-3. For the layout details, see Table 4-1.

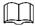

The functions and interfaces of different devices might vary, and the actual product shall prevail.

Figure 4-3 Live 4

Table 4-1 Description of function bar description

| No. | Function               | Description                               |
|-----|------------------------|-------------------------------------------|
| 1   | Encode bar             | Sets stream type and protocol:            |
| 2   | Live view              | Displays the real-time monitoring image.  |
| 3   | Live view function bar | Functions and operations in live viewing. |
| 4   | Window adjustment bar. | Adjustment operations in live viewing.    |

## 4.2.2 Encode bar

For encode bar, see Figure 4-4.

Figure 4-4 Encode bar

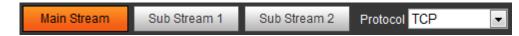

- Main Stream: It has large bit stream value and image with high resolution, but also requires large bandwidth. This option can be used for storage and monitoring. For details, see "4.5.2.1 Video."
- Sub Stream: It has small bit stream value and smooth image, and requires little bandwidth. This option is normally used to replace main stream when bandwidth is not enough. For details, see "4.5.2.1 Video."
- Protocol: You can select the network transmission protocol as needed, and the options are TCP, UDP and Multicast.

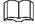

Before selecting **Multicast**, make sure that you have set the **Multicast** parameters.

## 4.2.3 Live view Function Bar

For the live view function bar, please see Table 4-2.

Table 4-2 Description of Live view function bar

| Icon       | Function Description    Property   Description   Description   Descripti |                                                                                                    |
|------------|----------------------------------------------------------------------------------------------------|----------------------------------------------------------------------------------------------------|
| 10011      | . dilotion                                                                                                    | Manually position the tracking speed dome to the selected                                                                                                    |
|            |                                                                                                    | location of corresponding panoramic camera.  Click the icon and click or select randomly on the image of panoramic camera channel, the tracking speed dome will automatically position the selected location.                                                                                                    |
| €          | Manual position                                                                                                    | <ul> <li>For multi-sensor panoramic network camera + PTZ camera, before enabling manual position, make sure that you have enabled alarm track and smart track calibration. For details, see "5.2 Setting Smart Track."</li> <li>For panoramic network camera, before enabling manual position, make sure that you have enabled panoramic linkage. For details, see "5.3 Setting Panoramic Calibration."</li> </ul> |
| $\Xi$      | Regional Focus                                                                                                    | Select channel image of the tracking speed dome, click the icon and click or select randomly on the channel image of the tracking speed dome, and then the speed dome can realize auto focus upon the selected region.                                                                                                    |
|            | Wiper                                                                                                    | Controls the wiper of the camera. Click the icon to enable or disable wiper function.                                                                                                    |
|            | Ranging                                                                                                    | Click the icon, select a point on the ground, and the distance between the camera and the selected point will be displayed.  Before using this function, you need to set the installation of                                                                                                    |
|            |                                                                                                    | device first. For details, see "4.5.2.3.11 Configuring Ranging."  Controls PTZ by operating the mouse on the live view of                                                                                                    |
| -          | Gesture                                                                                                    | tracking speed dome.  Select the live view of tracking speed dome, click the icon, press left-button and drag image to control PTZ. And you can zoom the image through rolling mouse wheel.                                                                                                    |
| $\bigcirc$ | Manual track                                                                                                    | Click the icon, and select tracking target on the live view of tracking speed dome, the camera tracks the selected target automatically.                                                                                                    |
|            | Relay-out                                                                                                    | Displays alarm output state. Click the icon to force enable or force disable alarm output.  Alarm output state description:                                                                                                    |

| Icon    | Function        | Description                                                                                                    |
|---------|-----------------|----------------------------------------------------------------------------------------------------|
|         |                 | Red: Alarm output enabled.                                                                                                    |
|         |                 | Grey: Alarm output disabled.                                                                                                    |
| <u></u> | Digital Zoom    | <ul> <li>You can zoom video image through two operations:</li> <li>Click the icon, and then select an area in the video image to zoom in; right-click to resume. In zoom in state, drag the image to check other area.</li> <li>Click the icon, and then scroll the mouse wheel in the video image to zoom in or out.</li> </ul>                                                          |
|         | Snapshot        | Click the icon to snap one picture of the current image, and it will be saved to the defined storage path.  About viewing or configuring storage path, see "4.5.2.5 Path."                                                                                                    |
|         | Triple Snapshot | Click the icon to snap three pictures of the current image, and they will be saved to the defined storage path.  About viewing or configuring storage path, see "4.5.2.5 Path."                                                                                                    |
|         | Record          | Click the icon to record video, and it will be saved to the defined storage path.  About viewing or configuring storage path, see "4.5.2.5 Path."                                                                                                    |
| [+]     | Easy Focus      | <ul> <li>Click the icon, the AF Peak (focus eigenvalue) and AF Max (max focus eigenvalue) are displayed on the video image.</li> <li>AF Peak: the eigenvalue of image definition, it displays during focus.</li> <li>AF Max: the best eigenvalue of image definition.</li> <li>The closer the AF peak value and the AF max value are with each other, the better the focus is.</li> </ul> |
|         | Audio           | Click the icon to enable or disable audio output.                                                                                                    |
| •       | Talk            | Click the icon to enable or disable intercom.                                                                                                    |

## 4.2.4 Window Adjustment Bar

## 4.2.4.1 Adjustment

This section introduces the adjustment of image. For details, see Table 4-3.

Table 4-3 Description of adjustment bar

| Icon | Function         | Description Description                                                                                                    |
|------|------------------|----------------------------------------------------------------------------------------------------|
|      | Image Adjustment | Click the icon, and then the Image Adjustment interface is displayed at the right side of the Live interface. You can adjust brightness, contrast, hue, and saturation.  The adjustment is only available on web interface, and it does not adjust the device parameters.  (Brightness adjustment): Adjusts the overall image brightness, and changes the value when the image is too bright or too dark. The bright and dark areas will have equal changes.  (Contrast adjustment): Changes the value when the image brightness is proper but contrast is not enough  (Hue adjustment): Makes the color deeper or lighter. The default value is made by the light sensor, and it is recommended.  (Saturation adjustment): Adjusts the image saturation, this value does not change image brightness. |
| 100% | Original Size    | Click the icon, and then the video displays with original size.                                                                                                    |
| ×    | Full Screen      | Click the icon to enter full screen mode; double-click or press Esc to exit.                                                                                                    |
| W:H  | W:H              | Click the icon to resume to original ratio or change ratio.                                                                                                    |
|      | Fluency          | <ul> <li>Click the icon to select the fluency from Realtime,</li> <li>Fluency and Normal.</li> <li>Realtime: Guarantee the realtime of image. When the bandwidth is not enough, the image might not be smooth.</li> <li>Fluency: Guarantee the fluency of image. There might be delay between live view image and</li> </ul>                                                                                                    |

| Icon       | Function                   | Description                                                                                                    |
|------------|----------------------------|----------------------------------------------------------------------------------------------------|
|            |                            | real-time image.                                                                                                    |
|            |                            | Normal: It is between Realtime and Fluency.                                                                                                    |
| 45         | Rule Info                  | Click the icon, and then select <b>Enable</b> to display smart                                                                                                    |
| TO         | Traile IIIIO               | rules and detection box; select <b>Disable</b> to stop.                                                                                                    |
| PTZ        | PTZ                        | Click the icon, and the <b>PTZ</b> control panel is displayed on the right of the <b>Live</b> interface. You can control and call PTZ function. For details, see "4.3.3 Calling PTZ."                                                                                    |
| <b>(+)</b> | Zoom and Focus             | Adjust focal length to zoom in and out video image. Click the icon, and the <b>Zoom and Focus</b> configuration interface is displayed at the right side of the <b>Live</b> interface. You can control and call PTZ function. For details, see "4.2.4.2 Zoom and Focus." |
| O          | Fisheye                    | Click the icon, and then the fisheye configuration interface is displayed on the right of the <b>Live</b> interface. For details, see "4.2.4.3 Fisheye."                                                                                                    |
| •          | Face                       | Click the icon, and the face detection /recognition results are displayed on <b>Live</b> interface.  • For face recognition, see "5.9 Setting Face Recognition."  • For face detection: see "5.10 Setting Face Detection."                                               |
| <b>G</b>   | ANPR                       | Click the icon, and the ANPR results are displayed on Live interface. For details, see "5.14 Setting ANPR."                                                                                                    |
| (3)        | Video<br>Structuralization | Click the icon, the video structuralization results are displayed on <b>Live</b> interface. For details, see "5.15 Setting Video Structralization."                                                                                                    |
|            | Window Layout              | When view multi-channel image, you can select display layout.                                                                                                    |
| M          | Crowd Map                  | Click the incon and select <b>Enable</b> . The <b>Crowd Map</b> interface is dispalyed. For details, see "5.8 Setting Crowd Map."                                                                                                    |

## 4.2.4.2 Zoom and Focus

You can adjust focal length to zoom in and out video image; by adjusting focus manually, automatically or within a certain area, you can change image clarity or correct adjusting errors.

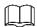

The focus would adjust automatically after zooming in or out.

Figure 4-5 Zoom and focus

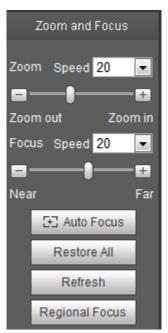

Table 4-4 Description of zoom and focus

| Parameter         | Function                                                                              |  |  |  |
|-------------------|---------------------------------------------------------------------------------------|--|--|--|
| Zoom              | Changes the focal length of the camera to zoom in or out the image.                   |  |  |  |
|                   | 1. Set the <b>Speed</b> value. The <b>Speed</b> is the adjustment range in one click. |  |  |  |
|                   | The larger the value is, the more the image would zoom in or out in one click.        |  |  |  |
|                   | 2. Click or hold + /- button, or drag the slider to adjust zoom.                      |  |  |  |
| Focus             | Adjusts the optical back focal length to make the image clearer.                      |  |  |  |
|                   | 1. Set the <b>Speed</b> value. The <b>Speed</b> is the adjustment range in one click. |  |  |  |
|                   | The larger the value is, the more the image would zoom in or out in one               |  |  |  |
|                   | click.                                                                                |  |  |  |
|                   | 2. Click or hold +/ - button, or drag the slider to adjust zoom.                      |  |  |  |
|                   | Adjusts image clarity automatically.                                                  |  |  |  |
| Auto Focus        |                                                                                       |  |  |  |
|                   | Do not make any other operation during auto focus process.                            |  |  |  |
| Restore All       | Restores focus to default value and corrects errors.                                  |  |  |  |
|                   |                                                                                       |  |  |  |
|                   | You can restore the focus if the image has poor clarity or has been zoomed            |  |  |  |
|                   | too frequently.                                                                       |  |  |  |
| Regional<br>Focus | Focus on the subject of a selected area.                                              |  |  |  |
|                   | Click Regional Focus, and then select an area in the image, the camera                |  |  |  |
|                   | performs auto focus in that area.                                                     |  |  |  |
| Refresh           | Get the latest zoom setting of the device.                                            |  |  |  |

## **4.2.4.3 Fisheye**

You can configure the install mode, display mode and VR mode of fisheye devices as needed. For details, see Table 4-5.

- **Install Mode**: Install the fisheye camera according to the actual situation.
- **Display Mode**: Select the display mode of live view.
- **VR Mode**: Select VR mode to display the image in stereo mode.

Figure 4-6 Fisheye

Ceiling mounted Wall mounted Floor mounted Install Mode Install Mode Install Mode

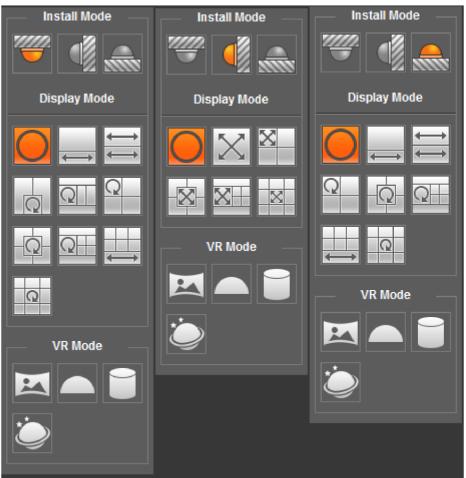

Table 4-5 Description of Fisheye configuration

| Parameter         | Description                         |
|-------------------|-------------------------------------|
| Installation Mode | Includes ceiling, wall, and ground. |

| Parameter           | Description                                                                                                    |                                                                                                    |  |
|---------------------|----------------------------------------------------------------------------------------------------|----------------------------------------------------------------------------------------------------|--|
| i arameter          | Description  You can configure how the image needs to be presented (all display                                                                                                    |                                                                                                    |  |
| Display Mode        | You can configure how the image needs to be presented (all display modes support original size image by default); there are different display modes for each installation mode.  • Ceiling: 1P+1, 2P, 1+2, 1+3, 1+4, 1P+6, 1+8.  • Wall: 1P, 1P+3, 1P+4, 1P+8.  • Ground: 1P+1, 2P, 1+3, 1+4, 1P+6, 1+8. |                                                                                                    |  |
|                     | The image will installation mode                                                                                                    | be on original size by default when switching                                                                                                    |  |
| Ceiling/Wall/Ground | Original image                                                                                                    | The original image before correction.                                                                                                    |  |
|                     | 1P+1                                                                                                    | <ul> <li>360° rectangular panoramic image screen + independent sub-screens.</li> <li>You can zoom or drag the image in all the screens.</li> <li>You can rotate the image on rectangular panoramic image screen to change the start point.</li> </ul>                                         |  |
|                     | <del>←→</del> 2P                                                                                                    | Two associated 180° rectangular image screens, and at any time, the two screens form a 360° panoramic image. It is also called Dual panoramic image.  You can rotate the image on the two rectangular panoramic image screens to change the start point, and the two screens link each other. |  |
| Ceiling /Ground     | 1+2                                                                                                    | Original image screen + two independent sub-screens.  • You can zoom or drag the image in all the screens.  • You can rotate the image on the original image screen to change the start point.                                                                                                |  |
|                     | Q<br>1+3                                                                                                    | Original image screen + three independent sub-screens.  • You can zoom or drag the image in all the screens.  • You can rotate the image on the original image screen to change the start point.                                                                                              |  |
|                     | 1+4                                                                                                    | Original image screen + four independent sub-screens.  • You can zoom or drag the image in all the screens.  • You can rotate the image on the original image screen to change the start point.                                                                                               |  |

| Parameter    | Description     |                                                                                                    |
|--------------|-----------------|----------------------------------------------------------------------------------------------------|
|              | 1P+6            | <ul> <li>360° rectangular panoramic screen + six independent sub-screens.</li> <li>You can zoom or drag the image in all the screens.</li> <li>You can rotate the image on rectangular panoramic image screen to change the start point.</li> </ul>             |
|              | 1P+8            | Original image screen + eight independent sub-screens.  • You can zoom or drag the image in all the screens.  • You can rotate the image on the original image screen to change the start point.                                                                |
|              | ∑ <sub>1P</sub> | <ul> <li>180° rectangular panoramic image screen (from left to right).</li> <li>You can zoom or drag the image in all the screens.</li> <li>You can rotate the image on the original image screen to change the start point.</li> </ul>                         |
|              | 1P+3            | <ul> <li>180° rectangular panoramic image screen + three independent sub-screens.</li> <li>You can zoom or drag the image in all the screens.</li> <li>You can rotate the image on the rectangular panoramic image screen to change the start point.</li> </ul> |
| Wall mounted | 1P+4            | <ul> <li>180° rectangular panoramic image screen + four independent sub-screens.</li> <li>You can zoom or drag the image in all the screens.</li> <li>You can rotate the image on the rectangular panoramic image screen to change the start point.</li> </ul>  |
|              | 1P+8            | <ul> <li>180° rectangular panoramic image screen + eight independent sub-screens.</li> <li>You can zoom or drag the image in all the screens.</li> <li>You can rotate the image on the rectangular panoramic image screen to change the start point.</li> </ul> |
| VR Mode      | Panorama        | Drag or cross the screen 360° to unfold the distortion panorama, and you can drag the image in left/right direction.                                                                                                    |

| Parameter | Description |                                                                                                    |
|-----------|-------------|----------------------------------------------------------------------------------------------------|
|           | Semi-circle | <ul> <li>You can drag the image in upper/lower/left/right direction. Press I to display the panorama, and press O to return the orignal size.</li> <li>Press S to rotate the image in anticlockwise direction, and press E to stop the rotation.</li> <li>Scroll the mouse wheel to zoom the image.</li> </ul>                                                              |
|           | Cylinder    | <ul> <li>Display the distortion panorama in 360°circularity.</li> <li>You can drag the image in upper/lower/left/right direction. Press I to display the panorama, and press O to return the orignal size.</li> <li>Press S to rotate the image in anticlockwise direction, and press E to stop the rotation.</li> <li>Scroll the mouse wheel to zoom the image.</li> </ul> |
|           | Asteroid    | <ul> <li>You can drag the image in upper/lower/left/right direction. Press I to display the panorama, and press O to return the orignal size.</li> <li>Press the left mouse-button to slide down to display the image on the planet surface.</li> <li>Scroll the mouse wheel to zoom the image.</li> </ul>                                                                  |

## 4.3 PTZ Operation

This chapter introduces PTZ parameter configuration, PTZ control and PTZ function configuration.

## 4.3.1 Configuring External PTZ Protocol

## Precondition

- Access external PTZ through RS-485
- You have configured the parameters of serial port. For details, see "4.8.6.1 Serial Port Settings."

## **Procedures**

Step 1 Select Setting > PTZ Setting > Protocol.

The PTZ Setting interface is displayed. See Figure 4-7.

Figure 4-7 PTZ Setting

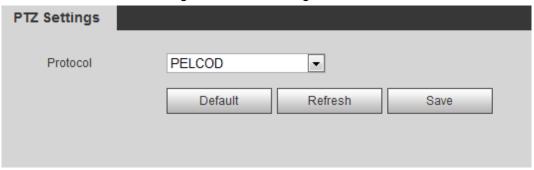

Step 2 Select the PTZ protocol

Step 3 Click OK.

## 4.3.2 Configuring PTZ Function

#### 4.3.2.1 Preset

Preset means certain defined positions that the camera can make quick orientation to. It contains several defined parameters, including PTZ pan and tilt angles, camera focus, and location.

#### Step 1 Select Setting > PTZ settings > Function > Preset.

The **Preset** interface is displayed. See Figure 4-8.

Figure 4-8 Preset

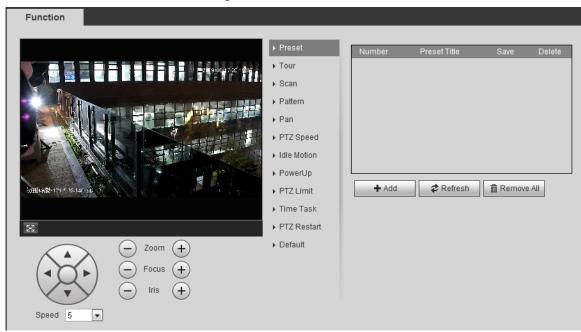

- Step 2 Set the speed, and click direction buttons, and to adjust the parameters of direction, zoom, focus and iris, to move the camera to the position you need.
- Step 3 Click Add to add the current position to be a preset, and the preset is displayed in preset list.
- Step 4 Double-click the preset title to edit the title.
- Step 5 Click do to save the preset.

## Other Operation

- Click of to delete the preset.
- Click Remove All to remove all presets.

#### 4.3.2.2 Tour

Tour means a series of movements that the camera makes along several preset points.

### Precondition

You have set several presets.

#### **Procedures**

#### Step 1 Select Setting > PTZ settings > Function > Tour.

The **Tour** interface is displayed. See Figure 4-9.

Figure 4-9 Tour

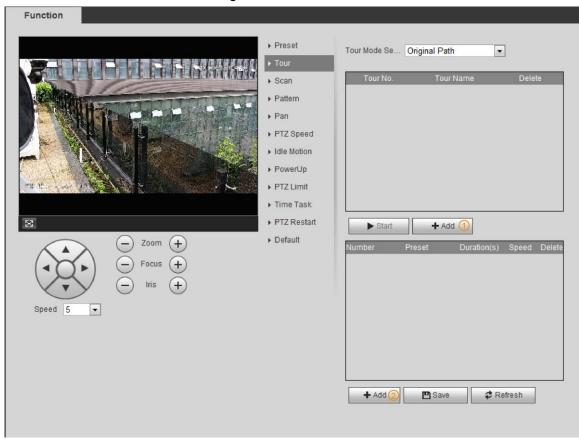

Step 2 Click **Add** ① to add tour.

Double-click the tour name to edit the name.

Step 3 Click Add 2 to add preset.

Double-click the duration to set the duration.

Step 4 Select the tour mode.

Original Path: The PTZ camera moves in the older of the selected presets.

- Shortest Path: The PTZ camera ranks presets by distance, and moves in the optimal path.
- Step 5 Click **Save** to complete the configuration.
- Step 6 Click Start to start touring.

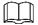

- If you operate PTZ during tour, the camera will stop tour.
- Click **Stop** to stop touring.

#### 4.3.2.3 Scan

Scan means the camera moves horizontally on a certain speed between the defined left and right boundaries.

Step 1 Select Setting > PTZ settings > Function > Scan.

The **Scan** interface is displayed. See Figure 4-10.

Figure 4-10 Scan

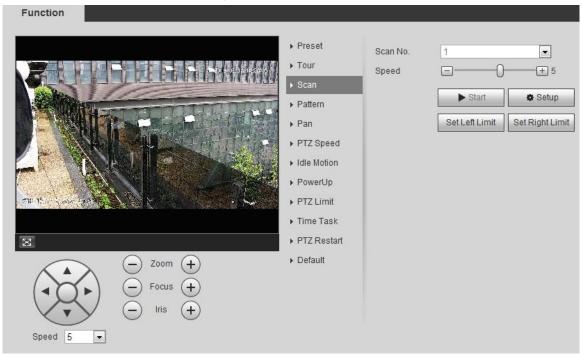

- Step 2 Select the scan number, and set the speed.
- Step 3 Click **Setup** to set left limit and left limit.
  - 1) Click **Set Left Limit** to set the current position to be the left limit.
  - 2) Click **Set Right Limit** to set the current position to be the right limit.

Step 4 Click Start to start scanning.

Click **Stop** to stop scanning.

#### 4.3.2.4 Pattern

Pattern means a record of a series of operations that you make to the camera, and when pattern starts, the camera performs the operations repeatedly. The record includes the manual operations that the user performed to the PTZ, and the changes in focus and zoom.

Step 1 Select Setting > PTZ settings > Function > Pattern.

The Pattern interface is displayed. See Figure 4-11. Figure 4-11 Pattern

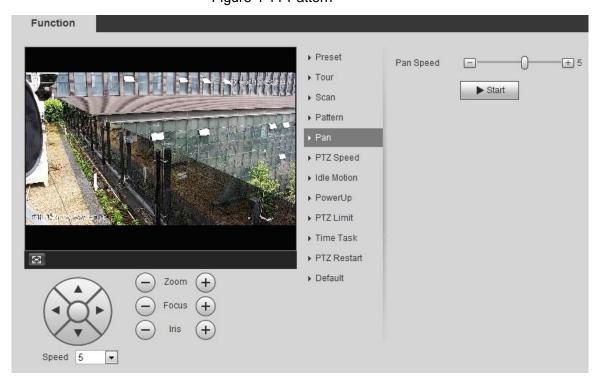

- Step 2 Select the pattern number.
- Step 3 Click Setup, and then click Start Rec. Adjust the parameters of direction, zoom, focus and iris according to the actual situation.
- Step 4 Click Stop Rec to stop recording.
- Step 5 Click Start to start patterning. Click **Stop t**o start patterning.

#### 4.3.2.5 Pan

Enable Pan, the camera can realize 360° horizontal rotation.

Step 1 Select Setting > PTZ settings > Function > Pan.

The **Pan** interface is displayed. See Figure 4-12.

Figure 4-12 Pan

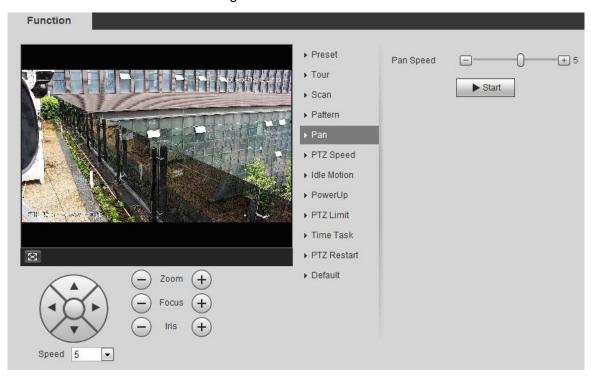

Step 2 Set the pan speed and click **Start**, and the camera starts horizontal rotation. Click **Stop** to stop rotation.

## 4.3.2.6 PTZ Speed

Step 1 Select Setting > PTZ settings > Function > PTZ Speed.

The PTZ Speed interface is displayed. See Figure 4-13.

Figure 4-13 PTZ speed

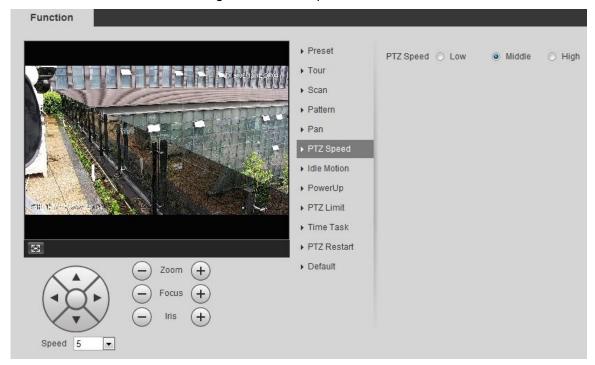

Step 2 Select the PTZ speed.

#### 4.3.2.7 Idle Motion

PTZ idle motion is a function of a PTZ camera where you can set an interval of idle time before the camera defaults to one of the following: Preset, scan, tour, or pattern.

### Precondition

You have configured the PTZ motions, including preset, scan, tour, or pattern.

#### **Procedures**

#### Step 1 Select Setting > PTZ settings > Function > Idle Motion.

The **Idle Motion** interface is displayed. See Figure 4-14. Figure 4-14 Idle motion

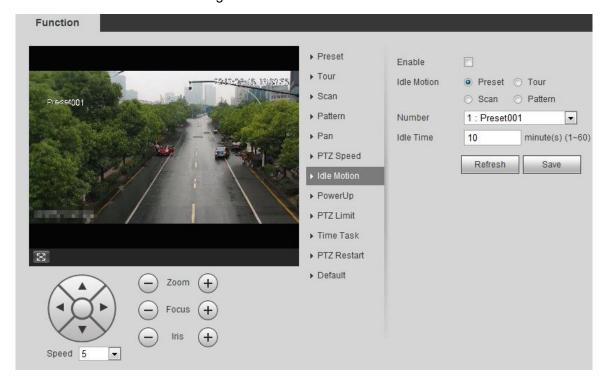

- Step 2 Select **Enable** check box to enable idle motion.
- Step 3 Select idle motion and set idle time.

You need to select the corresponding number for some selected idle motions, such as **Preset001**.

Step 4 Click Save

## 4.3.2.8 PowerUp

After setting Powerup motion, the camera will execute the configured motion after power up.

#### Precondition

You have configured the PTZ motions, including preset, scan, tour, or pattern.

#### **Procedures**

#### Step 1 Select Setting > PTZ settings > Function > PowerUp.

The **PowerUp** interface is displayed. See Figure 4-15. Figure 4-15 PowerUp

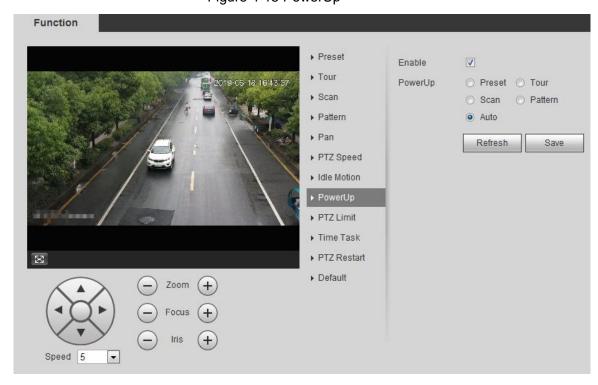

Step 2 Select **Enable** check box to enable powerup motion.

Step 3 Select the powerup motion.

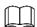

When you select Auto, the system will execute the last motion before power off for 20

Step 4 Click OK.

#### 4.3.2.9 PTZ Limit

After setting PTZ limit, the camera can only move in the set area.

Step 1 Select Setting > PTZ settings > Function > PTZ Limit.

The PTZ Limit interface is displayed. See Figure 4-16.

Figure 4-16 PTZ limit

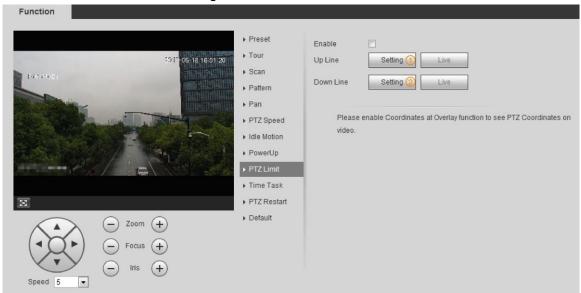

- Step 2 Control camera direction, click **Setting** ① to set up line.
- Step 3 Control camera direction, click **Setting** ② to set down line. Click Live to live view the set up/down line.
- Step 4 Select **Enable** check box to enable PTZ limit function.

#### 4.3.2.10 Time Task

After setting time task, the camera executes the motions during the set period.

## Precondition

You have configured the PTZ motions, including preset, scan, tour, or pattern.

## **Procedures**

Step 1 Select Setting > PTZ settings > Function > Time Task.

The **Time Task** interface is displayed. See Figure 4-17.

Figure 4-17 Time task

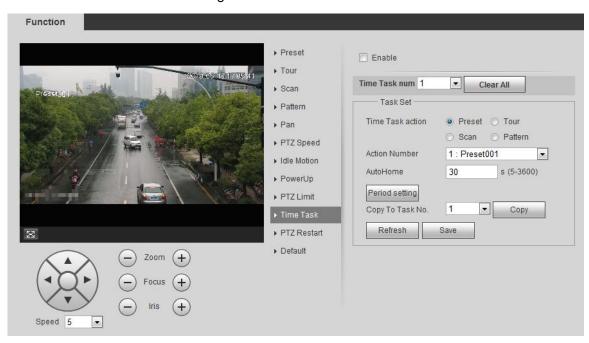

- Step 2 Select **Enable** check box to enable time task function.
- Step 3 Select the time task number.
- Step 4 Select the time task action.

You need to select the corresponding action number for some selected time task actions.

Step 5 Set the auto home time in **AutoHome**.

**AutoHome**: When you call PTZ, the time task will be interrupted. After setting **AutoHome** time, the camera will resume the time task automatically.

Step 6 Click **Period setting** to set the time of the task, and then click **Save**.

For setting arm/disarm time, See "5.1.1.1 Setting Period."

Step 7 Click Save.

# Other Operations

You can copy the configurations of existing task number to other task number.

- Step 1 Select the existing task number in **Time Task num**.
- Step 2 Select the task number to be configured in Copy To Task No.
- Step 3 Click Copy.
- Step 4 Click Save.

### **4.3.2.11 PTZ Restart**

- <u>Step 1</u> Select **Setting > PTZ settings > Function > PTZ Restart**.
- Step 2 The PTZ Restart interface is displayed. See Figure 4-18.

Figure 4-18 PTZ restart

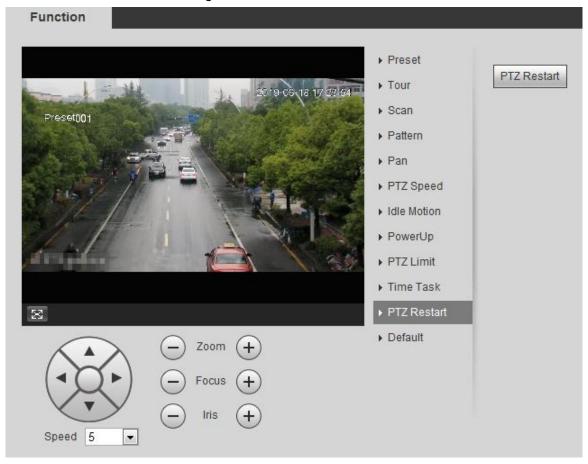

Step 3 Click PTZ Restart to restart PTZ.

# 4.3.2.12 Default

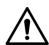

This function restores the device to default configuration.

Step 1 Select Setting > PTZ settings > Function > Default.

Step 2 The **Default** interface is displayed. See Figure 4-19.

Figure 4-19 Default

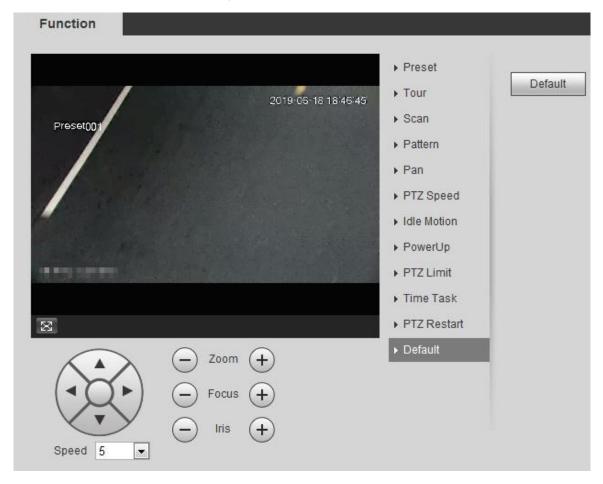

Step 2 Click **Default** and the PTZ function is restored to default.

# 4.3.3 Calling PTZ

Click FTZ on Live interface, and the PTZ configuration panel is displayed. You can control PTZ and call PTZ function.

# 4.3.3.1 PTZ Control

You can rotate device, zoom image, and adjust iris through PTZ control or virtual joystick. See Figure 4-20 and Figure 4-21.

Figure 4-20 PTZ control

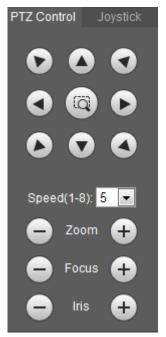

Figure 4-21 Joystick

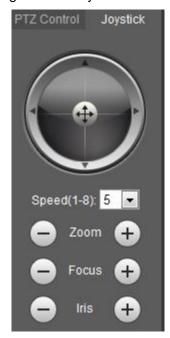

- PTZ direction through direction button. PTZ supports eight directions: left/right/up/down/upper left/upper right/bottom left/bottom right. Click , and draw a box in the image, PTZ will rotate, focus and quickly position the defined scene.
- : Rotate PTZ direction through joystick. Press 🕮, and drag it to the direction that you need, then PTZ will move to the defined direction.
- Speed: Measure the rotation speed. The bigger the step length is, the faster the speed becomes.

Zoom, focus and iris: Click or to adjust zoom, focus and iris.

## 4.3.3.2 PTZ Function

Select the PTZ function from the dropdown list to call the corresponding functions, including Scan, Preset, Tour, Pattern, Pan, Go to, Assistant and Light Wiper. See Figure 4-22. For details, see Table 4-6. Before calling PTZ function, see "4.3.2 Configuring PTZ Function" to configure PZT function.

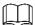

- If an external PTZ is connected to the camera, the configurations are valid only when the corresponding functions are available on the external PTZ.
- The range of PTZ function (preset, tour and so on) depends on the PTZ protocol. Figure 4-22 PTZ function

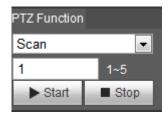

Table 4-6 PTZ Description of function

| Parameter   | Description                                                                                                    |
|-------------|----------------------------------------------------------------------------------------------------|
| Scan        | Set scan number and click <b>Start</b> , the camera moves horizontally on a certain speed between the set left and right limit. Click Stop to stop scanning.                                                                        |
| Preset      | Set preset number and click <b>Go to</b> , the camera quickly positions the corresponding preset.                                                                                                    |
| Tour        | Set tour number and click <b>Start</b> , the camera moves in the older of the set presets. Click <b>Stop</b> to stop touring.                                                                                                    |
| Pattern     | Set pattern number and click <b>Start</b> , the camera moves continuously according to the operation records. Click <b>Stop</b> to stop patterning.  Operation records include the information of manual operation, focus and zoom. |
| Pan         | Click <b>Start</b> , and the camera rotates 360° at a certain speed in horizontal direction.                                                                                                    |
| Go to       | Set horizontal angle, vertical angle, and zoom. Click <b>Go to</b> to position a certain point accurately.                                                                                                    |
| Assistant   | Set assistant number and click <b>Aux On</b> to enable the corresponding assistant function, and then you can adjust the camera. Click <b>Aux On</b> to disable the corresponding assistant function                                |
| Light/Wiper | Set the light or wiper of the camera.  Click <b>Enable</b> to enable light/wiper function.  Click <b>Disable</b> to disable light/wiper function.                                                                                   |

# 4.4 Playback

This section introduces playback related functions and operations, including video playback and picture playback.

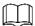

- Before playing back video, you need to configure record time range, record storage method, record schedule and record control. For details, see "5.1.1.2.1 Setting Record Plan."
- Before playing back picture, you need to configure snapshot time range, snapshot storage method, snapshot plan. For details, see "5.1.1.3.1 Setting Snapshot Plan."
- When using Dahua smart card, make sure the card has been authenticated before using.

# 4.4.1 Playback Interface

Click **Playback** tab, and the **Playback** interface is displayed. See Figure 4-23 and Figure 4-24. For details, see Table 4-7.

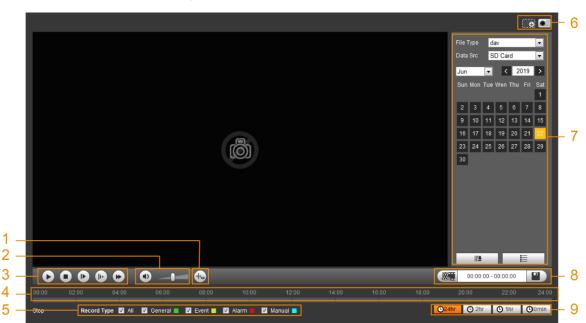

Figure 4-23 Video Playback

Figure 4-24 Picture Playback

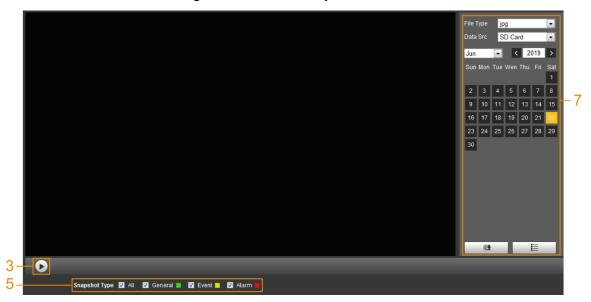

Table 4-7 Playback interface description

| No | Function   | Description                                                                                                    |
|----|------------|----------------------------------------------------------------------------------------------------|
| 1  | Fisheye    | Click , you can select display mode according to the installation mode during playback.  This function is only available on fisheye cameras.                     |
|    | Rules Info | Click, intelligent rules and object detection box are displayed. It is enabled by default.  Rules Info is valid only when you enabled the rule during recording. |
| 2  | Sound      | Controls the sound during playback:  • With the mode.  • Vocal state, and you can adjust the sound.                                                              |

| No | Function             | Description                                                                                                    |
|----|----------------------|----------------------------------------------------------------------------------------------------|
|    |                      | Controls playback:                                                                                                    |
|    |                      | Click the icon to play back record.                                                                                                    |
|    |                      | Click the icon to stop playing back record.                                                                                                    |
|    |                      | Click the icon to play the next frame.                                                                                                    |
| 3  | Play control bar     |                                                                                                    |
|    |                      | When you enable the function of playing video by frame, stop playback.                                                                                                    |
|    |                      | Click the icon to slow down the play.                                                                                                    |
|    |                      | Click the icon to speed up the play.                                                                                                    |
| 4  | Progress bar         | <ul> <li>Displays the record type and the corresponding period.</li> <li>Click any point in the colored area, and the system will play back the record from the selected moment.</li> <li>Each record type has its own color, and you can see their relations in Record Type bar.</li> </ul>                                                                                                    |
|    | December 1           | Select the record type or snapshot type:                                                                                                    |
| 5  | Record/Snapshot Type | Record type includes General, Event, Alarm, Manual                                                                                                    |
|    |                      | Snapshot type includes <b>General</b> , <b>Event</b> , <b>Alarm</b>                                                                                                    |
| 6  | Assistant            | <ul> <li>You can zoom video image of the selected area through two operations:</li> <li>Click the icon, and then select an area in the video image to zoom in; right-click to resume. In zoom in state, drag the image to check other area.</li> <li>Click the icon, and then scroll the mouse wheel in the video image to zoom in or out.</li> <li>Click the icon to snap one picture of the current image, and it will be saved to the defined storage path.</li> <li>About viewing or configuring storage path, see "4.5.2.5 Path."</li> </ul> |
| 7  | Playback video       | You can select the file type, data source, and record date.                                                                                                    |
| 8  | Video clip           | Clip a certain record and save it. For details, see "4.4.3 Clipping Video."                                                                                                    |

| No | Function                    | Description                                                                                                    |
|----|-----------------------------|----------------------------------------------------------------------------------------------------|
| 9  | Time format of progress bar | Includes 4 time formats: O24hr, O2hr, O1hr,  Take O24hr as an example, the whole progress stands for 24 hours. |

# 4.4.2 Playing back Video or Picture

This section introduces the operation of video playback and picture playback. This section takes video playback as an example.

Step 1 Select dav from Record Type drop-down list and SD card in the Data Src drop-down list. See Figure 4-25.

Select jpg from Record Type drop-down list when playing back picture, and you do not need to select data source.

Figure 4-25 File type selection

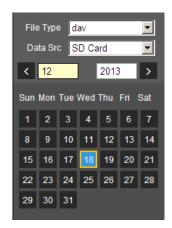

Step 2 Select the record type in **Record Type**. See Figure 4-26.

Figure 4-26 Record type selection

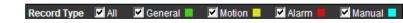

When selecting Event as the record type, you can select the specific event types from the playback file list, such as Motion Detection, Video Tamper and Scene Changing. See Specific event types.

Figure 4-27 Specific event types

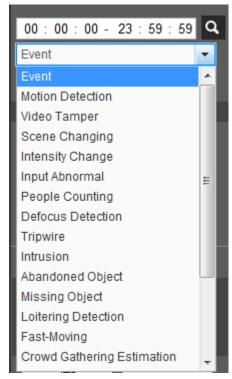

Step 3 Select the month and year of the video you want to play.

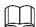

Those dates with blue color indicate there were videos recorded in those days.

### Step 4 Play video

- Click in the control bar.
   The system plays the recorded video of the selected date (in the order of time).
- Click any point in the colored area on the progress bar, see Figure 4-28. The playback starts from that moment.

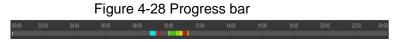

• Click , the video files of the selected date would be listed. See Figure 4-29.

Enter the start time and end time, and then click to search all files between the start time and end time. Double-click the file in the list, and the system plays the video and displays file size, starting time, and ending time.

Figure 4-29 Playback file list (1)

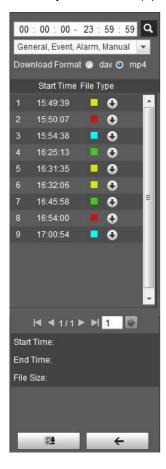

# 4.4.3 Clipping Video

- Step 1 Click lie, the video files of the selected date are listed.
- Step 2 Select dav or mp4 in Download Format.
- Step 3 Click on the progress bar to select the start time of the target video, and then click . See Figure 4-30.

Figure 4-30 Clipping Video

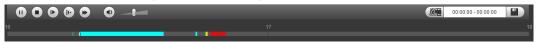

Step 4 Click again on the progress bar to select the end time of the target video, and then click

Step 5 Click to download the video.

The system will prompt that it cannot playback and download at the same time.

Step 6 Click OK.

The playback stops and the clipped file is saved in the defined storage path. For the configuration of storage path, see "4.5.2.5 Path."

# 4.4.4 Downloading Video or Picture

Download video or picture to a defined path. You can download single video or picture file, or download them in batches. This section takes downloading video as an example.

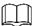

- Playback and downloading at the same time is not supported.
- Operation might be vary with different browsers, and the actual product shall prevail
- For details of viewing or setting storage path, see "4.5.2.5 Path."

# 4.4.4.1 Downloading Single File

<u>Step 1</u> Select **dav** from **Record Type** drop-down list and **SD card** in the **Data Src** drop-down list.

Select **jpg** from **Record Type** drop-down list when playing back picture, and you do not need to select data source.

- Step 2 Click lie, the video files of the selected date are listed. See Figure 4-29.
- Step 3 Select dav or mp4 in Download Format. Click behind the file to de download.

The system starts to download the file to the defined path. When downloading picture, you do not need to select the download format.

# 4.4.4.2 Downloading File in Batches

Step 1 Click on the playback interface.

The Batch Download interface is displayed. See Figure 4-31.

Figure 4-31 Batch download

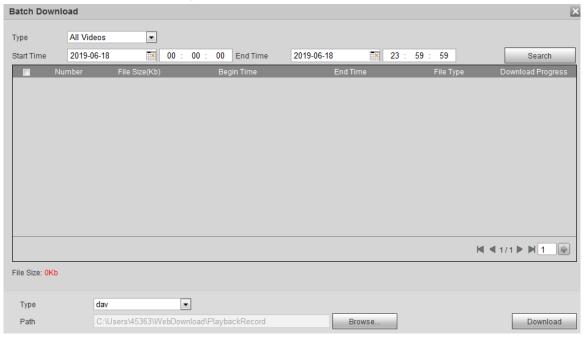

Step 2 Select the record type, set the start time and end time, and then click **Search**.

The searched files are listed

Step 3 Select the files to be downloaded, select dav or mp4 from Format drop-down list, and then set the storage path. Click Download.

The system starts to download the file to the defined path. When downloading picture, you do not need to select the download format.

# 4.5 Camera

This section introduces the camera setting, including conditions, video and audio.

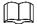

Camera parameters of different devices might vary, and the actual product shall prevail.

# 4.5.1 Conditions

Configure camera parameters of the camera to ensure surveillance goes properly.

### 4.5.1.1 Conditions

Configure camera parameters according to the actual situation, including picture, exposure, backlight and white balance.

### 4.5.1.1.1 Interface Layout

Configure camera parameters to improve the scene clarity, and ensure surveillance goes properly. See Figure 4-32.

- You can select from normal, day and night mode to view the configuration and the effect of the selected mode, including picture, exposure, and backlight and so on.
- Camera with PZT function supports zoom, focus and iris operations. See Figure 4-33. Configure speed, click direction button, 
  and to adjust the direction, zoom, focus and iris and so on, to adjust the camera to the proper position.

Figure 4-32 Camera conditions

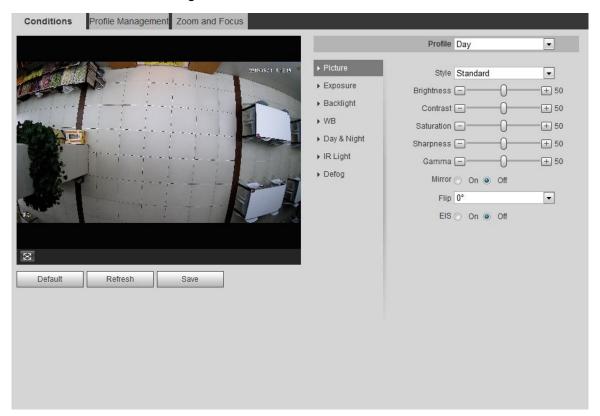

Figure 4-33 Camera conditions (PTZ Camera)

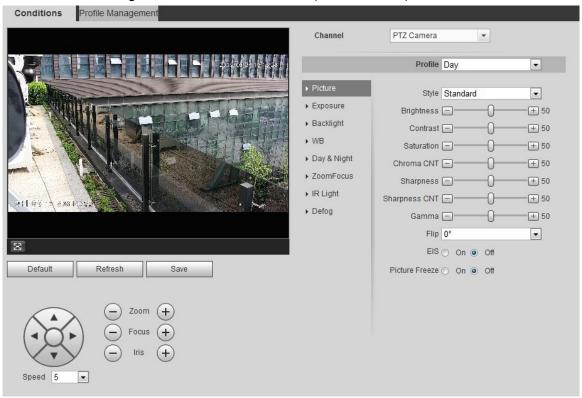

### 4.5.1.1.2 Picture

You can configure picture parameters according to the actual needs.

<u>Step 1</u> Select **Setting > Camera > Conditions > Conditions > Picture**.

The Picture interface is displayed. See Figure 4-34.

Figure 4-34 Picture

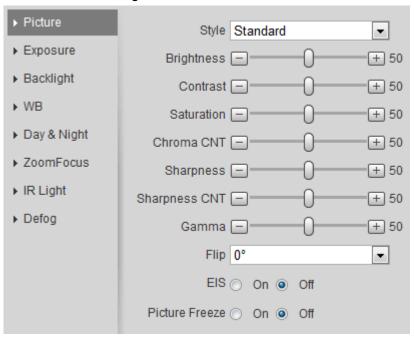

Step 2 Configure picture parameters. For details, see Table 4-8.

Table 4-8 Description of picture parameter

| Parameter  | Description                                                                         |
|------------|-------------------------------------------------------------------------------------|
|            | Select picture style from soft, standard and vivid.                                 |
|            | Soft: Default image style, displays the actual color of the image.                  |
| Style      | • Standard: The hue of the image is weaker than the actual one, and                 |
|            | contrast is smaller.                                                                |
|            | Vivid: The image is more vivid than the actual one.                                 |
|            | Changes the value to adjust the picture brightness. The bigger the value is, the    |
| Brightness | brighter the picture will be, and the smaller the darker. The picture might be      |
|            | hazy if the value is configured too big.                                            |
|            | Changes the contrast of the picture. The bigger the value is, the more the          |
| Contrast   | contrast will be between bright and dark areas, and the smaller the less. If the    |
| Contrast   | value is set too big, the dark area would be too dark and bright area easier to     |
|            | get overexposed. The picture might be hazy if the value is set too small.           |
|            | Makes the color deeper or lighter. The bigger the value is, the deeper the color    |
| Saturation | will be, and the lower the lighter. Saturation value doesn't change image           |
|            | brightness.                                                                         |
|            | Changes the sharpness of picture edges. The bigger the value is, the clearer        |
| Sharpness  | the picture edges will be, and if the value is set too big, picture noises are more |
|            | likely to appear.                                                                   |
| Gamma      | Changes the picture brightness and improves the picture dynamic range in a          |
|            | non-linear way. The bigger the value is, the brighter the picture will be, and the  |
|            | smaller the darker.                                                                 |
| Mirror     | Select <b>On</b> , and the picture would display with left and right side reversed. |

| Parameter | Description                                                                      |
|-----------|----------------------------------------------------------------------------------|
|           | Changes the display direction of the picture, see the options below.             |
|           | 0°: Normal display.                                                              |
|           | 90°: The picture rotates 90° clockwise.                                          |
| Flip      | 180°: The picture rotates 90° counterclockwise.                                  |
|           | 270°: The picture flips upside down.                                             |
|           |                                                                                  |
|           | For some models, please set the resolution to 1080p or lower when using 90°      |
|           | and 180°. For details, see "4.5.2.1 Video."                                      |
| EIS       | Corrects the device shaking with difference comparison algorithm and             |
| EIS       | improves the image clarity, effectively solves the picture shaking problem.      |
| Picture   | When you call a preset, the image displays the preset location, not the rotation |
| Freeze    | image.                                                                           |

Step 3 Click Save.

## 4.5.1.1.3 Exposure

Configure iris and shutter to improve image clarity.

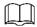

Cameras with true WDR don't support long exposure when WDR is enabled in Backlight.

<u>Step 1</u> Select **Setting > Camera > Conditions > Conditions > Exposure**.

The **Exposure** interface is displayed. See Figure 4-35.

Figure 4-35 Exposure

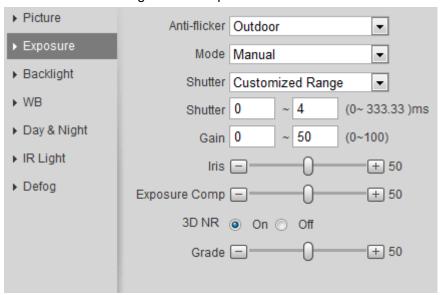

<u>Step 2</u> Configure exposure parameters. For details, see Table 4-9.

Table 4-9 Description of exposure parameter

| D             | Page 4-9 Description of exposure parameter                                                                                                    |
|---------------|----------------------------------------------------------------------------------------------------|
| Parameter     | Description                                                                                                    |
| Anti-flicker  | <ul> <li>You can select from 50Hz, 60Hz and Outdoor.</li> <li>50Hz: when the current is 50Hz, the system adjusts the exposure according to ambient light automatically to ensure there is no stripe appears.</li> <li>60Hz: when the current is 60Hz, the system adjusts the exposure according to ambient light automatically to ensure there is no stripe appears.</li> <li>Outdoor: You can select any exposure mode as needed.</li> </ul>                                                                                                    |
| Mode          | <ul> <li>Device exposure modes, the options are:         <ul> <li>Auto: adjusts the image brightness according to the actual condition automatically</li> <li>Gain Priority: When the exposure range is normal, the system prefers the configured gain range when auto adjusting according to the ambient lighting condition. If the image brightness is not enough and the gain has reached upper or lower limit, the system adjusts shutter value automatically to ensure the image at ideal brightness. You can configure gain range to adjust gain level when using gain priority mode.</li> <li>Shutter priority: When the exposure range is normal, the system prefers the configured shutter range when auto adjusting according to the ambient lighting condition. If the image brightness is not enough and the shutter value has reached upper or lower limit, the system adjusts gain value automatically to ensure the image at ideal brightness.</li> <li>Iris priority: The iris value is set to a fixed value, and the device adjusts shutter value has reached upper or lower limit, the system adjusts gain value automatically to ensure the image at ideal brightness.</li> </ul> </li> <li>Manual: Configure gain and shutter value manually to adjust image brightness.</li> </ul> |
| Exposure Comp | Shutter priority in the Mode list.  Sets the value, and it ranges from 0 to 50. The bigger the value is, the brighter the image is.                                                                                                    |
| Shutter       | Set the effective exposure time. The value is smaller, the shorter the exposure time is.                                                                                                    |
| Shutter range | When selecting <b>Shutter Priority</b> or <b>Manual</b> in <b>Mode</b> , and setting <b>Customized Range</b> in <b>Shutter</b> , you can set shutter range, and the unit is ms.                                                                                                    |

| Parameter | Description                                                                      |
|-----------|----------------------------------------------------------------------------------|
|           | When selecting Gain Priority or Manual in Mode, you can set shutter              |
| Gain      | range. With Min. illumination, the camera increase Gain automatically to         |
|           | get clearer images.                                                              |
| Iris      | When selecting <b>Aperture Priority</b> in <b>Mode</b> , you can set iris range. |
|           | This configuration is available only when the camera is equipped with            |
|           | auto-iris lens.                                                                  |
|           | When auto iris is enabled, the iris size changes automatically                   |
| Auto Iris | according to the ambient lighting condition, and the image                       |
|           | brightness changes accordingly.                                                  |
|           | When auto iris is disabled, the iris stays at full size and doesn't              |
|           | change no matter how much ambient lighting condition changes.                    |
| 2D NR     | Average single-frame dots and other dots around to reduce noise.                 |
| 3D NR     | Works with multi-frame (no less than 2 frames) images and reduces                |
| 3D INK    | noise by using the frame information between previous and latter frames.         |
| Grada     | This configuration is available only when the 3D NR is enabled.                  |
| Grade     | The higher the NR level is, the better the result will be.                       |

Step 3 Click Save.

### 4.5.1.1.4 Backlight

You can select backlight mode from Auto, BLC, WDR, and HLS.

- Auto: Adjusts the brightness according to the environment.
- When in BLC mode, the camera gets clearer image of the dark areas on the target when shooting against light.
- When in WDR mode, the camera constrains over bright areas and compensates dark areas to improve the image clarity.
- When in HLS mode, the camera dims strong light, and it is applicable to the entrance of toll station or parking lot. Works well for taking pictures of human face or car plate detail under extreme low ambient light.

# Step 1 Select Setting > Camera > Conditions > Conditions > Backlight.

The **Backlight** interface is displayed. See Figure 4-36.

Figure 4-36 Backlight

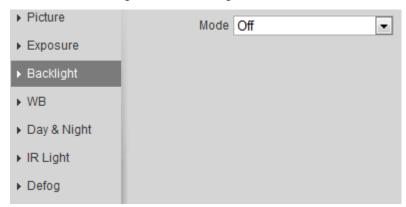

Step 2 Configure backlight parameters. For details, see Table 4-10.

Table 4-10 Description of backlight mode

| Backlight mode | Description                                                           |
|----------------|-----------------------------------------------------------------------|
| Auto           | The system adjusts image brightness according to ambient lighting     |
| Auto           | condition automatically to ensure image clarity.                      |
|                | You can select <b>Default</b> mode or <b>Customized</b> mode.         |
|                | When in <b>Default</b> mode, the system adjusts exposure according to |
|                | ambient lighting condition automatically to ensure the clarity of the |
| BLC            | darkest area.                                                         |
|                | When in <b>Customized</b> mode, the system auto adjusts exposure      |
|                | only to the set area according to ambient lighting condition to       |
|                | ensure the image of the set area at ideal brightness.                 |
|                | The system dims bright areas and compensates dark areas to ensure     |
|                | the clarity of all the area.                                          |
| WDR            |                                                                       |
|                |                                                                       |
|                | There might be a few seconds of video loss when the device is         |
|                | switching to WDR mode from other mode.                                |
| HLS            | The system constrains bright areas and reduces halo size to dim the   |
| TILO           | overall brightness.                                                   |

Step 3 Click **Save** to finish configuration.

#### 4.5.1.1.5 WB

WB function makes the image color display precisely as it is. When in WB mode, white objects would always display white color in different environments.

## Step 1 Select Setting > Camera > Conditions > Conditions > WB.

The **WB** interface is displayed. See Figure 4-37.

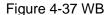

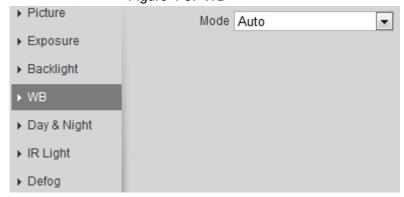

Step 2 Configure WB mode. For details, see Table 4-11.

Table 4-11 Description of WB mode

| WB mode     | Description                                                                |
|-------------|----------------------------------------------------------------------------|
| Auto        | The system compensates WB according to color temperature to ensure         |
|             | color precision.                                                           |
| Natural     | The system auto compensates WB to environments without artificial light to |
|             | ensure color precision.                                                    |
| Street Lamp | The system compensates WB to outdoor night scene to ensure color           |
|             | precision.                                                                 |

| WB mode  | Description                                                          |
|----------|----------------------------------------------------------------------|
| Outdoor  | The system auto compensates WB to most outdoor environments with     |
|          | natural or artificial light to ensure color precision.               |
| Manual   | Configure red and blue gain manually; the system auto compensates WB |
|          | according to color temperature.                                      |
| Regional | The system compensates WB only to the set area according to color    |
| Custom   | temperature to ensure color precision.                               |

Step 3 Click Save.

## 4.5.1.1.6 Day & Night

Configure the display mode of the image. The system switches between color and black-and-white mode according to the actual condition.

Step 1 Select Setting > Camera > Conditions > Conditions > Day & Night.

The Day & Night interface is displayed. See Figure 4-38.

Figure 4-38 Day & Night

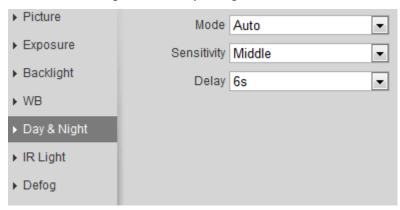

Step 2 Configure day & night parameters. For details, see Table 4-12.

Table 4-12 Description of day & night mode

| Parameter   | Description                                                                                                    |
|-------------|----------------------------------------------------------------------------------------------------|
| Mode        | You can select device display mode from color or black-and-white mode, and the options are:                                                                                                    |
|             | <ul> <li>Day &amp; Night configuration is independent from profile management configuration.</li> <li>Color: The system displays color image.</li> <li>Auto: The system switches between color and black-and-white display according to the actual condition.</li> <li>B/W: The system displays black-and-white image.</li> </ul> |
| Sensitivity | This configuration is available only when the Day & Night <b>Mode</b> set as <b>Auto</b> . You can configure camera sensitivity in switching between color and black-and-white mode.                                                                                                    |
| Delay       | This configuration is available only when the Day & Night <b>Mode</b> set as <b>Auto</b> . You can configure the delay when camera switching between color and black-and-white mode. The lower the value is, the faster the camera switches between color and black-and-white mode.                                               |

#### 4.5.1.1.7 Zoom and Focus

Initialize lens to adjust zoom and focus. Only PZT camera supports lens initialization.

Step 1 Select Setting > Camera > Conditions > Conditions > ZoomFocus.

The **ZoomFocus** interface is displayed. See Figure 4-39.

Figure 4-39 Zoom and focus

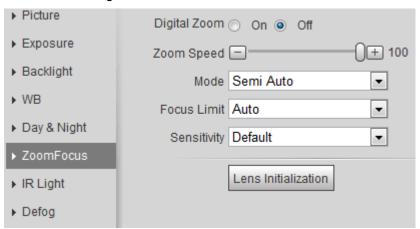

Step 2 Configure zoom and focus parameters. For details, see Table 4-12.

Table 4-13 Description of zoom and focus

| Parameter    | Description                                                                                        |
|--------------|----------------------------------------------------------------------------------------------------|
| Digital Zoom | Select <b>On</b> to enable digital zoom function.                                                  |
|              | After the optical zoom reached the upper limit, enable digital zoom function,                      |
|              | you still can do digital zoom operation.                                                           |
| Zoom Speed   | Adjusts zoom speed. The bigger the value is, the higher the speed is.                              |
| Mode         | Sets focus model:                                                                                  |
|              | Auto: When image moves or object changes in the scene, the camera will focus automatically.        |
|              | • Semi Auto: Click or to corresponding to Focus or Zoom, the                                       |
|              | camera will focus. Calling preset, positioning accurately or rotating PTZ also will trigger focus. |
|              | Manual: Click  or  corresponding to Focus to adjust the focus.                                     |
| Focus Limit  | When the focus length is too short, the camera will focus on the dome cover.                       |
|              | Sets the shortest focus distance to avoid focusing on the dome cover. You                          |
|              | can also change the focus speed by changing focus length.                                          |
| Sensitivity  | The sensitivity of triggering focus. The bigger the value is, the easier the                       |
|              | focus is triggered.                                                                                |

Step 3 Click Save.

## 4.5.1.1.8 IR Light

This configuration is available only when the device is equipped with IR light.

Step 1 Select Setting > Camera > Conditions > Conditions > IR Light.

The IR Light interface is displayed. See Figure 4-40.

Figure 4-40 IR light

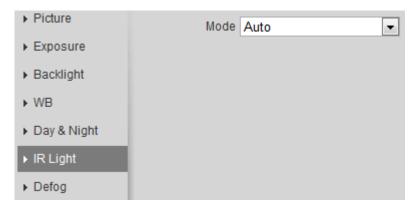

Step 2 Configure IR light mode. For details, see Table 4-14.

Table 4-14 Description of IR light mode

| IR light mode | Description                                                                                                    |
|---------------|----------------------------------------------------------------------------------------------------|
| Manual        | Adjust the brightness of IR light manually, and then the system will supply                                                                                                    |
|               | IR light to the image accordingly.                                                                                                    |
| Smart IR      | The system adjusts the IR light intensity according to the ambient lighting condition.                                                                                                    |
| ZoomPrio      | <ul> <li>The system adjusts the IR light intensity automatically according to the change of the ambient light.</li> <li>When the ambient light turns darker, the system turns on the low beam lights first, if the brightness is still not enough, it turns on the high beam lights then.</li> <li>When the ambient light turns brighter, the system dims high beam lights until they are off, and then the low beam lights.</li> <li>When the focus reaches certain wide angle, the system doesn't turn on high beam light in order to avoid over-exposure in short distance. In the meantime, you can configure light compensation manually to make fine adjustment to the IR light intensity.</li> </ul> |
| Off           | IR light is off.                                                                                                    |

Step 3 Click Save.

## 4.5.1.1.9 Defog

The image quality is compromised in foggy or hazy environment, and defog can be used then to improve image clarity.

Step 1 Select Setting > Camera > Conditions > Conditions > Defog.

The **Defog** interface is displayed. See Figure 4-41.

Figure 4-41 Defog

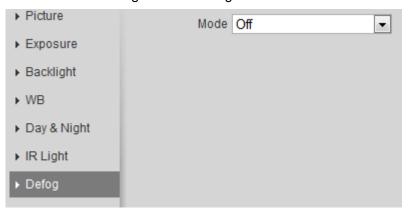

Step 2 Configure defog mode. For details, see Table 4-15.

Table 4-15 Description of defog mode

| Defog  | Description                                                                    |
|--------|--------------------------------------------------------------------------------|
| Manual | Configure function intensity and atmospheric light mode manually, and then the |
|        | system adjusts image clarity accordingly. Atmospheric light mode can be        |
|        | adjusted automatically or manually.                                            |
| Auto   | The system adjusts image clarity according to the actual condition.            |
| Off    | Defog function is disabled.                                                    |

Step 3 Click Save.

## 4.5.1.1.10 Fisheye

Select install mode and record mode according to the actual installation scene. When you the camera outputting corrective stream accesses to the platform, the platform displays the corrective image.

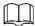

This function is only available on fisheye device.

Step 1 Select Setting > Camera > Conditions > Conditions > Fisheye.

The **Fisheye** interface is displayed. See Figure 4-42.

Figure 4-42 Fisheye

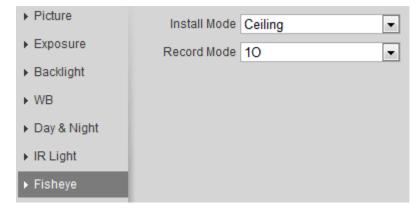

Step 2 Set install mode and record mode. For details, see Table 4-16.

Table 4-16 Description of fisheye mode

| Parameter    | Description                                                                           |
|--------------|---------------------------------------------------------------------------------------|
| Install Mode | You can select Ceiling, Wall, or Ground.                                              |
|              | 10: The original image before correction.                                             |
|              | 1P: 360°rectangular panoramic image.                                                  |
|              | 2P: When the install mode is <b>Ceiling</b> or <b>Ground</b> , you can set this mode. |
|              | Two associated 180° rectangular image screens, and at any time, the                   |
|              | two screens form a 360° panoramic image.                                              |
|              | 1R: Original image screen + independent sub-screen. You can zoom or                   |
| Record Mode  | drag the image in all the screens.                                                    |
|              | 2R: Original image screen + two independent sub-screens. You can                      |
|              | zoom or drag the image in all the screens.                                            |
|              | 4R: Original image screen + four independent sub-screens. You can                     |
|              | zoom or drag the image in all the screens.                                            |
|              | 10 + 3R: Original image screen + three independent sub-screens. You                   |
|              | can zoom or drag the image in all the screens.                                        |

Step 3 Click Save.

# 4.5.1.2 Profile Management

The surveillance system works in different ways as profile configured in different time.

Step 1 Select Setting > Camera > Conditions > Profile Management.

The **Profile Management** interface is displayed.

Step 2 Manage profile.

When Profile Management is set as General, the surveillance system works under General configuration.

Figure 4-43 General

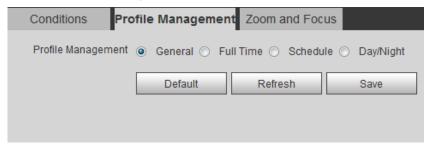

When Profile Management is set as Full Time, you can select Day or Night in the Always Enable list, the surveillance system works under Always Enable configuration.

Figure 4-44 Full time

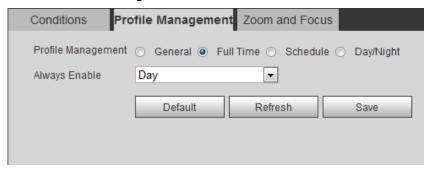

When Profile Management is set as Schedule, you can drag the slide block to set certain time as Day or Night. For example, set 8:00-18:00 as day, and 0:00-8:00 and 18:00-24:00 as night.

Figure 4-45 Schedule

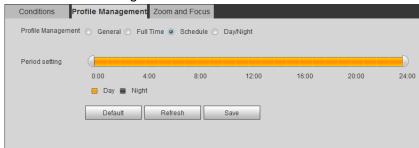

When Profile Management is set as Day & Night, the surveillance system works under Day & Night configuration.

Figure 4-46 Day/Night

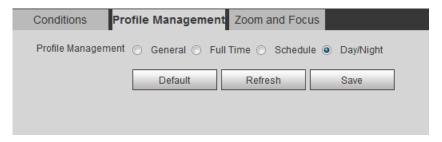

Step 3 Click Save.

### 4.5.1.3 Zoom and Focus

You can adjust image clarity through auto or manual focus; and adjust the image size through zoom. For details, see 4.2.4.2 Zoom and Focus."

# 4.5.2 Setting Video Parameters

This section introduces video parameters, such as video, snapshot, overlay, ROI (region of interest), and path.

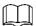

Click **Default**, and the device is restored to default configuration. Click **Refresh** to view the latest configuration.

### 4.5.2.1 Video

Configure video stream parameters, such as stream type, encode mode, resolution, frame rate, bit rate type, bit rate, I frame interval, SVC, and watermark.

Step 1 Select Setting > Camera > Video > Video.

The **Video** interface is displayed. See Figure 4-47.

Figure 4-47 Video

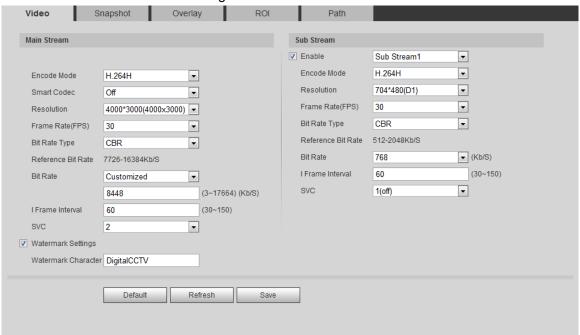

Step 2 Configure video parameters. For details, see Table 4-17.

Table 4-17 Description of video parameter

| Parameter      | Description                                                                        |
|----------------|------------------------------------------------------------------------------------|
| Enable         | Select the <b>Enable</b> check box to enable sub stream, it is enabled by default. |
|                |                                                                                    |
|                | You can enable multiple sub streams simultaneously.                                |
| Enable         | Select the <b>Enable</b> check box to enable sub stream, it is enabled by default. |
| Enable         | You can enable both Sub Stream 1 and Sub Stream 2.                                 |
| Encode<br>Mode | You can select encode mode from:                                                   |
|                | H.264: Main Profile Encode Mode.                                                   |
|                | H.264H: High Profile Encode Mode.                                                  |
|                | H.264B: Baseline Profile Encode Mode.                                              |
|                | H.265: Main Profile Encode Mode.                                                   |
|                | MJPEG: When under this mode, the image requires high bit rate value to             |
|                | ensure clarity, it is recommended to set the <b>Bit Rate</b> value to the biggest  |
|                | value in the Reference Bit Rate.                                                   |
|                | Enable smart codec to improve video compressibility and save storage               |
|                | space.                                                                             |
| Smart          |                                                                                    |
| Codec          |                                                                                    |
|                | After smart codec is enabled, the device would stop supporting the third bit       |
|                | stream, ROI, and smart event detection, and the actual interface shall prevail.    |
| Resolution     | The resolution of the video. The max resolution of different devices might         |
|                | vary, and the actual product shall prevail.                                        |

| escription                                                                               |
|------------------------------------------------------------------------------------------|
| his function is available only for sub stream 2 of select device.                        |
| Select <b>Video Clip</b> , and click                                                     |
| The <b>Area</b> interface is displayed.                                                  |
| . Select resolution as needed and clip image on the interface.                           |
| View the clipped video in <b>Live</b> interface (the live interface of sub stream 2      |
| only displays the clipped area).                                                         |
| he number of frame in one second of video. The bigger the FPS is, the                    |
| earer and smoother the video will be.                                                    |
| ou can select bit rate type from:                                                        |
| CBR: the bit rate changes little and keeps close to the defined bit rate                 |
| value.                                                                                   |
| VBR: the bit rate changes as monitoring scene changes.                                   |
|                                                                                          |
| he Bit Rate Type can be only be set as CBR when Encode Mode is set as                    |
| JPEG.                                                                                    |
| his parameter can be configured only when the Bit Rate Type is set as                    |
| BR.                                                                                      |
| here are six levels of Image quality, and the sixth is the best.                         |
| he most suitable bit rate value range recommended to user according to the               |
| efined resolution and frame rate.                                                        |
| his parameter can be configured only when the <b>Bit Rate Type</b> is set as <b>BR</b> . |
| ou can select the value of the Max Bit Rate according to the Reference Bit               |
| ate value.The bit rate then changes as monitoring scene changes, but the                 |
| nax bit rate keeps close to the defined value.                                           |
| his parameter can be configured only when the <b>Bit Rate Type</b> is set as             |
| BR.                                                                                      |
| elect bit rate value in the list according to actual condition.                          |
| he number of P frames between two I frames, and the I Frame Interval                     |
| ange changes as FPS changes.                                                             |
| is recommended to set I Frame Interval twice as big as FPS.                              |
| caled video coding, able to encode a high quality video bit stream that                  |
| ontains one or more subset bit streams. When sending stream, to improve                  |
| Iflency, the system will quit some data of related lays acoording to the etwork staus.   |
| 1: The default value, which means no layered coding.                                     |
| 2, 3 and 4: The lay number that the video stream is packed.                              |
| 2, o and 7. The lay hamber that the video stream is packed.                              |
| ou can verify the watermark to check if the video has been tampered.                     |
| Select the check box to enable watermark function.                                       |
| . The default character is DigitalCCTV.                                                  |
|                                                                                          |

Step 3 Click Save.

# **4.5.2.2 Snapshot**

You can configure snapshot parameters, including snapshot type, image size, quality and interval.

### Step 1 Select Setting > Camera > Video > Snapshot.

The **Snapshot** interface is displayed, see Figure 4-48.

Figure 4-48 Snapshot

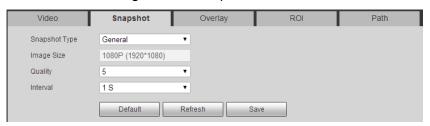

Step 2 Configure snapshot parameters. For details, see Table 4-18.

Table 4-18 Description of snapshot parameter

| Parameter        | Description                                                             |
|------------------|-------------------------------------------------------------------------|
| Snapshot<br>Type | You can select General and Event.                                       |
|                  | General: The system takes snapshot as scheduled. For details, see       |
|                  | "4.7.1 Schedule."                                                       |
|                  | Event: The system takes snapshot when the video detection, audio        |
|                  | detection, event, or alarm is triggered. This function requires the     |
|                  | corresponding snapshot being enabled.                                   |
| Image Size       | The same resolution with main stream.                                   |
| Quality          | Configures the snapshot quality. There are six levels of Image quality, |
|                  | and the sixth is the best.                                              |
| Interval         | Configures the snapshot frequency.                                      |
|                  | Select Customized, and then you can configure snapshot frequency        |
|                  | manually.                                                               |

Step 3 Click Save.

# 4.5.2.3 Overlay

Configure overlay information, and it will be displayed on the **Live** interface.

## 4.5.2.3.1 Configuring Privacy Masking

You can enable this function when you need to protect privacy of some area on the video image.

Step 1 Select Setting > Camera > Video > Overlay > Privacy Masking.

The **Privacy Masking** interface is displayed. See Figure 4-49 and Figure 4-50.

Figure 4-49 Privacy masking

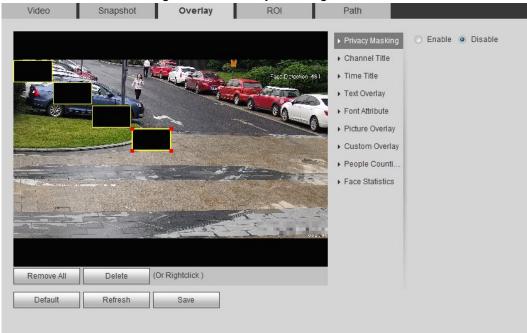

Figure 4-50 Privacy masking (speed dome)

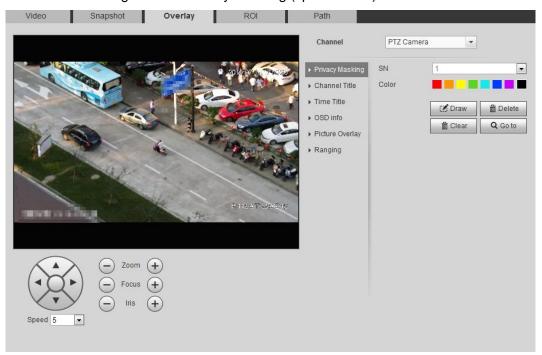

# Step 2 Set privacy masking.

- Speed Dome
- 3) Select the SN.
- 4) Adjust the live image to the proper location through PTZ, select the color, and then click **Draw**. Press the mouse button to drag rectangles. The configuration takes effect immediately.

# Other operation:

- Select he SN, and click **Go to**, the speed dome rotates to the masked area.
- Select the SN, and click **Delete** to delete the masking rectangles.
- Click  ${f Clear}$ , and the click  ${f OK}$  to clear all masking rectangles.
- Other cameras:

1) Select **Enable**, and then drag the block to the area that you need to cover.

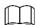

- You can draw four rectangles at most.
- Click Remove All to delete all the area boxes; select one box, and then click Delete or right-click to delete it.
- Adjust the size of the rectangle to protect the privacy.
- Click Save.

### 4.5.2.3.2 Configuring Channel Title

You can enable this function when you need to display channel title in the video image.

Step 1 Select Setting > Camera > Video > Overlay > Channel Title.

The **Channel Title** interface is displayed. See Figure 4-51.

Figure 4-51 Channel title

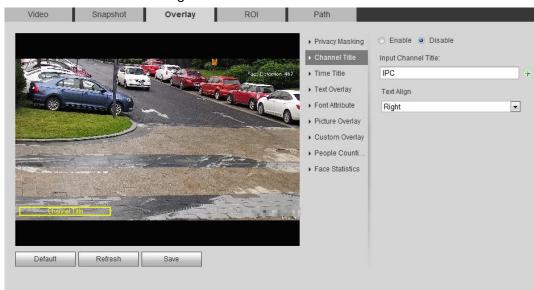

Step 2 Select **Enable**, enter the channel title, and select the text align.

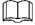

Click + to expand the channel title, and you can expand 1 line at most.

Step 3 Move the title box to the position you want in the image.

Step 4 Click Save.

### 4.5.2.3.3 Configuring Time Title

You can enable this function when you need to display time in the video image.

Step 1 Select Setting > Camera > Video > Overlay > Time Title.

The **Time Title** interface is displayed. See Figure 4-52.

Figure 4-52 Time title

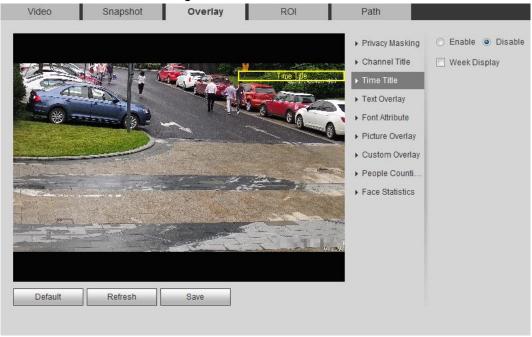

- Step 2 Select Enable.
- Step 3 Select Week Display check box.
- Step 4 Move the time box to the position you want in the image.
- Step 5 Click Save.

### 4.5.2.3.4 Configure Text Overlay

You can enable this function if you need to display text in the video image.

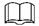

Text overlay and picture overlay can't work at the same time, and the IPC that connects to mobile NVR with private protocol would display GPS information as priority.

Step 1 Select Setting > Camera > Video > Overlay > Text Overlay.

The **Text Overlay** interface is displayed. See Figure 4-53.

Figure 4-53 Text overlay

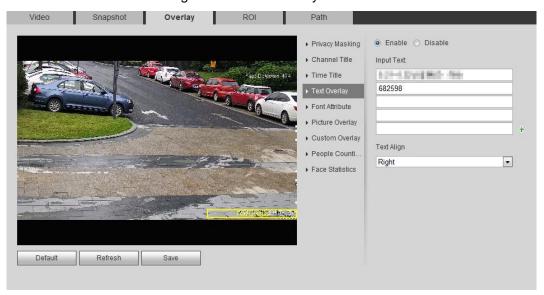

<u>Step 2</u> Select **Enable**, enter the text you need, and then select alignment. The text displays in the video image.

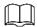

Click + to expand the text overlay, and you can expand 9 lines at most.

Step 3 Move the text box to the position you want in the image.

Step 4 Click Save.

# 4.5.2.3.5 Configure Font Attribute

You can enable this function if you need to adjust the font size in the video image.

Step 1 Select Setting > Camera > Video > Overlay > Font Attribute.

The **Font Attribute** interface is displayed. See Figure 4-54.

Figure 4-54 Font attribute

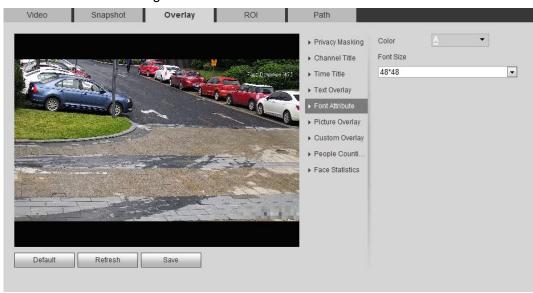

Step 2 Select the font color and size.

Click More Color to customize the font color

Step 3 Click Save.

### 4.5.2.3.6 Configure Picture Overlay

You can enable this function if you need to display picture information on the video image.

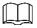

Text overlay and picture overlay cannot work at the same time.

Step 1 Select Setting > Camera > Video > Overlay > Picture Overlay.

The **Picture Overlay** interface is displayed. See Figure 4-55.

Figure 4-55 Picture overlay

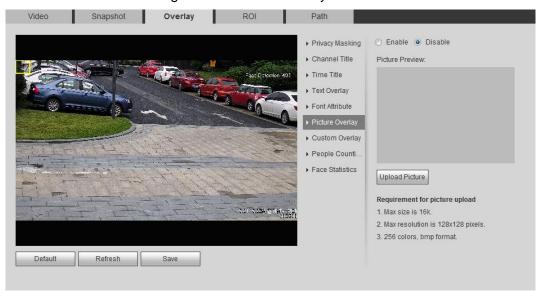

- Step 2 Select Enable, click Upload Picture, and then select the picture to be overlaid. The picture is displayed on the video image.
- Step 3 Move the overlaid picture to the position you want in the image.
- Step 4 Click Save.

### 4.5.2.3.7 Configure Custom Overlay

You can enable this function if you need to display custom information on the video image.

Step 1 Select Setting > Camera > Video > Overlay > Custom Overlay.

The Custom Overlay interface is displayed, see Figure 4-56.

Figure 4-56 Custom overlay

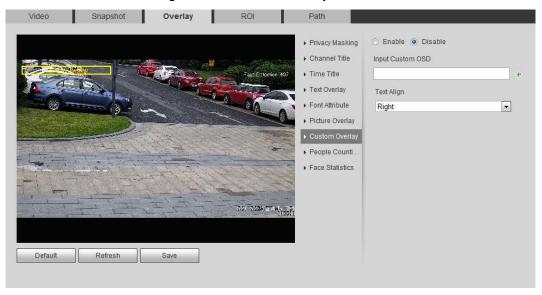

Step 2 Select **Enable**, and then select the text align.

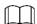

Click + to expand the custom overlay, and you can expand 1 line at most.

Step 3 Move the custom box to the position you want in the image.

Step 4 Click Save.

# 4.5.2.3.8 Configuring OSD Info

You can enable this function if you want to display words on the video image.

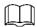

Only tracking speed dome supports OSD info function.

Step 1 Select Setting > Camera > Video > OSD Info.

The OSD Info interface is displayed. See Figure 4-57.

Figure 4-57 OSD info

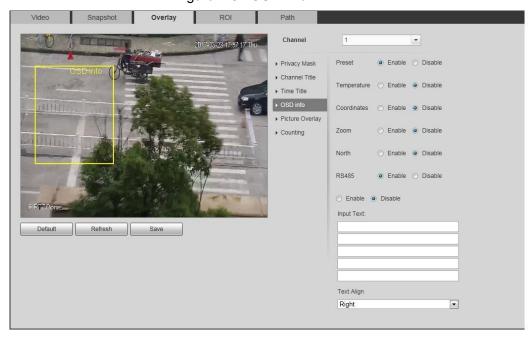

Step 2 Configure OSD info. See Table 4-19

Table 4-19 Description of OSD info

| Parameter   | Description                                                                   |
|-------------|-------------------------------------------------------------------------------|
| Preset      | Select <b>Enable</b> , and the preset name is diaplayed in the image when the |
| Fieset      | camera turns to the preset, and it will disappear 3 s later.                  |
| Temperature | Select <b>Enable</b> and the internal temperature of the current device is    |
| remperature | displayed.                                                                    |
| Coordinates | Select <b>Enable</b> and the PTZ coordinates info is diaplayed in the image.  |
|             | Select <b>Enable</b> and the zoom info is displayed in the image. such as     |
| Zoom        | P:89.4 T 12/5 Z:12 , which means 12x zoom rate.                               |
| North       | Select <b>Enable</b> and the north direction is displayed in the image.       |
| RS485       | Select <b>Enable</b> and it will enable RS-485 communication function.        |
| Text        | Select <b>Enable</b> and set text, and the text is display in the image.      |
| Input Text  |                                                                               |
| Text Align  | Alignment mode of the displayed information in the image.                     |

Step 3 Move the OSD box to the position you want in the image.

Step 4 Click Save.

#### 4.5.2.3.9 Configure Counting

The image displays statistics of the enter number and leave number. When the overlay function is enabled during intelligent rules configuration, this function is enabled simultaneously.

### Step 1 Select Setting > Camera > Video > Overlay > Counting.

The **Counting** interface is displayed. See Figure 4-58.

Figure 4-58 Counting

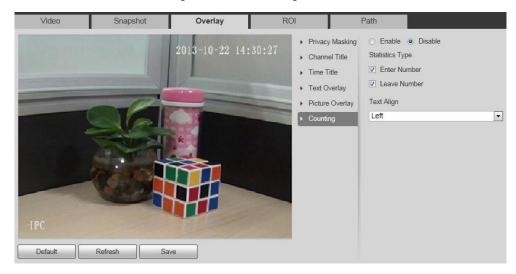

- Step 2 Select **Enable**, and then configure counting method and alignment.
- Step 3 Move the counting box to the position you want in the image.
- Step 4 Click Save.

### 4.5.2.3.10 Configuring Structured Statistics

The image displays structured statistics. When the overlay function enabled during intelligent rules configuration, this function is enabled simultaneously.

### Step 1 Select Setting > Camera > Video > Overlay > Structured Statistics.

The Structured Statistics interface is displayed. See Figure 4-59.

Figure 4-59 Structured statistics

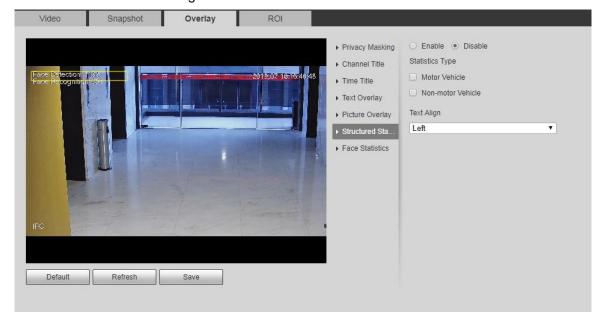

- Step 2 Select **Enable**, select the statistics type, and then select text align.
- Step 3 Move the structured statistics box to the position you want in the image.

### 4.5.2.3.11 Configuring Ranging

Configure camera height and the display time of OSD information. Click any point on the image, and the OSD information between camera and the selected point is displayed.

### Step 1 Select Setting > Camera > Video > Overlay > Ranging.

The **Ranging** interface is displayed. See Figure 4-60.

Figure 4-60 Ranging

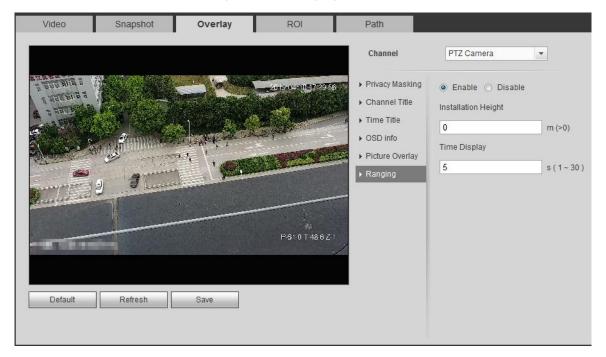

Step 2 Select **Enable**, and then set the installation height and time display.Time display: The display time of the ranging information on live image.

Step 3 Click Save.

# 4.5.2.3.12 Configuring ANPR

The image displays ANPR statistics. When the overlay function enabled during intelligent rules configuration, this function is enabled simultaneously.

Step 1 Select Setting > Camera > Video > Overlay > ANPR.

The ANPR interface is displayed. See Figure 4-61.

Figure 4-61 ANPR

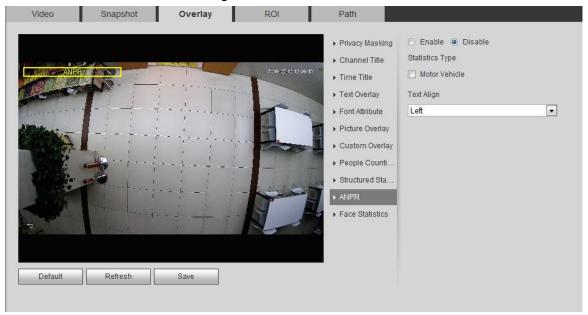

- Step 2 Select **Enable**, select the statistics type, and select text align.
- Step 3 Move the ANPR box to the position you want in the image.
- Step 4 Click Save.

#### 4.5.2.3.13 Configuring Face Statistics

The image displays face statistics. When the overlay function enabled during intelligent rules configuration, this function is enabled simultaneously.

Step 1 Select Setting > Camera > Video > Overlay > Face Statistics.

The Face Statistics interface is displayed. See Figure 4-62.

Figure 4-62 Face statistics

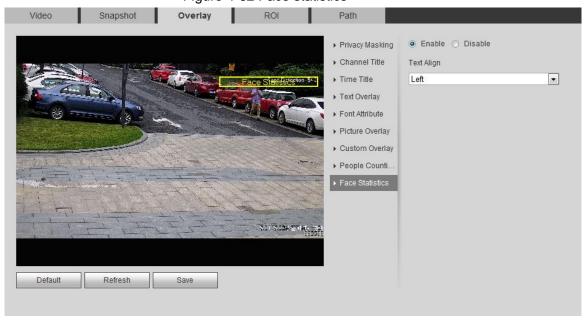

- Step 2 Select **Enable**, and select the text align.
- Step 3 Move the structured statistics box to the position you want in the image.
- Step 4 Click Save.

#### 4.5.2.4 ROI

Select ROI (region of interest) on the image, and the selected image is display at defined quality.

#### Step 1 Select Setting > Camera > Video > ROI.

The **ROI** interface is displayed. See Figure 4-63.

Figure 4-63 ROI

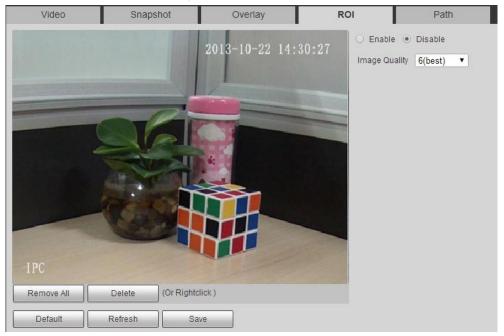

<u>Step 2</u> Select **Enable**, draw the area on the image, and then configure the image quality of ROI.

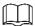

- You can draw four area boxes at most.
- The bigger the image quality value, the better the quality.
- Click Remove All to delete all the area boxes; select one box, and then click
   Delete or right-click to delete it.

Step 3 Click Save.

#### 4.5.2.5 Path

You can configure the storage path for live snapshot, live record, playback snapshot, playback download, and video clips.

Step 1 Select Setting > Camera > Video > Path.

The **Path** interface is displayed. See Figure 4-64.

Figure 4-64 Path

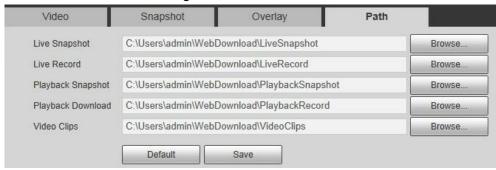

Step 2 Click Browse to select the storage path for live snapshot, live record, playback snapshot, playback download, and video clips. For details, see Table 4-20.

Table 4-20 Description of path

| Parameter            | Description                                  |           |         |
|----------------------|----------------------------------------------|-----------|---------|
|                      | The snapshot of live interface.              |           |         |
| Live Snapshot        | The default path is                          |           |         |
|                      | C:\Users\admin\WebDownload\LiveSnapshot.     |           |         |
|                      | The recorded video of live interface.        |           |         |
| Live Record          | The default path is                          |           |         |
|                      | C:\Users\admin\WebDownload\LiveRecord.       | $\bigcap$ |         |
| Playback             | The snapshot of playback interface.          |           |         |
| Snapshot             | The default path is                          | Admin     | means   |
| Shapshot             | C:\Users\admin\WebDownload\PlaybackSnapshot. | the       | account |
| Dlovbook             | The downloaded video of playback interface.  | being us  | sed.    |
| Playback<br>Download | The default path is                          |           |         |
| Download             | C:\Users\admin\WebDownload\PlaybackRecord.   |           |         |
|                      | The clipped video of playback interface.     |           |         |
| Video Clips          | The default path is                          |           |         |
|                      | C:\Users\admin\WebDownload\VideoClips.       |           |         |

Step 3 Click Save.

## 4.5.3 Audio

You can configure audio parameters and alarm audio.

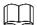

This function is available on select model.

## 4.5.3.1 Configuring Audio Parameter

This section introduces audio parameters, including encode mode, sampling frequency, audio in type, and noise filter.

Step 1 Select Setting > Camera > Audio > Audio.

The Audio interface is displayed. See Figure 4-65.

Figure 4-65 Audio

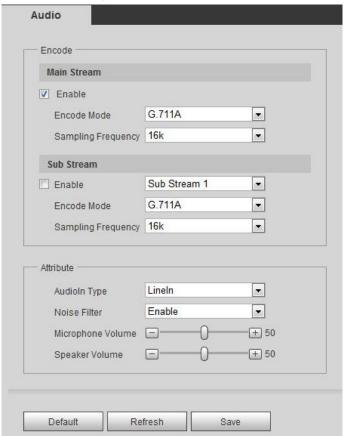

<u>Step 2</u> Select **Enable** check box in Main Stream or Sub Stream.

For the device with multiple channels, select the channel number.

Step 3 Configure audio parameters. For details, see Table 4-21.

Table 4-21 Description of audio parameter

| Parameter          | Description                                                                          |  |  |
|--------------------|--------------------------------------------------------------------------------------|--|--|
| Encode Mode        | You can select audio Encode Mode from G.711A, G.711Mu, AAC,                          |  |  |
|                    | G.726.                                                                               |  |  |
| Lilcode Mode       | The configured audio encode mode applies to both audio and                           |  |  |
|                    | intercom.                                                                            |  |  |
|                    | Sampling number per second. The higher the sampling frequency,                       |  |  |
| Sampling Frequency | the more the sample in a second, and the more accuary the restored                   |  |  |
| Sampling Frequency | signal. You can select audio <b>Sampling Frequency</b> from <b>8K</b> , <b>16K</b> , |  |  |
|                    | 32K, 48K, 64K.                                                                       |  |  |
|                    | You can select Audioin Type from:                                                    |  |  |
| Audioin Type       | Linein: Requires external audio device.                                              |  |  |
|                    | Mic: Not require external audio device.                                              |  |  |
| Noise Filter       | Enable this function, and the system auto filters ambient noise.                     |  |  |
| Microphone Volume  | Adjusts microphone volume.                                                           |  |  |
| Speaker Volume     | Adjusts speaker volume.                                                              |  |  |

Step 4 Click Save.

## 4.5.3.2 Configuring Alarm Audio

You can record or upload alarm audio file. The audio file will be played when the alarm is triggered.

- Click to play the selected audio.
- Click ± to download the audio to local storage.

#### Step 1 Select Setting > Camera > Audio > Alarm Audio.

The Alarm Audio interface is displayed. See Figure 4-66.

Figure 4-66 Alarm audio

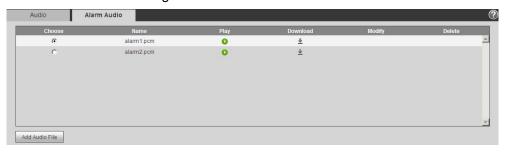

### Step 2 Click Add Audio File.

The **Add Audio File** dialog box is displayed. See Figure 4-67.

Figure 4-67 Add audio file

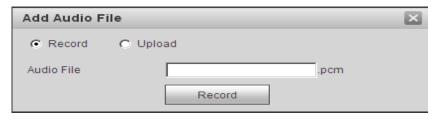

#### Step 3 Configure audio file

- Select **Record**, and then enter the audio name in the input box, then click **Record**.
- Select **Upload**, click to select the audio file to be uploaded, and then click **Upload**.

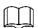

The device only support audio file with .pcm format, and you can upload audio files with .pcm or .wav2 formats.

Step 4 Select the file you need.

## 4.6 Network

This section introduces network configuration.

## 4.6.1 TCP/IP

You can configure IP address, DNS (Domain Name System) server and so on according to network planning.

## Step 1 Select Setting > Network > TCP/IP.

The **TCP/IP** interface is displayed. See Figure 4-68.

Figure 4-68 TCP/IP

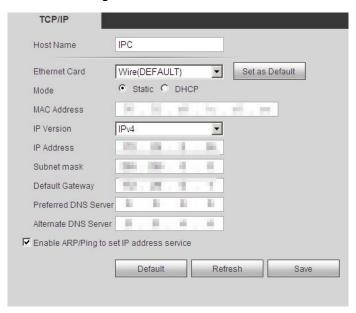

Step 2 Configure parameters. For details, see Table 4-22.

Table 4-22 Description of TCP/IP parameter

| Parameter     | Description                                                                                                    |  |  |
|---------------|----------------------------------------------------------------------------------------------------|--|--|
| Host Name     | Enter host name, 15 characters most.                                                                                                    |  |  |
| Ethernet Card | Select the Ethernet card that need to be configured, the default one is Wire.                                                                                                    |  |  |
| Mode          | <ul> <li>Static         Configure IP Address, Subnet Mask, and Default Gateway manually, and then click Save, the login interface with the configured IP address is displayed.     </li> <li>DHCP         When there is DHCP server in the network, select DHCP, and the camera acquires IP address automatically.     </li> </ul> |  |  |
| MAC Address   | Displays host MAC address.                                                                                                    |  |  |
| IP Version    | Select IPv4 or IPv6.                                                                                                    |  |  |
| IP Address    | Enter the IP Address and Subnet Mask you need.                                                                                                    |  |  |
| Subnet Mask   | The system would run validity test for all the IPv6 addresses, to pass the test, make sure a certain part of the subnet prefix in the IP address and default gateway are the same.                                                                                                    |  |  |

| Parameter                                          | Description                                                                                                    |  |  |
|----------------------------------------------------|----------------------------------------------------------------------------------------------------|--|--|
| Default<br>Gateway                                 | Configure as needed, the default gateway must be in the same network segment with the IP address.                                                                                                    |  |  |
| Preferred<br>DNS                                   | IPv6 has no default gateway. Enter 128 digits in preferred DNS and                                                                                                    |  |  |
| Alternate DNS                                      | IP address of the alternate DNS alternate DNS.                                                                                                    |  |  |
| Enable<br>ARP/Ping to<br>set IP address<br>service | Select the check box, get the device MAC address, and then you can modify and configure the device IP address with ARP/ping command.  This is enabled by default. During reboot, you will have no more than 2 minutes to configure the device IP address by a ping packet with certain length, the server will be turned off in 2 minutes, or it will be turned off immediately after the IP address is successfully configured. If this is not enabled, the IP address cannot be configured with ping packet.  A demonstration of configuring IP address with ARP/Ping.  1. Keep the IPC that needs to be configured and the PC within the same local network, and then get a usable IP address.  2. Get the MAC address of the IPC from device label.  3. Open command editor on the PC and enter the following command.  Windows syntax®  arps <ip address=""> <mac> ** ping -l 480 -t <ip address=""> *®  Windows example®  arps <ip address=""> <mac> ** ping -s 480 <ip address=""> *®  UNIX/Linux/Mac syntax®  arps <ip address=""> <mac> ** ping -s 480 <ip address=""> *®  UNIX/Linux/Mac example®  arps 192.168.0.125 11-40-8c-18-10-11®  ping -s 480 <ip address=""> *®  UNIX/Linux/Mac example®  Args 192.168.0.125 11-40-8c-18-10-11®  args 192.168.0.125 11-40-8c-18-10-11®  Behoot IPC through power or network</ip></ip></mac></ip></ip></mac></ip></ip></mac></ip> |  |  |
|                                                    | <ol> <li>Reboot IPC through power or network.</li> <li>Check the PC command line, if there are information such as "Reply from 192.168.0.125" are displayed, the configuration succeeds, and you can turn it off then.</li> <li>Enter http://(IP address) in the browser address bar to log in.</li> </ol>                                                                                                    |  |  |

Step 3 Click Save.

## 4.6.2 Port

Configure the port numbers and the max. number of users that can connect to the device simultaneously.

## Step 1 Select **Setting > Network > Port**.

The **Port** interface is displayed. See Figure 4-69.

Figure 4-69 Port

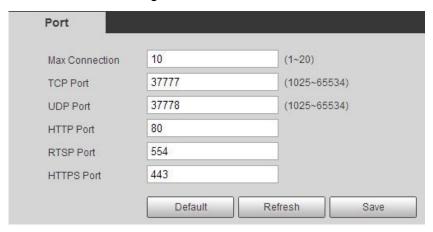

Step 2 Configure port parameters. For details, see Table 4-23.

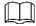

- The configuration of Max Connection takes effect immediately, and others after reboot.
- 0-1024, 1900, 3800, 5000, 5050, 9999, 37776, 37780-37880, 39999, 42323 are occupied for specific uses.
- It is not recommended to use the default value of other port during port configuration.

Table 4-23 Description of port parameter

| Parameter  | Description                                                                  |  |
|------------|------------------------------------------------------------------------------|--|
| Max        | The max number of users (web client, platform client or mobile phone client) |  |
| Connection | that can connect to the device simultaneously. The value is 10 by default.   |  |
| TCP Port   | Transmission control protocol port, the value is 37777 by default.           |  |
| UDP Port   | User datagram protocol port, the value is 37778 by default.                  |  |
| HTTP Port  | Hyper text transfer protocol port, the value is 80 by default.               |  |

| Parameter  | Description                                                                                                    |
|------------|----------------------------------------------------------------------------------------------------|
|            | <ul> <li>Real time streaming protocol port, leave it if the value is 554 by default. If you play live view with QuickTime, VLC or Blackberry smart phone, the following URL format is available.</li> <li>When the URL format requiring RTSP, you need to specify channel number and bit stream type in the URL, and also user name and password if needed.</li> <li>When playing live view with Blackberry smart phone, you need to turn off the audio, and then set the codec mode to H.264B and resolution to CIF.</li> </ul> |
|            | URL format example:                                                                                                    |
|            | rtsp://username:password@ip:port/cam/realmonitor?channel=1&subtype=0                                                                                                    |
|            | Among that:                                                                                                    |
| RTSP Port  | <ul> <li>Username: The user name, such as admin.</li> <li>Password: The password, such as admin.</li> <li>IP: The device IP, such as 192.168.1.112.</li> <li>Port: Leave it if the value is 554 by default.</li> <li>Channel: The channel number, which starts from 1. For example, if you are using channel 2, then the channel=2.</li> <li>Subtype: The bit stream type; 0 means main stream (Subtype=0) and 1 means sub stream (Subtype=1).</li> </ul>                                                                        |
|            | Example: If you require the sub stream of channel 2 from a certain device, then the URL should be:                                                                                                    |
|            | rtsp://admin:admin@10.12.4.84:554/cam/realmonitor?channel=2&subtype= 1                                                                                                    |
|            | If user name and password are not needed, then the URL can be:                                                                                                    |
|            | rtsp://ip:port/cam/realmonitor?channel=1&subtype=0                                                                                                    |
| HTTPs Port | It is 443 by default.                                                                                                    |

Step 3 Click Save.

## 4.6.3 PPPoE

Point-to-Point Protocol over Ethernet, it is one of the protocols that device uses to connect to the internet. Get the PPPoE user name and password from the internet service provider, and then set up network connection through PPPoE, the device will acquire a WAN dynamic IP address.

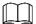

- Disable UPnP while using PPPoE to avoid possible influence.
- After making PPPoE connection, the device IP address cannot be modified through web interface.

#### Step 1 Select **Setting > Network > PPPoE**.

The **PPPoE** interface is displayed. See Figure 4-70.

Figure 4-70 PPPoE

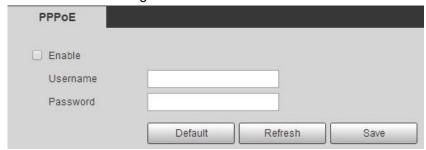

Step 2 Select **Enable**, and then enter user name and password.

Step 3 Click Save.

The success prompt box is displayed, and then the real-time WAN IP address is displayed. You can visit device through this IP address.

### 4.6.4 DDNS

Properly configure DDNS, and then the domain name on the DNS server matches your IP address and the matching relation refreshes in real time. You can always visit your device with the same domain name no matter how much your device IP address changes.

#### Precondition

Before making any changes, please check if your device supports the DNS server.

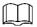

- Third party server might collect your device information after DDNS is enabled.
- Register and log in the DDNS website, and then you can view the information of all the connected devices in your account.

#### **Procedures**

Step 1 Select **Setting > Network > DDNS**.

The **DDNS** interface is displayed. See Figure 4-71.

Figure 4-71 DDNS (1)

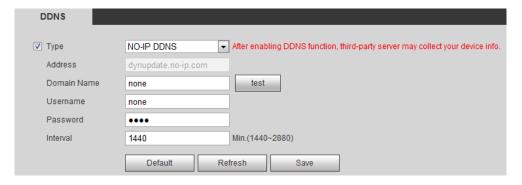

Step 2 Select Type, and then configure the parameters as needed. For details, see Table 4-24.

Table 4-24 Description of DDNS parameter

| Parameter   | Description                                                               |  |  |
|-------------|---------------------------------------------------------------------------|--|--|
| Туре        | The name and web address of the DDNS service provider, see the            |  |  |
|             | matching relationship below:                                              |  |  |
| Web Address | CN99 DDNS web address: www.3322.org                                       |  |  |
| Web Address | NO-IP DDNS web address: dynupdate.no-ip.com                               |  |  |
|             | Dyndns DDNS web address: members.dyndns.org                               |  |  |
| Domain Name | The domain name you registered on the DDNS website.                       |  |  |
| Toot        | Only when selecting NO-IP DDNS type, you can click test to check          |  |  |
| Test        | whether the domain name registration is successful.                       |  |  |
| Username    | Enter the user name and password that you got from the DDNS server        |  |  |
| Doggword    | provider. You need to register an account (includes user name and         |  |  |
| Password    | password) on the DDNS server provider's website.                          |  |  |
| Interval    | The update cycle of the connection between the device and the server, and |  |  |
| Interval    | the time is 10 minutes by default.                                        |  |  |

Step 3 Click Save.

## Verification

Open the browser on PC, and then enter the domain name at the address bar, and then press Enter, the log in interface is displayed.

# 4.6.5 SMTP (Email)

Configure email parameter and enable email linkage. The system sends email to the defined address when the corresponding alarm is triggered.

Step 1 Select Setting > Network > SMTP (Email).

The SMTP (Email) interface is displayed, see Figure 4-72.

Figure 4-72 SMTP (Email)

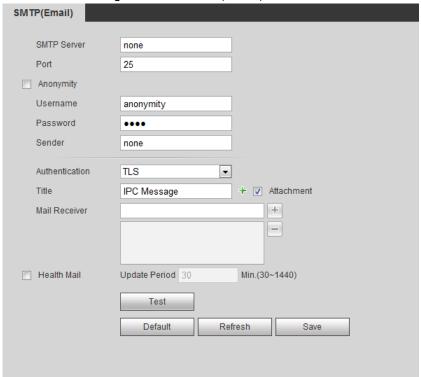

Step 2 Configure parameters. For details, see Table 4-25.

Table 4-25 Description of SMTP (Email) parameter

| Parameter                                         | Description                                                                             |    |  |  |  |
|---------------------------------------------------|-----------------------------------------------------------------------------------------|----|--|--|--|
| SMTP Server                                       | SMTP server address                                                                     |    |  |  |  |
| Port                                              | The port number of the SMTP server.                                                     |    |  |  |  |
| Username                                          | Sender's email account. For details, see "Ta                                            |    |  |  |  |
| Password                                          | Sender's email password. 4-26."                                                         |    |  |  |  |
| Anonymity                                         | Enable this function, and the sender's information is not displayed in the email.       |    |  |  |  |
| Sender                                            | Sender's email address.                                                                 |    |  |  |  |
|                                                   | Select Authentication from None, SSL and TL                                             | S. |  |  |  |
| Authentication                                    |                                                                                         |    |  |  |  |
|                                                   | For the detailed configuration, see "Table 4-26."                                       |    |  |  |  |
|                                                   | Enter max. 63 characters in Chinese, English, and Arabic numerals.                      |    |  |  |  |
| Title                                             | to select title type, including Name, Device ID, and Event Type, and                    |    |  |  |  |
|                                                   | you can set max. 2 titles.                                                              |    |  |  |  |
| Attachment                                        | Select the check box to support attachment in the email.                                |    |  |  |  |
| Mail Receiver                                     | Receiver's Email address. Supports 3 addresses at most.                                 |    |  |  |  |
|                                                   | The system sends test mail to check if the connection is successfully                   |    |  |  |  |
| Health Mail                                       | configured. Select <b>Health Mail</b> and configure the <b>Update Period</b> , and then |    |  |  |  |
| the system sends test mail as the defined period. |                                                                                         |    |  |  |  |
| Test                                              | Test the email sending and receiving function. If the configuration is correct,         |    |  |  |  |
| 1031                                              | you would receive test mail. Save Email configuration before running rest.              |    |  |  |  |

For the configuration of major mailboxes, see Table 4-26.

Table 4-26 Description of major mailbox configuration

| Mailbox | SMTP server  | Authen tication | Port    | Description                                                                                                    |
|---------|--------------|-----------------|---------|----------------------------------------------------------------------------------------------------|
|         |              | SSL             | 465     | The authentication type cannot be                                                                                                    |
| QQ      | smtp.qq.com  | TLS             | 587     | <ul> <li>None.</li> <li>You need to enable SMTP service in your mailbox.</li> <li>The authentication code is required, the QQ password or email password is not applicable.</li> <li>Authentication code: The code you receive when enabling SMTP service.</li> </ul> |
|         |              | SSL             | 465/994 | You need to enable SMTP service in                                                                                                    |
|         |              | TLS             | 25      | your mailbox.                                                                                                    |
| 163     | smtp.163.com | none            | 25      | The authentication code is required; the email password is not applicable.  Authentication code: the code you receive                                                                                                    |
|         |              |                 |         | when enabling SMTP service.                                                                                                    |
|         | smtp.sina.co | SSL             | 465     | WHOTI CHADIIII GIVITI Service.                                                                                                    |
| Sina    | m            | none            | 25      | Enable SMTP service in your mailbox.                                                                                                    |
| 126     | smtp.126.com | none            | 25      | Enable SMTP service in your mailbox.                                                                                                    |

Step 3 Click Save.

Step 4 Click **Test** to test whether the emails can be sent and received successfully.

### 4.6.6 UPnP

UPnP (Universal Plug and Play), a protocol that establishes mapping relation between local area and wide area networks. This function enables you to visit local area device through wide area IP address.

#### Precondition

- Make sure the UPnP service is installed in the system.
- Log in the router, and configure WAN IP address to set up internet connection.
- Enable UPnP in the router.
- Connect your device to the LAN port of the router.
- Select Setting > Network > TCP/IP, in IP Address, enter the local area IP address of the router or select **DHCP** and acquires IP address automatically.

#### **Procedures**

Step 1 Select **Setting > Network > UPnP**.

The **UPnP** interface is displayed. See Figure 4-73.

Figure 4-73 UPnP

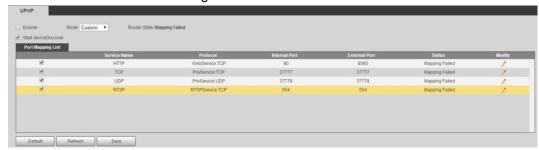

Step 2 Select **Enable**, and there are two mapping modes: **Custom** and **Default**.

- Select **Custom**, click and then you can modify external port as needed.
- Select **Default**, and then the system finishes mapping with unoccupied port automatically, and you cannot modify mapping relation.

#### Step 3 Click Save to finish configuration.

Open web browser on PC, enter "http:// wide area IP address: external port number", and then you can visit the local area device with corresponding port.

## 4.6.7 SNMP

SNMP (Simple Network Management Protocol), which can be used to enable software such as MIB Builder and MG-SOFT MIB Browser to connect to the device and manage and monitor your device.

#### Precondition

- Install SNMP monitoring and managing tools such as MIB Builder and MG-SOFT MIB Browser.
- Get the MIB file of the matched version from technical support.

#### **Procedures**

#### Step 1 Select **Setting > Network > SNMP**.

The **SNMP** interface is displayed. See Figure 4-74 and Figure 4-75.

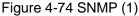

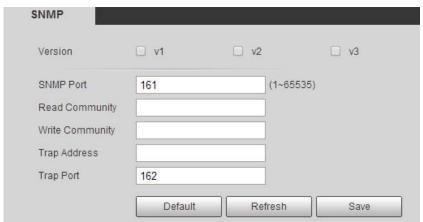

Figure 4-75 SNMP (2)

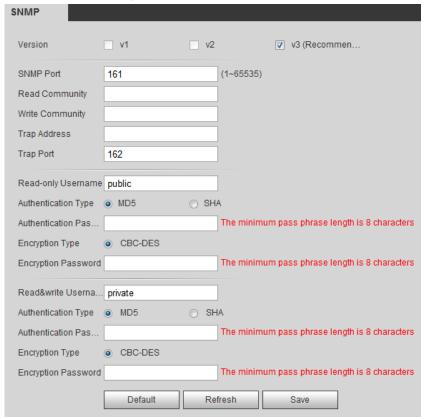

#### Step 2 Select SNMP version to enable SNMP.

- Select V1, and the system can only process information of V1 version.
- Select **V2**, and the system can only process information of V2 version.
- Select V3, and then V1 and V2 become unavailable. You can configure user name, password and authentication type. It requires corresponding user name, password and authentication type to visit your device from the server.

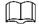

Using V1 and V2 might cause data leakage, V3 is recommended.

In the **Trap Address**, enter the IP address of the PC that has MIB Builder and MG-SOFT MIB Browser installed, leave other parameters to the default.

Table 4-27 Description of SNMP parameter

| Parameter                          | Description                                                           |  |  |
|------------------------------------|-----------------------------------------------------------------------|--|--|
| SNMP Port                          | The listening port of the software agent in the device.               |  |  |
| Read Community,<br>Write Community | The read and write community string that the software agent supports. |  |  |
|                                    |                                                                       |  |  |
|                                    | You can enter number, letter, underline and dash to form the name.    |  |  |
| Trap Address                       | The target address of the Trap information sent by the software       |  |  |
| Trap Address                       | agent in the device.                                                  |  |  |
| Trap Port                          | The target port of the Trap information sent by the software agent in |  |  |
| Παρτοιι                            | the device.                                                           |  |  |

| Parameter                  | Description                                                                                                    |  |  |
|----------------------------|----------------------------------------------------------------------------------------------------|--|--|
| Read-only Username         | Set the read-only username accessing device, and it is <b>public</b> by default.  You can enter number, letter, and underline to form the name. |  |  |
| Read/Write<br>Username     | Set the read/write username access device, and it is <b>public</b> by default.  You can enter number, letter, and underline to form the name.   |  |  |
| Authentication Type        | You can select from MD5 and SHA. The default type is MD5.                                                                                       |  |  |
| Authentication<br>Password | It should be no less than 8 digits.                                                                                                    |  |  |
| Encryption Type            | The default is CBC-DES.                                                                                                    |  |  |
| Encryption Password        | It should be no less than 8 digits.                                                                                                    |  |  |

Step 3 Click Save.

#### Verification

View device information

- Step 1 Run MIB Builder and MG-SOFT MIB Browser.
- Step 2 Compile the two MIB files with MIB Builder.
- Step 3 Load the generated modules with MG-SOFT MIB Browser.
- Step 4 Enter the IP address of the device you need to manage in the MG-SOFT MIB Browser, and then select version to search.
- Step 5 Unfold all the tree lists displayed in the MG-SOFT MIB Browser, and then you can view the configuration information, video channel amount, audio channel amount, and software version.

 $\square$ 

Use PC with Windows OS and disable SNMP Trap service. The MG-SOFT MIB Browser will display prompt when alarm is triggered.

## 4.6.8 Bonjour

Enable this function, and the OS and clients that support "Bonjour" would find your device automatically. You can have quick visit to your device with "Safari" browser.

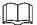

Bonjour is enabled by default.

### **Procedures**

Step 1 Select **Setting > Network > Bonjour**.

The **Bonjour** interface is displayed, see Figure 4-76.

Figure 4-76 Bonjour

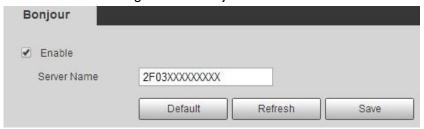

- Step 2 Select **Enable**, and then configure server name.
- Step 3 Click Save.

#### Verification

In the OS and clients that support "Bonjour", follow the steps blow to visit the network camera with "Safari" browser.

- Step 1 Click Show All Bookmarks in Safari.
- <u>Step 2</u> Enable **Bonjour**. The OS or client automatically detects the network cameras with Bonjour enabled in the LAN.
- Step 3 Click the device to visit the corresponding web interface.

## 4.6.9 Multicast

When multiple users are previewing the device video image simultaneously through network, it might fail due to limited bandwidth. You can solve this kind of problem by setting up a Multicast IP (224.0.1.0–238.255.255.255) for the device and adopt the multicast protocol.

#### **Procedures**

#### Step 1 Select Setting > Network > Multicast.

The **Multicast** interface is displayed. See Figure 4-77.

Figure 4-77 Multicast

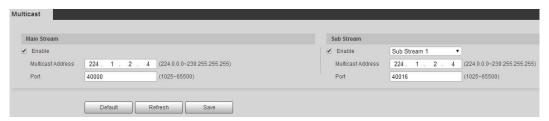

Step 2 Select **Enable**, and then enter IP address and port number. For details, see Table 4-28.

Table 4-28 Description of multicast parameter

| Parameter         | Description                                                                  |  |  |  |  |
|-------------------|------------------------------------------------------------------------------|--|--|--|--|
|                   | The multicast IP address of Main Stream/Sub Stream is                        |  |  |  |  |
| Multicast Address | 224.1.2.4 by default, and the range is 224.0.0.0-                            |  |  |  |  |
|                   | 239.255.255.255.                                                             |  |  |  |  |
|                   | See the multicast port of corresponding stream: Main Stream:                 |  |  |  |  |
| Port              | 40000; <b>Sub Stream1</b> : 40016; <b>Sub Stream2</b> : 40032, all the range |  |  |  |  |
|                   | is 1025–65500.                                                               |  |  |  |  |

Step 3 Click **Save**, and the login interface is displayed.

#### Verification

In the **Live** interface, select **RTSP** in **Multicast**, and then you can view the video image with multicast protocol.

#### 4.6.10 802.1x

Device can connect to LAN after passing 802.1x authentication.

Step 1 Select **Setting > Network > 802.1x**.

The **802.1x** interface is displayed, see Figure 4-78.

Figure 4-78 802.1x

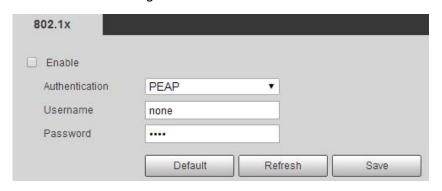

Step 2 Select **Enable**, and then configure parameters. For details, see Table 4-29.

Table 4-29 Description of 802.1x parameter

| Parameter      | Description                                         |
|----------------|-----------------------------------------------------|
| Authentication | PEAP (protected EAP protocol).                      |
| Username       | The user name that was authenticated on the server. |
| Password       | Corresponding password.                             |

Step 3 Click Save.

### 4.6.11 QoS

You can solve problems such as network delay and congestion with this function. It helps to assure bandwidth, reduce transmission delay, packet loss rate, and delay jitter to improve experience.

(0-63) means 64 degrees of priority; 0 for the lowest and 63 the highest.

Step 1 Select Setting > Network > QoS.

The **QoS** interface is displayed. See Figure 4-79.

Figure 4-79 QoS

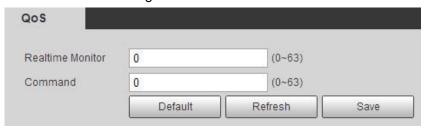

Step 2 Configure parameters. For details, see Table 4-30.

Table 4-30 Description of QoS parameter

| Parameter        | Description                                                           |
|------------------|-----------------------------------------------------------------------|
| Realtime Monitor | Configure the priority of the data packets that used for network      |
|                  | surveillance. 0 for the lowest and 63 the highest.                    |
| Command          | Configure the priority of the data packets that used for configure or |
|                  | checking.                                                             |

Step 3 Click Save.

## 4.6.12 Access Platform

#### 4.6.12.1 P2P

P2P is a private network traversal technology which enables user to manage devices easily without requiring DDNS, port mapping or transit server.

Scan the QR code with your smart phone, and then you can add and manage more devices on your mobile client.

Step 1 Select Setting > Network > Access Platform > P2P.

The **P2P** interface is displayed, see Figure 4-80.

Figure 4-80 P2P

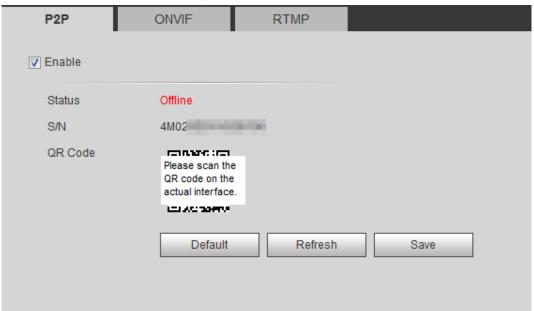

- When P2P is enabled, remote management on device is supported.
- When P2P is enabled and the device accesses to the network, the status shows online. The information of the IP address, MAC address, device name, and device SN will be collected. The collected information is for remote access only. You can cancel Enable selection to reject the collection.
- <u>Step 2</u> Log in mobile phone client and tap **Device management**.
- Step 3 Tap the + at the upper right corner.
- Step 4 Scan the QR code on the P2P interface.
- <u>Step 5</u> Follow the instructions to finish the settings.

#### 4.6.12.2 ONVIF

The ONVIF authentication is **On** by default, which allows the network video products (including video recording device and other recording devices) from other manufacturers to connect to your device.

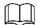

ONVIF is enabled by default.

Step 1 Select Setting > Network > Port > ONVIF.

The **ONVIF** interface is displayed. See Figure 4-81.

Figure 4-81 ONVIF

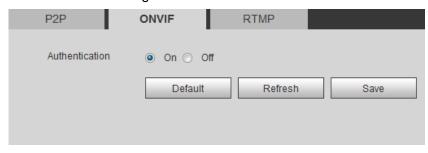

Step 2 Select On in Authentication.

Step 3 Click Save.

#### 4.6.12.3 RTMP

Through RTMP, you can access the third-party platform (such as Ali and YouTube) to realize video live view.

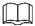

- RTMP can be configured by admin only.
- RTMP supports the H.264, H.264 B and H.264H video formats, and the AAC audio format only.

<u>Step 1</u> Select **Setting > Network >Port > RTMP**.

The **RTMP** interface is displayed. See Figure 4-82.

Figure 4-82 ONVIF

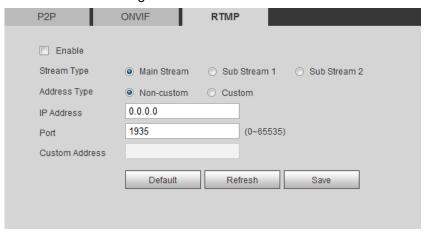

Step 2 Select Enable check box.

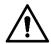

Make sure the IP address is trustable when enabling RTMP.

Step 3 Configure parameters. For details, see Table 4-31.

Table 4-31 Description of RTMP parameters

| Parameter      | Description                                                                |
|----------------|----------------------------------------------------------------------------|
| Ctroops Turns  | The stream for live view. Make sure that the video format is the H.264,    |
| Stream Type    | H.264 B and H.264H, and the audio format is AAC.                           |
|                | Includes Non-custom and Custom.                                            |
| Address Type   | Non-custom: Enter the server IP and domain name.                           |
|                | Custom: Enter the path allocated by the server.                            |
| IP Addreaa     | When selecting <b>Non-custom</b> , you need to enter server IP address and |
|                | port.                                                                      |
| Port           | IP address: Support IPv4 or domain name.                                   |
|                | Port: We recommend that you use the default one.                           |
| Custom Address | When selecting Custom, you need to enter the path allocated by the         |
| Custom Address | server.                                                                    |

Step 4 Click Save.

# 4.7 Storage

This section introduces how to manage saved resources (such as recorded video) and storage space. The storage management helps to make best use of storage space.

## 4.7.1 Schedule

You can configure record schedule, snapshot schedule and holiday schedule.

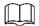

When holiday schedule setting is not the same with the general setting, holiday schedule setting is prior to the general setting. For example, with **Holiday Schedule** enabled, if the day is holiday, snapshot or record as holiday schedule setting, otherwise, snapshot or record as general setting

Set certain days as holiday, and when the Record or Snapshot is selected in the holiday schedule, the system takes snapshot or records video as holiday schedule defined.

#### Precondition

- Set the record mode to be Auto in Record control. For details, see "5.1.1.2.1 Setting Record Plan."
- Configure holiday record and snapshot schedule. For details, see "5.1.1.2.1 Setting Record Plan" and "5.1.1.3.1 Setting Snapshot Plan."

#### **Procedures**

#### Step 1 Select Setting > Storage > Schedule > Holiday Schedule.

The **Holiday Schedule** interface is displayed. See Figure 4-83.

Figure 4-83 Holiday schedule

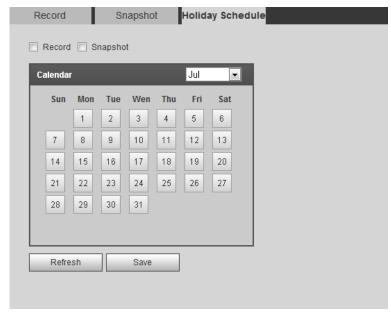

- Step 2 Select from Record and Snapshot.
- Step 3 Select the days you need to set as holiday.

Those days with yellow color indicates they were set as holidays.

Step 4 Click Save to finish configuration.

### 4.7.2 Destination

This section introduces the configuration of the storage method for the recorded videos and snapshots, and how to configure each storage method.

#### 4.7.2.1 Path

You can select different storage paths for the recorded videos and snapshots according to event type; the options are: SD card, FTP or NAS.

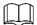

**Local** is displayed only on models that support SD card.

Step 1 Select Setting > Storage > Destination > Path.

The **Path** interface is displayed, see Figure 4-84.

Figure 4-84 Path

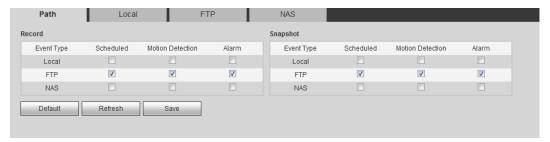

Step 2 Select the storage method you need for the recorded videos and snapshots of different types.

Table 4-32 Description of path parameters

| Parameter  | Description                                                               |
|------------|---------------------------------------------------------------------------|
| Event Type | Select from <b>Scheduled</b> , <b>Motion Detection</b> and <b>Alarm</b> . |
| Local      | Save in the internal SD card.                                             |
| FTP        | Save in the FTP server.                                                   |
| NAS        | Save in the NAS (network attached storage).                               |

Step 3 Click Save.

Step 4 Configure other path parameters on **Destination**, **FTP** or **NAS** interface. For details, see "4.7.2 Destination", "4.7.2.3 FTP" or "4.7.2.4 NAS."

#### 4.7.2.2 Local

Display the information of the local SD card. You can set it as read only or read & write; you can also hot swap and format SD card, and reset password for it. When inserting Dahua smart card onto a device available for it, there are 3 modes according to the SD card status:

- Normal mode: The new SD cards and the cards whose password are cleared successfully show normal mode. The SD cards of this status do not support authorization operation.
- Unauthorized mode: The SD card authorized by other devices shows unauthorized mode. The SD cards of this status do not support operations of setting read only, read & write, formatting and encryption.
- Encrypted mode: The SD cards encrypted and authorized on this camera show encrypted mode. The camera can record max. 10 pieces of encrypted SD information. When the records exceed 10 pieces, the earliest ones will be overwritten.

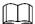

- Functions might vary with different models, and the actual product shall prevail.
- If you enter the wrong password for five times when authorizing, modifying, and clearing password, the camera will be locked for five minutes.
- Make sure that the SD card has been authorized before recording and playback.
- The health status of SD card:
  - Green: The health status is excellent.  $\Diamond$
  - Blue: The health status is good.
  - $\Diamond$ Orange: The health status is moderate.
  - Red: The health status is poor, and you need to replace the SD card.

Select **Setting > Storage > Destination > Local**, and the **Local** interface is displayed. See Figure 4-85.

- Click Read Only, and then the SD card is set to read only.
- Click Read & Write, and then the SD card is set to read & write.
- Click Hot Swap, and then you can pull out the SD card.
- Click Refresh, and then you can format the SD card.

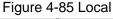

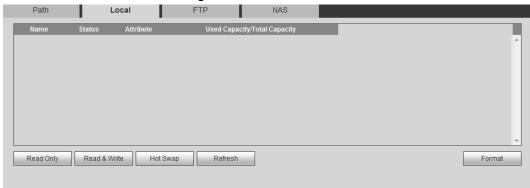

#### 4.7.2.3 FTP

FTP function can be enabled only when it was selected as a destination path. When the network doesn't work, you can save all the files to the internal SD card for emergency.

#### Step 1 Select Setting > Storage > Destination > FTP.

The **FTP** interface is displayed. See Figure 4-86.

Figure 4-86 FTP

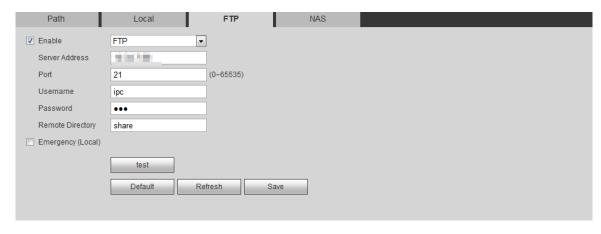

Step 2 Select **Enable**, and then the FTP function is enabled.

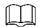

**SFTP** is recommended to enhance network security.

Step 3 Configure FTP parameters. For details, see Table 4-33.

Table 4-33 Description of FTP parameters

| Parameter      | Description                             |
|----------------|-----------------------------------------|
| Server Address | The IP address of the FTP server.       |
| Port           | The port number of the FTP server.      |
| Username       | The user name to log in the FTP server. |

| Parameter        | Description                                                         |
|------------------|---------------------------------------------------------------------|
| Password         | The password to log in the FTP server.                              |
| Remote Directory | The destination path in the FTP server.                             |
| Emergency        | Select Emergency (Local), and when the FTP server doesn't work, all |
| (Local)          | the files are saved to the internal SD card.                        |

Step 4 Click Save.

#### 4.7.2.4 NAS

This function can be enabled only when NAS was selected as a destination path. You can then save all the files in the NAS.

#### Step 1 Select Setting > Storage > Destination > NAS.

The **NAS** interface is displayed. See Figure 4-87.

Figure 4-87 NAS

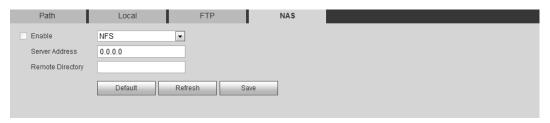

Step 2 Select **Enable**, and then the NAS function is enabled.

Step 3 Configure NAS parameters. For details, see Table 4-34.

Table 4-34 Description of NAS parameters

| Parameter           | Description                                                                                                    |
|---------------------|----------------------------------------------------------------------------------------------------|
| Enable              | <ul> <li>NFS (Network File System): a file system which enables computers in the same network share files through TCP/IP.</li> <li>SMB (Server Message Block): can be used for providing shared access for clients and the server.</li> <li>SMB protocol requires user name and password, you can enter as needed.</li> </ul> |
| Server Address      | The IP address of the NAS server.                                                                                                    |
| Remote<br>Directory | The destination path in the NAS server.                                                                                                    |

Step 4 Click Save.

# 4.8 System

This section introduces system configurations, including general, date & time, account, safety, PTZ settings, default, import/export, remote, auto maintain and upgrade.

## 4.8.1 General

You can configure device name, language and video standard.

Step 1 Select Setting > System > General > General.

The **General** interface is displayed. See Figure 4-88.

Figure 4-88 General

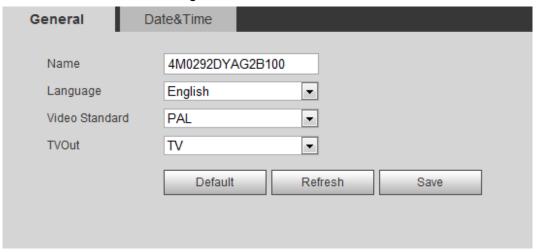

Step 2 Configure general parameters. For details, see Table 4-35.

Table 4-35 Description of general parameters

| Parameter      | Description                                                                               |
|----------------|-------------------------------------------------------------------------------------------|
| Name           | The name of the device.                                                                   |
|                | Each device has different name.                                                           |
| Language       | Select system language.                                                                   |
| Video Standard | Select video standard from PAL and NTSC.                                                  |
|                | Select <b>On</b> or <b>Off</b> , this function is available on models with analog output. |
| TVOut          | <ul> <li>If the TV out is On, Smart plans will be disabled.</li> </ul>                    |
|                | <ul> <li>If the Smart plans are enabled, the TV out will be set as Off.</li> </ul>        |
|                | <ul> <li>SDI and HDCVI are available on select model.</li> </ul>                          |

Step 3 Click Save.

## 4.8.2 Date & Time

You can configure date and time format, time zone, current time, DST (Daylight Saving Time) or NTP server.

Step 1 Select Setting > System > General > Date & Time.

The **Date & Time** interface is displayed. See Figure 4-89.

Figure 4-89 Date & Time

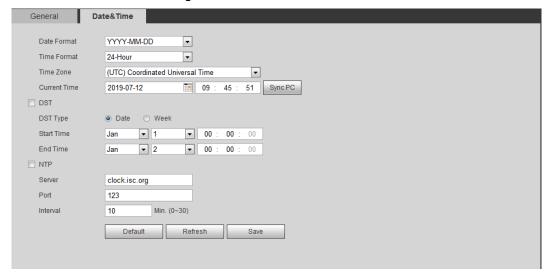

Step 2 Configure Date & Time parameters. For details, see Table 4-36.

Table 4-36 Description of date and time parameters

| Parameter    | Description                                                                                                    |
|--------------|----------------------------------------------------------------------------------------------------|
| Date Format  | Configure the date format.                                                                                                    |
| Time Format  | Configure the time format, you can select from 12-Hour or 24-Hour.                                                                                                    |
| Time Zone    | Configure the time zone that the device is at.                                                                                                    |
| Current Time | Configure system time.                                                                                                    |
|              | Click <b>Sync PC</b> , and the system time changes to the time on PC.                                                                                                    |
| DST          | Enable DST as needed.                                                                                                    |
|              | Select the check box, and then configure start time and end time of DST                                                                                                    |
|              | with <b>Date</b> or <b>Week</b> .                                                                                                    |
| NTP          | Select the check box, and then the NTP (network time protocol) is enabled, the system then syncs time with the internet server in real time.  You can also enter the IP address, time zone, port, and interval of a PC which installed NTP server to use NTP. |
| NTP Server.  |                                                                                                    |
| Time Zone    |                                                                                                    |
| Port         |                                                                                                    |
| Interval     |                                                                                                    |

Step 3 Click Save.

# 4.8.3 Splicing

When the panorama contain multiple images of various lens, enable this function. Before splicing, make sure the surveillance scene is large and there is no shield on the image, and do not move the camera, otherwise, the spplicing might fail.

Step 1 Select Setting > System > General > Splicing

The **Splicing** inteface is dispalyed. See Figure 4-90 and Figure 4-91.

Figure 4-90 Splicing (1)

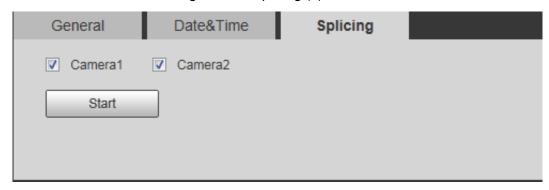

Figure 4-91 Splicing (2)

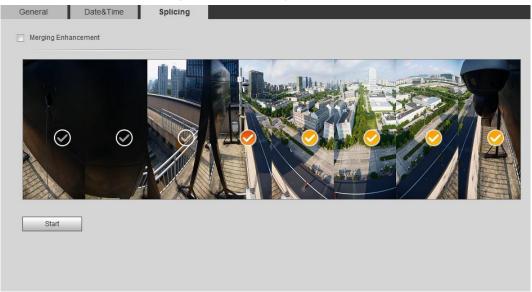

Step 2 Select the camera which needs to be spliced.

When splicing the image through selecting lenses, you need to select the continuous splicing screens. The screen with the icon (deeper color) means the first screen of the splicing. You can select any screen as the first one, and select the following screens continuous. The system supports the splicing of 4, 5, 6, 7 and 8 sensors.

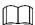

This function is available on some select models. And it is all sensors splicing by default.

#### Step 3 Click Start.

The system begins to splice image.

- Some camera restarts automatically after splicing is completed, and you can view the splicing effect on Live view.
- Some camera displays splicing preview interface after splicing is completed. Click OK, and the system prompts default box. And then click OK. The splicing takes effect.

#### 4.8.4 Account

Manages all the users, you can add, delete, or modify users. Users include admin, added users and ONVIF users.

Managing users and groups are only available for administrator users.

- The max length of the user or group name is 31 characters which can be consisted with number, letters, underline, dash, dot and @.
- The password must consist of 8 to 32 non-blank characters and contain at least two types
  of characters among upper case, lower case, number, and special character (excluding '
  ";: &).
- You can have 18 users and 8 groups at most.
- You can manage users through single user or group, duplicate user names or group names are not allowed. A user can be in only one group at a time, and the group users can own authorities within group authority range.
- Online users cannot modify their own authority.
- There is one admin by default which has highest authority.
- Select Anonymous Login, and then log in with only IP address instead of user name and password. Anonymous users only have preview authorities. During anonymous login, click Logout, and then you can log in with other username.

## 4.8.4.1 Adding a User

You are admin user by default, you can add user, delete added users or modify their password. Step 1 Select Setting > System > Account > Username.

The **Username** interface is displayed. See Figure 4-92.

Onvif User Account Anonymous Login Group Name admin 's account admin1 Q admin Authority Playback System System Info Manual Control File Backup Peripheral AV Parameter PTZ Security Maintenance Add User

Figure 4-92 Username

Step 2 Click Add User.

The **Add User** interface is displayed. See Figure 4-93 and Figure 4-94.

X Add User Username Password The minimum pass phrase length is 8 characters Confirm Password Group Name admin Memo Operation Permission Restricted Login ✓ User Live Playback System System Info Manual Control File Backup Storage Event Network Peripheral AV Parameter ▼ PTZ Security Maintenance

Save

Cancel

Figure 4-93 Add user (Operation permission)

Add User × Username Password The minimum pass phrase length is 8 Confirm Password • Group Name admin Memo Operation Permission IP Address IPv4 ▼ IP Address ▼ 1 0 0 Validity Period Begin Time 2019-07-18 08: 00 : 00 2019-07-19 00 End Time 80 00 Time Range Sun Setting Mon Setting Tue Wed Setting Thu Setting Fri Sat Setting Save Cancel

Figure 4-94 Add user (Restricted login)

Step 3 Configure user parameters. For details, see Table 4-37.

Table 4-37 Description of user parameters (1)

| Parameter            | Description                                                              |
|----------------------|--------------------------------------------------------------------------|
| Username             | User's unique identification. You cannot use existed user name.          |
| Password             | Enter password and confirm it again.                                     |
|                      | The password must consist of 8 to 32 non-blank characters and contain at |
| Confirm              | least two types of characters among upper case, lower case, number, and  |
| Password             | special character (excluding ' ";: &).                                   |
| Group Name           | The group that users belong to. Each group has different authorities.    |
| Memo                 | Describe the user                                                        |
|                      | Select authorities as needed.                                            |
| Operation Permission |                                                                          |
| 1 011111331011       | It is recommended to give fewer authorities to normal users than premium |
|                      | users.                                                                   |

Step 4 Click Save.

The newly added user displays in the user name list.

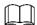

- After adding user, click to modify password, group, memo or authorities; click to delete the added user, admin user cannot be deleted.
- Click in the **admin** row to modify its user name and email address.

# 4.8.4.2 Adding User Group

You have two groups named admin and user by default, you can add new group, delete added group or modify group authority and memo.

Step 1 Select Setting > System > Account > Account > Group Name.

The **Group Name** interface is displayed. See Figure 4-95.

Figure 4-95 Group name

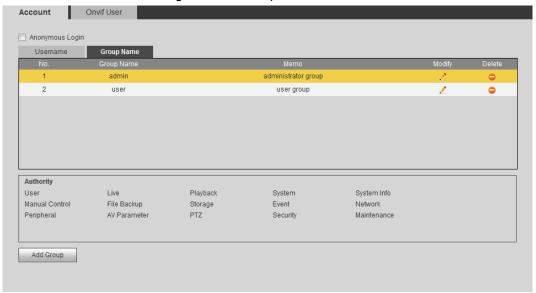

#### Step 2 Click Add Group.

The **Add Group** interface is displayed. See Figure 4-96.

Figure 4-96 Add group

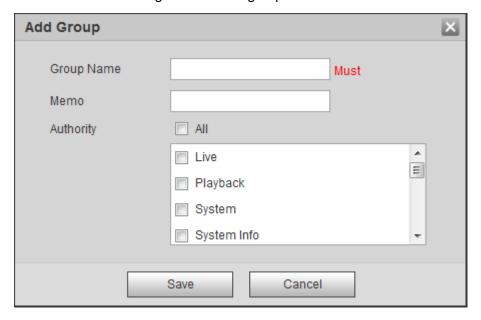

- Step 3 Enter group name and memo, and then select group authorities.
- Step 4 Click **Save** to finish configuration.

The newly added group displays in the group name list.

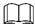

- After adding group, click to modify group memo or authorities; click delete the added group, admin group and user group cannot be deleted.
- in the row of admin group or user group to modify group memo.

#### **4.8.4.3 ONVIF User**

You can add or delete ONVIF user, also can modify their passwords.

Step 1 Select Setting > System > Account > ONVIF User.

The **ONVIF User** interface is displayed. See Figure 4-97.

Figure 4-97 ONVIF user

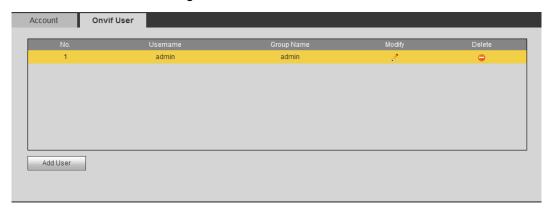

Step 2 Click Add User.

The **Add User** interface is displayed. See Figure 4-98.

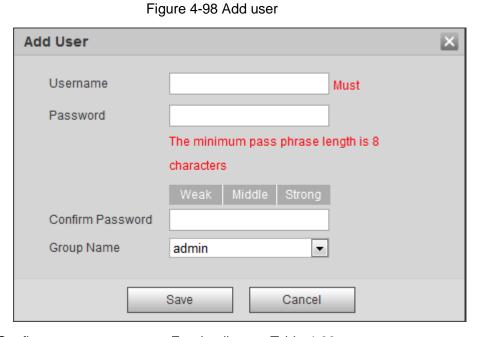

Step 3 Configure user parameters. For details, see Table 4-38.

Table 4-38 Description of user parameters (2)

| Parameter           | Description                                                                                                    |
|---------------------|----------------------------------------------------------------------------------------------------|
| Username            | User's unique identification. You cannot use existed user name.                                                                                                    |
| Password            | Enter password and confirm it again.                                                                                                    |
| Confirm<br>Password | The password must consist of 8 to 32 non-blank characters and contain at least two types of characters among upper case, lower case, number, and special character (excluding ' "; : &). |
| Group Name          | The group that users belong to. Each group has different authorities.                                                                                                    |

Step 4 Click Save.

The newly added user displays in the user name list.

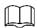

- After adding user, click to modify password, group, memo or authorities;
   click to delete the added user, admin user cannot be deleted.
- Click in the admin row to modify its user name and email address.

## **4.8.5 Safety**

You can configure system service, HTTPS, and Firewall.

## 4.8.5.1 System Service

Configure the IP hosts (devices with IP address) that are allowed to visit the device, only the hosts in the trusted sites list can log in the web interface. This is to enhance network and data security.

#### Step 1 Select Setting > System > Safety > System Service.

The **System Service** interface is displayed. See Figure 4-99.

Figure 4-99 IP filter

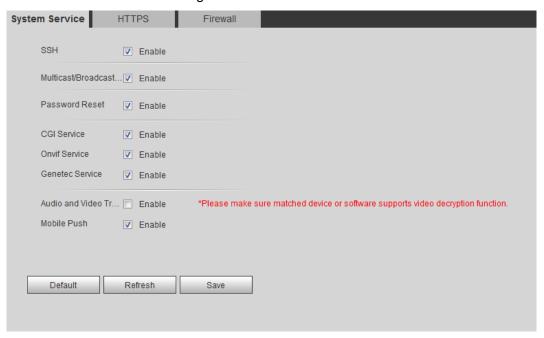

Step 2 Enable the system service according to the actual needs. For details, see Table 4-39.

Table 4-39 Description of system service parameters

| Function                      | Description                                                                                                    |
|-------------------------------|----------------------------------------------------------------------------------------------------|
| SSH                           | You can enable SSH authentication to perform safety management.                                                                                                    |
| Multicast/Broadcast<br>Search | Enable this function, and then when multiple users are previewing the device video image simultaneously through network, they can find your device with multicast/broadcast protocol. |
| Password Reset                | Manage system security with this function.                                                                                                    |

| Function        | Description                                                          |
|-----------------|----------------------------------------------------------------------|
| CGI Service     | Enable this function, and then other devices can access through this |
|                 | service.                                                             |
| Onvif Service   | Enable this function, and then other devices can access through this |
|                 | service.                                                             |
| Genetec Service | Enable this function, and then other devices can access through this |
|                 | service.                                                             |
|                 | Enable to encrypt audio/video transmission.                          |
| Audio and Video |                                                                      |
| Transmission    |                                                                      |
| Encryption      | Please make sure the other devices and software that working         |
|                 | together with the camera support video decryption.                   |
| Mobile Push     | Enable this function, and then the system would send the snapshot    |
|                 | that was taken when alarm is triggered to you phone, this is enabled |
|                 | by default.                                                          |

Step 3 Click **Save** to finish configuration.

#### 4.8.5.2 HTTPS

Create certificate or upload the authenticated certificate, and then you can connect through HTTPS with your PC. The HTTPS can protect page authenticity on all types of websites; secure accounts; keep user communications, identity, and web browsing private.

Step 1 Create certificate or upload the authenticated certificate.

- If you select Create Certificate, follow the steps below.
- 1) Select **Setting > Network > HTTPS**.

The **HTTPS** interface is displayed. See Figure 4-100.

Figure 4-100 HTTPS (1)

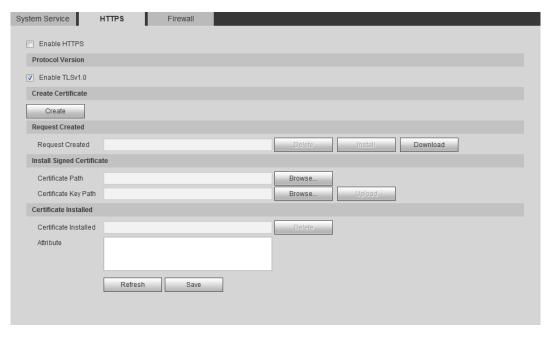

2) Click Create.

The **HTTPS** dialog box is displayed. See Figure 4-101.

Figure 4-101 HTTPS dialog box

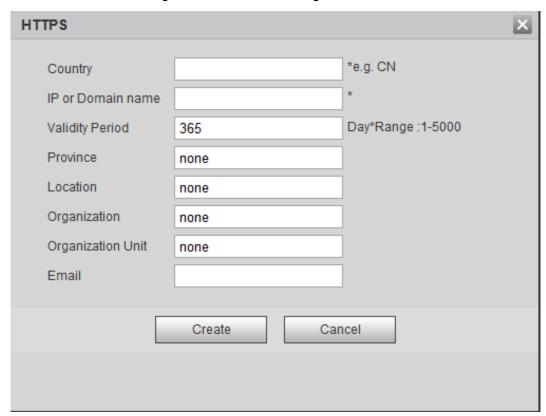

Enter the required information and then click Create. 3) If the operation is correct, then the **Create Successful** prompt is displayed.

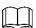

4-103.

The entered IP or Domain name must be the same as the IP or domain name of the device.

Click Install. See Figure 4-102.

Figure 4-102 Certificate installation

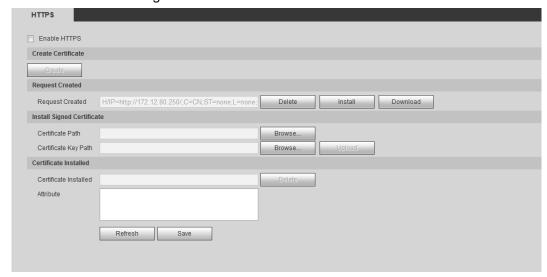

- Click **Download** to download root certificate. 5)
- Click Download Root Certificate. The File Download-Security Warning dialogue box is displayed. See Figure

Figure 4-103 File download

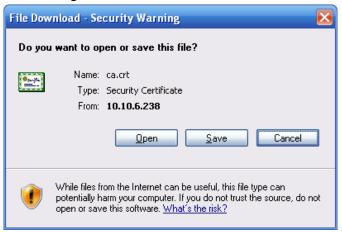

Click **Open**. The **Certificate Information** interface is displayed. See Figure 4-104. 7) Figure 4-104 Certificate information

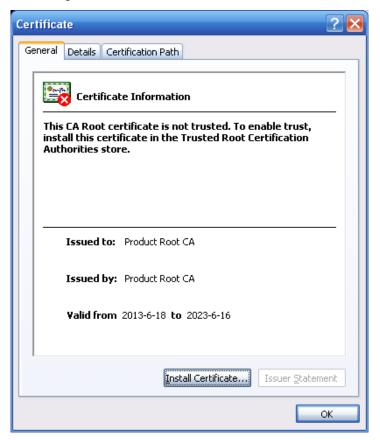

- Click Install Certificate. 8)
- The **Certificate Import Wizard** interface is displayed. See Figure 4-105.

Figure 4-105 Certificate import wizard

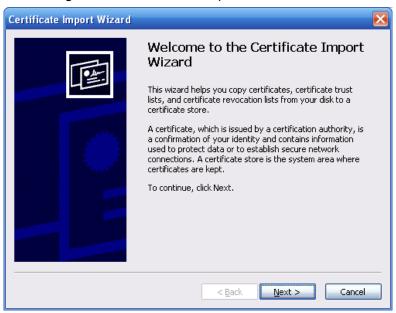

### 10) Click Next.

The **Certificate Store** interface is displayed. See Figure 4-106. Figure 4-106 Certificate import wizard

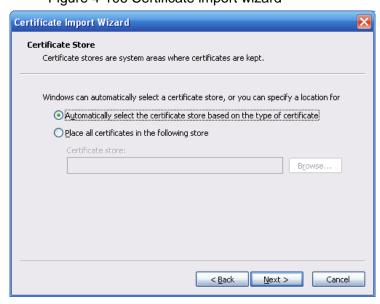

11) Select the storage location and click Next.

The Certificate Import Wizard interface is displayed. See Figure 4-107.

Figure 4-107 Certificate import wizard

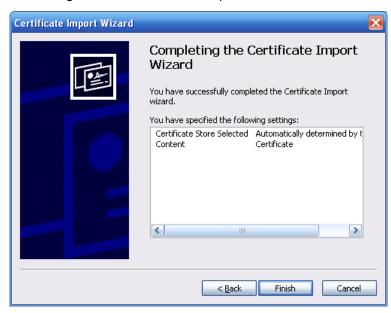

12) Click Finish and a dialog box showing The import was successful pops up. See Figure 4-108.

Figure 4-108 Success

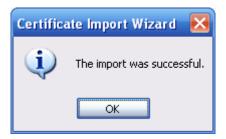

### 4.8.5.3 Firewall

Configure Network Access, PING prohibited and Prevent Semijoin to enhance network and data security.

- **Network Access**: Set white list and black list to limit access permission.
  - Trust list: Only when the IP/MAC of your PC in the trust list, you can access the camera. Ports are the same.
  - Banned list: When the IP/MAC of your PC in the banned list, you cannot access the camera. Ports are the same.
- PING prohibited: Enable PING prohibited function, and the camera will not response to the ping request.
- Prevent Semijoin: Enable Prevent Semijoin function, and the camera can provide service normally under Semijoin attack.

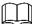

- You cannot set trust/banned list for camera IP/MAC addresses.
- You cannot set trust/banned list for port MAC addresses.
- When the IP addresses of the camera and your PC are in the same LAN, MAC verification takes effect.

 When you access the camera through internet, MAC address verifies according to the router MAC.

This section takes **Network Access** as an example.

#### Step 1 Select Setting > System > Safety > Firewall.

The **Firewall** interface is displayed. See Figure 4-109.

Figure 4-109 IP filter

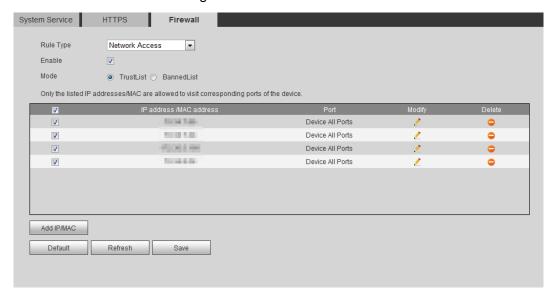

Step 2 Select **Network Access** from Rule Type list, and then **Enable** check box.

- Enable PING prohibited and Prevent Semijoin, and click Save to complete the configuration. You do not need to configure parameters.
- Enable **Network Access**, and configure trust list and banned list.
  - 1) Select the mode: TrustList and BannedList.
  - 2) Click Add IP/MAC.

The **Add IP/MAC** interface is displayed. See Figure 4-110.

Figure 4-110 Add IP/MAC

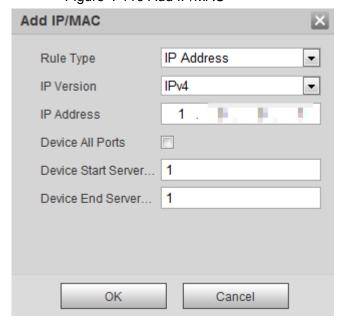

<u>Step 3</u> Configure parameters. For details, see Table 4-40.

Table 4-40 Description of adding IP/MAC parameters

| Parameter                | Description                                                                                                    |  |  |
|--------------------------|----------------------------------------------------------------------------------------------------|--|--|
| Rule Type                | <ul> <li>Select IP address, IP segment, MAC address or all IP addresses.</li> <li>IP address: Select IP version and enter the IP address of the host to be added.</li> <li>IP segment: Select IP version and enter the start address and end address of the segment to be added.</li> <li>MAC address: Enter MAC address of the host to be added.</li> <li>All IP addresses: Set all IP addresses in trust list or Banned list.</li> </ul> |  |  |
| Device All Ports         | Set access ports. You can select all ports or the ports in defined                                                                                                    |  |  |
| Device Start Server Port | areas.                                                                                                    |  |  |
| Device End Server Port   | <ul> <li>Device all ports: Set all IP port in trust list or Banned list. When selecting BannedList in Mode, and All IP Address in Rule Type, you cannot select Device All Ports check box.</li> <li>Device start server port and Device end server port: Set Device start server port and device end server port, and the range is 1–65535.</li> </ul>                                                                                     |  |  |

Step 4 Select **OK**, and the **Firewall** interface is displayed.

Step 5 Click Save.

# 4.8.6 Peripheral

### 4.8.6.1 Serial Port Settings

Set the serial port of external device.

Step 1 Select Setting > System > Peripheral > Serial Port Settings.

The **Serial Port Settings** interface is displayed. See Figure 4-111.

Figure 4-111 Serial Port Settings

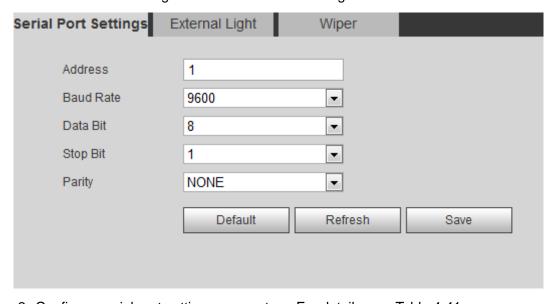

Step 2 Configure serial port settings parameters. For details, see Table 4-41.

Table 4-41 Description of serial port settings parameters

| Parameter | Description                                                     |  |  |
|-----------|-----------------------------------------------------------------|--|--|
|           | The corresponding device address. It is 1 by default.           |  |  |
| Address   |                                                                 |  |  |
|           | Make sure that the address is the device address, otherwise you |  |  |
|           | cannot control the device.                                      |  |  |
| Baud Rate | Select the boud rate for the camera. It is 9600 by default.     |  |  |
| Date bit  | It is 8 by default.                                             |  |  |
| Stop Blt  | It is 1 by default.                                             |  |  |
| Parity    | It is <b>None</b> by default.                                   |  |  |

Step 3 Click Save.

### 4.8.6.2 External Light

You need to configure external light mode when the external light is used.

### Precondition

- Connect external light with RS-485 port.
- You have configured serial port parameters. For details, see "4.8.6.1 Serial Port Settings."

### **Procedures**

#### Step 1 Select Setting > System > Peripheral > External Light.

The **External Light** interface is displayed. See Figure 4-112.

Figure 4-112 Serial port settings

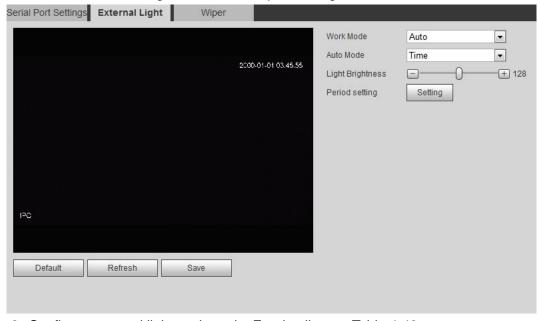

<u>Step 2</u> Configure external light work mode. For details, see Table 4-42.

Table 4-42 Description of external light parameters

| Parameter        | Description                                                        |  |  |
|------------------|--------------------------------------------------------------------|--|--|
|                  | Off: Turn off the external light.                                  |  |  |
| Work Mode        | Manual: Set the light brightness manually.                         |  |  |
| Work Wode        | Auto: The camera turns on or turns off the light according to      |  |  |
|                  | the light time and photoresister automatically.                    |  |  |
|                  | Time: When selecting Time in Auto Mode, click Setting to set       |  |  |
|                  | the arming period. During the arming period, the external light is |  |  |
|                  | on. For details of arming period setting, see "5.1.1.1 Setting     |  |  |
| Auto Mode        | Period."                                                           |  |  |
|                  | Photoresister: When you select Photoresister in Auto Mode,         |  |  |
|                  | the system turns on the external light according to the brightness |  |  |
|                  | automatically.                                                     |  |  |
| Light Brightness | Set the brightness of the external light                           |  |  |

Step 3 Click Save.

### 4.8.6.3 Wiper

Step 1 Select Setting > System > Peripheral > Wiper.

Step 2 The Wiper interface is displayed. See Figure 4-113.

Figure 4-113 Serial Port Settings

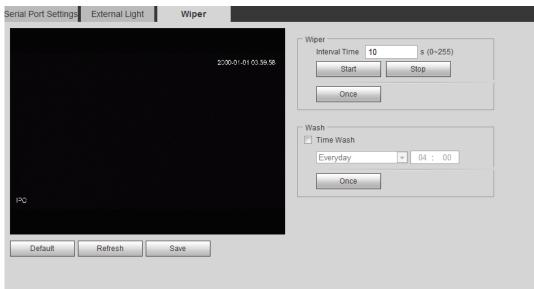

Step 3 Configure wiper work mode. For details, see Table 4-42.

Table 4-43 Description of Wiper parameters

| Parameter      | Description                                                           |  |  |
|----------------|-----------------------------------------------------------------------|--|--|
| Interval Time  | The interval time between stop mode and start mode. For               |  |  |
| Interval fille | example, set the time 10 s, and the wiper will work every 10 s.       |  |  |
| Sart           | Set the work status of wiper.                                         |  |  |
| Stop           | • Start: Click <b>Start</b> , and the wiper works as the set interval |  |  |
|                | time.                                                                 |  |  |
| Once           | Stop: Click <b>Stop</b> , and the wiper stops working.                |  |  |
|                | Once: Click <b>Once</b> , and the wiper works once.                   |  |  |
| Time Wash      | Select Time Wash check box and set the time, and then the             |  |  |

| Parameter | Description                                                      |  |
|-----------|------------------------------------------------------------------|--|
|           | wiper will work as the set time.Click Once, and the wiper works  |  |
|           | once. It can be used to chek whether the wiper can work nomally. |  |

Step 4 Click Save.

This chapter introduces intelligent event settings, including smart track, panoramic calibration, video detection, audio detection, smart plan, IVS, face detection, face recognition, people counting, heat map, video structralization, alarm, and abnormality.

# 5.1 Setting Alarm Linkage

# 5.1.1 Alarm Linkage

Set alarm linkage (such as record and snapshot) when configuring alarm event. The alarm linkage is triggered when an alarm event occurs. See Figure 5-1.

Period Setting Anti-Dither s (0~100) Sensor Type NO • Record 10 s (10~300) Record Delay Relay-out 10 Alarm Delay s (10~300) Send Email PTZ Snapshot Default Refresh Save

Figure 5-1 Alarm linkage

# 5.1.1.1 Setting Period

Set arming periods. The system only performs corresponding linkage action in the set period. Step 1 Click **Setting** on the **Period** interface.

The **Period** interface is displayed. See Figure 5-2.

Figure 5-2 Period

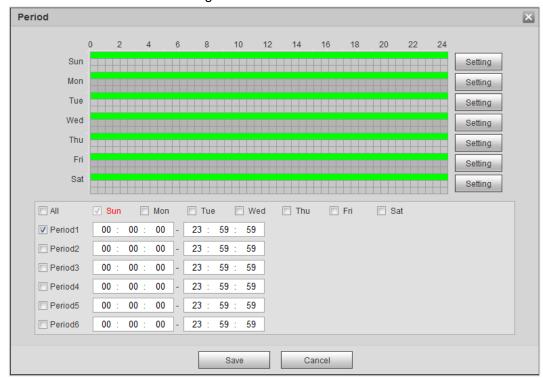

Step 2 Set arming periods. The time period in green on the timeline is armed.

- Method one: Directly press and drag the left mouse button on the timeline.
- Method two: Enter an actual time period.
  - 1) Click **Setting** for a day.
  - 2) Select a time period to be enabled.
  - 3) Enter start time and end time of a time period.

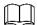

- Select All or the check box of any day to synchronously set the time period of multiple days.
- You can set 6 time periods per day.

Step 3 Click Save.

# 5.1.1.2 Record Linkage

The system can link record channel when an alarm event occurs. After alarm, the system stops recording after an extended time period according to the **Record Delay** setting.

To use the record linkage function, set recording plan for motion detection alarm and enable auto recording in record control.

#### 5.1.1.2.1 Setting Record Plan

The record channel starts alarm linkage record only after the corresponding alarm type (**Normal**, **Motion**, **Alarm**) is enabled.

Step 1 Select Setting > Storage > Schedule > Record.

The Record interface is displayed. See Figure 5-3.

Figure 5-3 Record

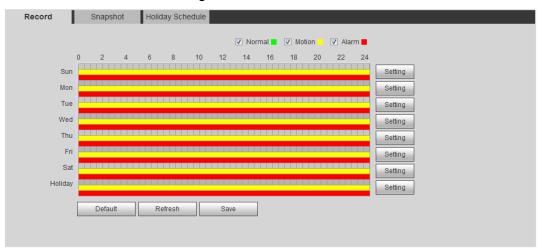

#### Step 2 Set record plan.

Green represents normal record plan (such as timing record); yellow represents motion record plan (such as intelligent event-triggered record); red represents alarm record plan (such as record triggered by alarm).

- Method one: Select a record type, such as Normal, and directly press and drag
  the left mouse button to set the time period for normal record on the timeline.
- Method two: Enter an actual time period.
  - 1) Click **Setting** of a day.

The Setting interface is displayed. See Figure 5-4.

Figure 5-4 Setting (record time period)

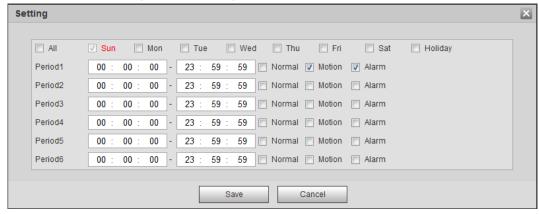

2) Select a day, and the alarm type next to a period. Then set time period.

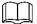

- ♦ Select All or the check box of any day to synchronously set the time period of multiple days.
- You can set 6 time periods per day.
- Click Save.

The **Record** interface is displayed.

Step 3 Click Save.

#### 5.1.1.2.2 Setting Record Control

Set parameters such as pack duration, pre-event record, disk full, record mode, record stream.

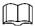

Make sure that the SD card is authenticated before recording if you use Dahua smart card. For details, see "4.5.2.5 Path."

### Step 1 Select Setting > Storage > Record Control.

The **Record Control** interface is displayed. See Figure 5-5.

Figure 5-5 Record control

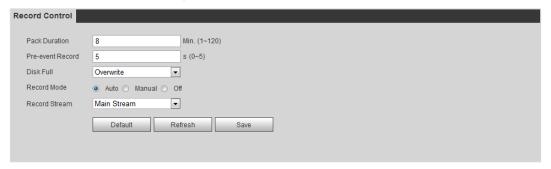

Step 2 Set parameters. See Table 5-1.

Table 5-1 Description of record control parameters

| Parameter           | Description                                                                                                    |  |  |
|---------------------|----------------------------------------------------------------------------------------------------|--|--|
| Pack                | The pack duration for each video.                                                                                                    |  |  |
| Duration            | The pack duration for each video.                                                                                                    |  |  |
| Pre-event<br>Record | The time to record in advance in case of an alarm. For example, if pre-event record is set to be 5, the system saves the record of 5 second before such alarm is triggered. |  |  |
|                     | When an alarm or motion links recording, the system saves the video data in pre-event record to the video file if the record is not enabled.                                |  |  |
| Disk Full           | Stop: Stop recording when the disk is full.                                                                                                    |  |  |
| DISK Full           | Overwrite: Cyclically overwrite the earliest video when the disk is full.                                                                                                   |  |  |
| Record              | The system starts recording in Manual mode. The system starts recording in                                                                                                  |  |  |
| Mode                | a set time period of record plan in <b>Auto</b> mode.                                                                                                    |  |  |
| Record              | Soloat record stream, including Main Stream and Sub Stream                                                                                                    |  |  |
| Stream              | Select record stream, including <b>Main Stream</b> and <b>Sub Stream</b> .                                                                                                  |  |  |

Step 3 Click Save.

### 5.1.1.2.3 Setting Record Linkage

On the alarm event setting interface (such as the motion detection interface), select **Record** and set **Record Delay**.

When record delay is set, alarm recording continues for an extended period of time after the alarm ends.

Figure 5-6 Record linkage

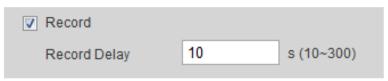

### 5.1.1.3 Snapshot Linkage

The system can automatically give an alarm and takes snapshot when an alarm event occurs.

After Motion is enabled in **Snapshot**, the system takes snapshot when an alarm is triggered. For querying and setting snapshot storage location, see "4.5.2.5 Path".

#### 5.1.1.3.1 Setting Snapshot Plan

According to the set snapshot plan, the system enables or disables snapshot at corresponding time.

#### Step 1 Select Setting > Storage > Schedule > Snapshot.

The **Snapshot** interface is displayed. See Figure 5-1.

Figure 5-1 Snapshot

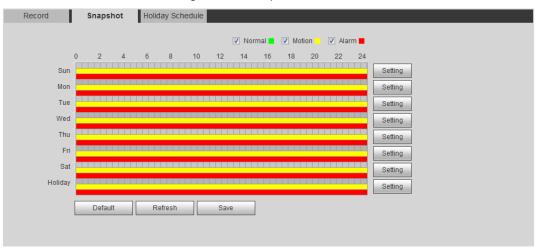

Step 2 Select snapshot type and set time period.

Green represents normal snapshot plan (such as timing snapshot); yellow represents motion snapshot plan (such as intelligent event-triggered snapshot); red represents alarm snapshot plan (such as snapshot triggered by alarm).

- Method one: Select snapshot type, such as Normal, and directly press and drag the left mouse button to set time period for normal snapshot on the timeline.
- Method two: Enter an actual time period.
  - 1) Click **Setting** of a day.

The **Setting** interface is displayed. See Figure 5-2.

Figure 5-2 Setting (snapshot time period)

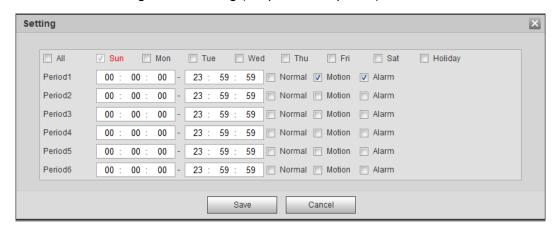

2) Select a day, and the alarm type next to a period. Then set time period.

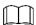

- Select **All** or the check box of any day to synchronously set the time period of multiple days.
- You can set 6 time periods per day.
- 3) Click Save.

The **Snapshot** interface is displayed.

Step 3 Click Save.

#### 5.1.1.3.2 Setting Snapshot Linkage

On the alarm event setting interface (such as the motion detection interface), select **Snapshot** and set alarm linkage snapshot.

Figure 5-3 Snapshot linkage

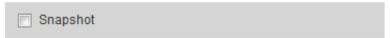

### 5.1.1.4 Relay-out Linkage

The system can automatically link with relay-out device when an alarm event occurs.

On the alarm event setting interface (such as the motion detection interface), select **Alarm** and set **Alarm Delay**.

When alarm delay is set, alarm continues for an extended period of time after the alarm ends.

Figure 5-4 Relay-out linkage

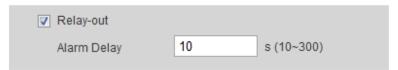

# 5.1.1.5 Email Linkage

The email can be automatically sent to user when an alarm event occurs.

Email linkage takes effect only when SMTP is configured. For SMTP setting, see "4.6.5 SMTP (Email)."

Figure 5-5 Email linkage

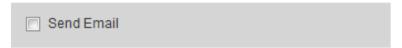

# 5.1.1.6 PTZ Linkage

The system can link PTZ to operate when an alarm event occurs. For example, the system links PTZ to rotate to the preset X.

Figure 5-6 PTZ Linkage

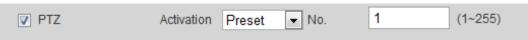

### 5.1.1.7 White Light Linkage

The system can automatically enable the white light when an alarm occurs.

After setting white light duration, the white light is turned off after an extended time of period after an alarm. The duration is 10 seconds—300 seconds.

Figure 5-7 White light linkage

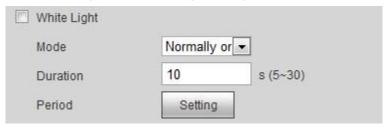

# 5.1.1.8 Audio Linkage

The system broadcasts alarm audio file when an alarm event occurs. Select **Setting > Camera > Audio > Alarm Audio** to set alarm audio file.

Figure 5-8 Audio Linkage

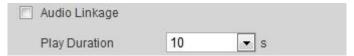

# 5.1.2 Subscribing Alarm

# 5.1.2.1 About Alarm Types

For alarm types and preconditions that can trigger the alarm events, see Table 5-2.

Table 5-2 Description of alarm types

| Alarm Type          | Description                                                                                 | Precondition                                                                         |  |
|---------------------|---------------------------------------------------------------------------------------------|--------------------------------------------------------------------------------------|--|
| Motion<br>Detection | The alarm is triggered when moving object is detected.                                      | Motion detection is enabled. For details, see "5.4.1 Setting Motion Detection."      |  |
| Disk Full           | The alarm is triggered when the free space of SD card is less than the set value.           | The SD card no space function is enabled. For details, see "5.17.1 Setting SD Card." |  |
| Disk Error          | The alarm is triggered when there is failure or malfunction in the SD card.                 | SD card failure detection is enabled. For details, see "5.17.1 Setting SD Card."     |  |
| Video<br>Tampering  | The alarm is triggered when the camera lens is covered or there is defocus in video images. | Video tampering is enabled. For details, see "5.4.2 Setting Video Tamper."           |  |

| Alarm Type            | Description                                                            | Precondition                                                                               |  |
|-----------------------|------------------------------------------------------------------------|--------------------------------------------------------------------------------------------|--|
|                       | The alarm is triggered                                                 | The device has alarm input port and external                                               |  |
| External Alarm        | when there is external                                                 | alarm function is enabled. For details, see                                                |  |
|                       | alarm input.                                                           | "5.16 Setting Relay-in ."                                                                  |  |
|                       | The alarm is triggered                                                 |                                                                                            |  |
| Illegal Access        | when the number of consecutive login password error is up to           | Illegal access detection is enabled. For details, see "5.17.3 Setting Illegal ."           |  |
|                       | the allowable number.                                                  |                                                                                            |  |
| Audio Detection       | The alarm is triggered when there is audio connection problem.         | Abnormal audio detection is enabled. For details, see "5.5 Setting Audio Detection."       |  |
| IVS                   | The alarm is triggered when intelligent rule is triggered.             | Enable IVS, crowd map, face detection or people counting, and other intelligent functions. |  |
| Scene<br>Changing     | The alarm is triggered when the device monitoring scene changes.       | Scene changing detection is enabled. For details, see "5.4.3 Setting Scene Changing."      |  |
| Voltage<br>Detection  | The alarm is triggered when the device detects abnormal voltage input. | Voltage detection is enabled. For details, see "5.17.4 Setting Voltage ."                  |  |
| Security<br>Exception | The alarm is triggered when the device detects malicious attack.       | Voltage detection is enabled. For details, see "5.17.5 Setting Security ."                 |  |

# **5.1.2.2 Subscribing Alarm Information**

You can subscribe alarm event. When a subscribed alarm event is triggered, the system records detailed alarm information at the right side of the interface.

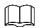

Function of different devices might vary, and the actual product shall prevail.

Step 1 Click the Alarm tab.

The **Alarm** interface is displayed. See Figure 5-9.

Figure 5-9 Alarm (subscription)

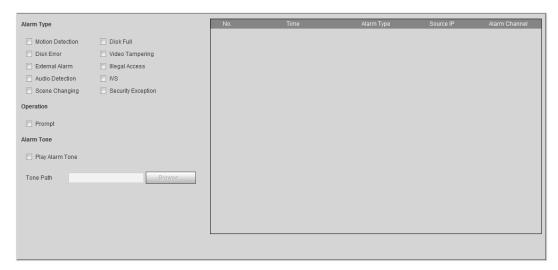

Step 2 Select Alarm Type accord to the actual need. For details, see Table 5-2.

- Select **Prompt**. The system prompts and records alarm information according to actual conditions.
  - When the subscribed alarm event is triggered and the Alarm interface is not displayed, the is displayed on the Alarm tab and the alarm information is recorded automatically. Click the Alarm tab, and this icon disappears.
  - When the subscribed alarm event is triggered and the **Alarm** interface is displayed, the corresponding alarm information is displayed in the alarm list at the right side of the **Alarm** interface.
- Select Play Alarm Tone, and select the tone path.
   The system would play the selected audio file when the selected alarm is triggered.

# 5.2 Setting Smart Track

The dome camera can automatically link to a corresponding position and tracks an object until the object is beyond the monitoring range or the set tracking time is reached when the intelligent rules for panoramic camera triggers an alarm.

# 5.2.1 Setting Calibration Parameters for Smart Track

The device has calibration parameters by default. See this section for manual calibration in case of poor using effect of default setting.

Step 1 Select Setting > Event > Smart Track > Smart Track.

The **Smart Track** interface is displayed. See Figure 5-10.

Figure 5-10 Smart track

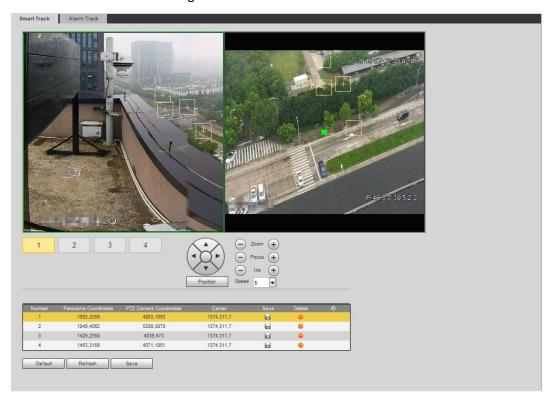

Step 2 Select scene number under the video images in turns (See Figure 5-11) to add calibration points to the video images of the corresponding scene. Scene number 1 to 4 are four scenes divided by spliced image with at least four calibration points for each scene.

Figure 5-11 Selecting scene number

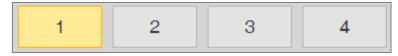

Add calibration points by the procedure as below.

1) Adjust the video image of dome to a position aligned with the panoramic image, and then click \$\frac{1}{4}\$.

Calibration box is displayed in the images of dome and panoramic camera.

2) Drag the calibration box to a proper position, and click to save one pair of calibration boxes.

After the calibration record is saved, the calibration box is displayed in yellow.

Step 3 Click Save.

# 5.2.2 Enabling Alarm Track

The **Alarm Track** is disabled by default. Smart track is enabled only after **Alarm Track** is enabled and intelligent rule is set for panoramic camera. **Smart Track** is supported only when rules of crowd map, cross region and tripwire intrusion are triggered. See "5.7 Setting " and "5.8 Setting Crowd Map."

Step 1 Select Setting > Event > Smart Track > Alarm Track.

The Alarm Track interface is displayed. See Figure 5-12.

Figure 5-12 Alarm Track

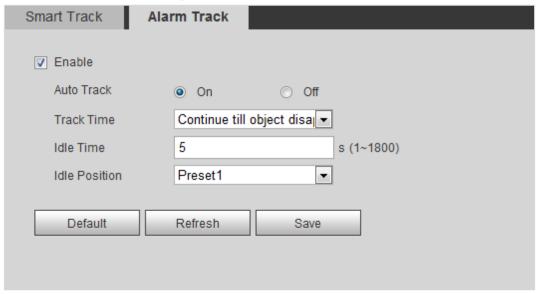

- <u>Step 2</u> To enable track linkage, select **Enable**.
  - Manual positioning and manual track are enabled after **Alarm Track** is enabled.
  - Auto Track is enabled after Alarm Track and Auto Track are enabled.

Step 3 Set parameters. See Table 5-3.

Table 5-3 Description of alarm track parameters

| Parameter     | Description                                                                            |  |  |
|---------------|----------------------------------------------------------------------------------------|--|--|
|               | Select <b>Enable</b> , the dome would automatically links to a corresponding           |  |  |
| Auto Track    | position and tracks an object when the intelligent rules for panoramic                 |  |  |
|               | camera triggers an alarm.                                                              |  |  |
|               | Set time for alarm track.                                                              |  |  |
|               | Before an object disappears: The dome would automatically links to a                   |  |  |
| Track Time    | corresponding position and tracks an object until the object moves out                 |  |  |
| Track Time    | of the monitoring range when the intelligent rules for panoramic camera                |  |  |
|               | triggers an alarm.                                                                     |  |  |
|               | Custom: Set time for auto alarm track of dome.                                         |  |  |
| Idle Time     | It is an interval from the end of alarm track of dome to the start of idle mode.       |  |  |
|               | Set Idle Time and Idle Position. If no event needs to be tracked after                 |  |  |
|               | passing the set idle time, the device automatically rotates to the set idle            |  |  |
|               | position. For example, set the Idle Time to be five seconds and the Idle               |  |  |
| Idle Position | Position to be the preset point 1. When the dome does not start tracking               |  |  |
|               | after five seconds, it automatically rotates to the preset point 1.                    |  |  |
|               | To set <b>Idle Position</b> , first set a preset point. For preset point, see "4.3.2.1 |  |  |
|               | Preset."                                                                               |  |  |

Step 4 Click Save.

# 5.3 Setting Panoramic Calibration

The device has calibration parameters by default. See this section for manual calibration in case of poor using effect of default setting. Before manually calibrate a channel, clear all default calibration parameters.

Channel 1 is PTZ camera. You should calibrate the scene coordinates of **Channel** 1 and other channels. Take calibration **Channel** 2 as an example.

Step 1 Select **Setting > Event > Panoramic Calibration**.

The Panoramic Calibration interface is displayed. See Figure 5-13.

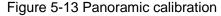

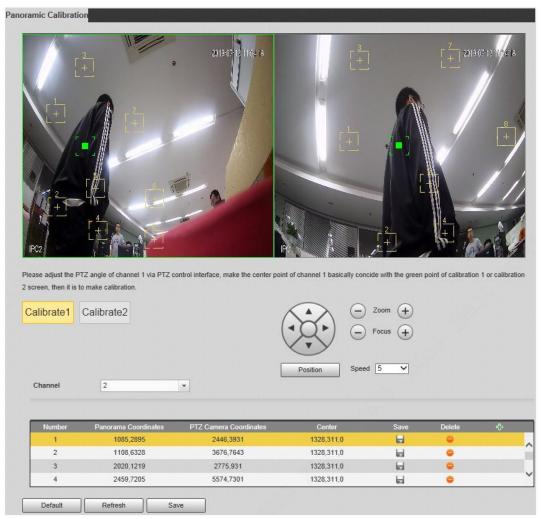

Step 2 Select channel 2, and then select a calibration number under the video images in turns (See Figure 5-14) to add calibration points to the corresponding video images. TakeCalibrate1 as an example.

Figure 5-14 Selecting a calibration number.

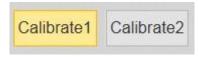

1) Adjust the dome PTZ angle of channel 1 by the PTZ control interface to rotate the center of channel 1 to a position aligned with the green point in **Calibrate1** image, and then click ...

Calibration box is displayed in pictures of Channel 1 and Calibrate1.

2) Respectively drag calibration boxes in images of **Channel** 1 and **Calibrate1** to the corresponding positions of the two images. Click to save this pair of calibration boxes.

It is recommended to select a static and clear position in the image to drag calibration box. This can ensure the boundary can be accurately distinguished by camera. After the calibration record is saved, the calibration box is displayed in yellow.

To add at least 4 pairs of calibration points to each calibration picture, repeat steps 1)—2).

Step 3 Click Save.

# **5.4 Setting Video Detection**

Check whether there are considerable changes on the video by analyzing video images. In case of any considerable change on the video (such as occurrence of moving object, fuzzy image), the system performs alarm linkage.

# **5.4.1 Setting Motion Detection**

The system performs alarm linkage when the moving object appears on the image and its moving speed reaches the preset sensitivity.

<u>Step 1</u> Select **Setting > Event > Video Detection > Motion Detection**.

The **Motion Detection** interface is displayed. See Figure 5-15.

Figure 5-15 Motion Detection

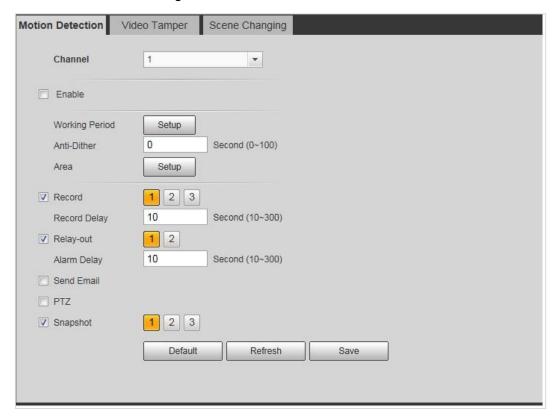

- Step 2 Select the **Enable** check box to enable motion detection.
- Step 3 Set the area for motion detection.
  - 1) Click Setup next to Area.

The Area interface is displayed. See Figure 5-16.

Figure 5-16 Area

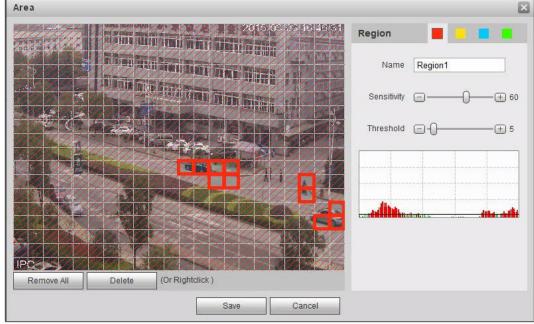

- 2) Select a color and set the region name. Select an effective area for motion detection in the image and set Sensitivity and Threshold.
  - to set different detection parameters Select a color on for each region.

- Sensitivity: Sensitive degree of outside changes. It is more easier to trigger the alarm with higher sensitivity.
- ♦ Threshold: Effective area threshold for motion detection. The smaller the threshold is, the easier the alarm is triggered.
- ♦ The whole video image is the effective area for motion detection by default.
- The red line in the waveform means that the motion detection is triggered, while the green one stands for no motion detection. Adjust sensitivity and threshold according to the waveform.
- 3) Click Save.
- Step 4 Set arming periods and alarm linkage action. For details, see "5.1.1 Alarm Linkage."
  Anti-dither: After the Anti-dither time is set, only record a motion detection event in the period.
- Step 5 Click Save.

# 5.4.2 Setting Video Tamper

The system performs alarm linkage when the lens is covered or video output is mono-color screen caused by light and other reasons.

Step 1 Select Setting > Event > Video Detection > Video Tamper.

The Video Tamper interface is displayed. See Figure 5-17.

Figure 5-17 Video Tampering

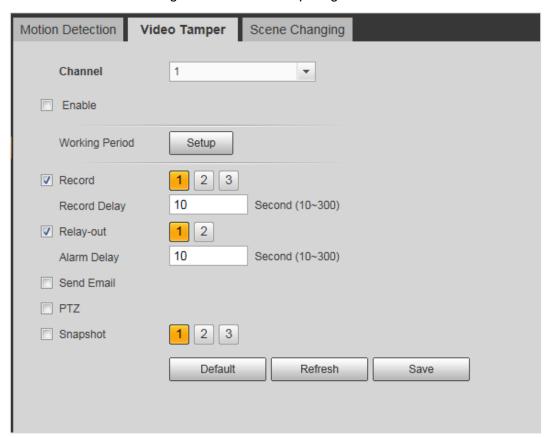

<u>Step 2</u> Select **Enable**, set arming periods and alarm linkage action. For details, see "5.1.1 Alarm Linkage."

Enable Defocus Detection: The alarm is triggered when the image is fuzzy. Not all models support this function.

# 5.4.3 Setting Scene Changing

The system performs alarm linkage when the image switches from the current scene to another one.

Step 1 Select Setting > Event > Video Detection > Scene Changing.

The **Scene Changing** interface is displayed. See Figure 5-18.

Figure 5-18 Scene Changing

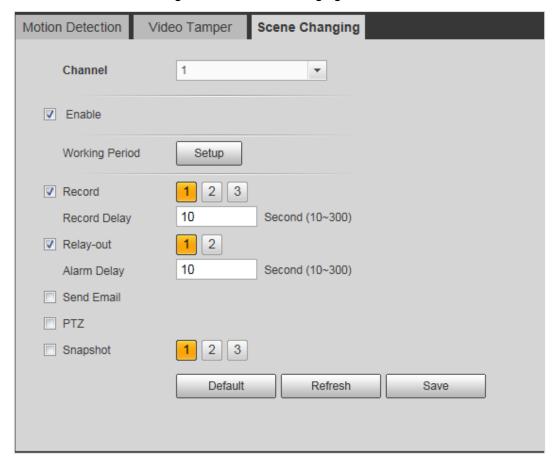

<u>Step 2</u> Set arming periods and alarm linkage action. For details, see "5.1.1 Alarm Linkage." Step 3 Click **Save**.

# 5.5 Setting Audio Detection

The system performs alarm linkage when vague voice, tone change, or sound intensity rapid change is detected.

Step 1 Select **Setting > Event > Audio Detection**.

The **Audio Detection** interface is displayed. See Figure 5-19.

Audio Detection Audio Chanel Audio Chanel1 ▼ Enable Input Abnormal Enable Intensity Change + 50 0 Threshold - + 50 Working Period Anti-Dither Second (0~100) ▼ Record 1 2 3 Second (10~300) Record Delay ▼ Relay-out 1 2 Alarm Delay 10 Second (10~300) Send Email □ PTZ Snapshot 1 2 3 Default Refresh Save

Figure 5-19 Audio Detection

#### Step 2 Set parameters.

- Input abnormal: Select Enable Input Abnormal, and the alarm is triggered when the system detects abnormal sound input.
- Intensity change: Select Enable Intensity Change and then set Sensitivity and Threshold. The alarm is triggered when the system detects that the sound intensity exceeds the set threshold.
  - It is easier to trigger the alarm with higher sensitivity or smaller threshold. Set a high threshold for noisy environment.
  - The red line in the waveform represents audio detection is triggered, while the green one stands for no audio detection. Adjust sensitivity and threshold according to the waveform.

<u>Step 3</u> Set arming periods and alarm linkage action. For details, see "5.1.1 Alarm Linkage." Step 4 Click **Save**.

# 5.6 Setting Smart Plan

Smart plan includes face detection, heat map, IVS, people counting, face detection, video structralization, and stereoscopic behavior analysis. The intelligent function can be enabled only after the corresponding smart plan is enabled.

Step 1 Select Setting > Event > Smart Plan.

The **Smart Plan** interface is displayed. For smart plan icon, see Table 5-4.

Table 5-4 Description of smart plan icon

| Icon  | Description                          | Icon | Description               | Icon | Description      |
|-------|--------------------------------------|------|---------------------------|------|------------------|
|       | Face detection                       |      | Stereo vision             |      | Heat map         |
|       | Stereoscopic<br>behavior<br>analysis |      | IVS                       |      | Face recognition |
| ŤŤŤ   | People counting                      |      | Video<br>structralization |      | Crowd map        |
| 00000 | ANPR                                 |      | -                         |      | -                |

Step 2 Enable smart functions accord to the actual need.

Different devices support different ways to enable smart functions. Select corresponding ways to enable these functions according to the actual interface.

Select an icon to enable the corresponding smart plan.
 Click an icon to enable it, and the selected smart function is highlighted. Click it again to cancel the selection.

If there is off icon on the interface, click it to enable the smart function switch.

- To enable smart plan, click Add.
  - Select a preset point on the Add interface.
     The smart plan for the point is displayed.
  - To enable a smart function, click the corresponding icon.
     The selected smart function is highlighted. Click it again to cancel the selection.

Step 3 Click Save.

# 5.7 Setting IVS Analysis

This section Introduces scene selection requirements, rule configuration, and global configuration for IVS (intelligent video surveillance).

Basic requirements on scene selection are as follows.

- The target should be less than 10% of the image.
- The target size in the image should not be less than 10×10 pixels. The size of abandoned object in the image should not be less than 15×15 pixels (CIF image). The target height and width should be less than a third of the image height and width. The recommended target height is 10% of the image height.
- Brightness difference between the target and the background should not be less than 10 greyscale.
- The target should be continuously present in the image for no less than two seconds, and

the moving distance of the target should be larger than its width and no less than 15 pixels (CIF image).

- Reduce the complexity of surveillance scene as possible as you can. Intelligent analysis
  function is not recommended to be used in scene with dense targets and frequent
  illumination change.
- Avoid areas such as glass, reflective ground, water surface, and areas interfered by branch, shadow and mosquito. Avoid backlight scene and direct light.

# 5.7.1 Global Configuration

Set global rules for IVS analysis, including disturbance filter, depth of field calibration, and valid motion parameter for targets.

### Calibration Purpose

Determine corresponding relationship between 2D image captured by the camera and 3D actual object according to one horizontal ruler and three vertical rulers calibrated by the user and the corresponding actual distance.

### Applicable Scene

- Medium or distant view with installation height of more than three meters. Scenes with parallel view or ceiling-mounted are not supported.
- Calibrate horizontal surfaces, not vertical walls or sloping surfaces.
- This function is not applicable to scenes with distorted view captured by super wide-angle or fisheye camera.

#### **Notes**

- Calibration Drawing
  - Calibration area: The calibration area drawn should be on a flat surface.
  - Vertical ruler: The bottom of three vertical rulers should be on the same horizontal surface. Select three reference objects with fixed height in triangular distribution as vertical ruler, such as vehicle parked at roadside or road lamp poles. Arrange three persons to draw at each of the three positions in the monitoring scene.
  - ♦ Horizontal ruler: Select reference object with known length on the ground, such as sign on the road, or use a tape to measure the actual length.
- Calibration Verification

After setting the ruler, draw a straight line on the image, check the estimated value of the straight line, and then compare this value with the value measured in the actual scene to verify calibration accuracy. In case of major difference between the estimated value and the actual one, fine-tune or reset parameters until the error requirement is met.

### **Procedures**

Step 1 Select Setting > Event > IVS > Global Setup.

# The **Global Setup** interface is displayed. See Figure 5-20. Figure 5-20 Global setup of IVS (common camera)

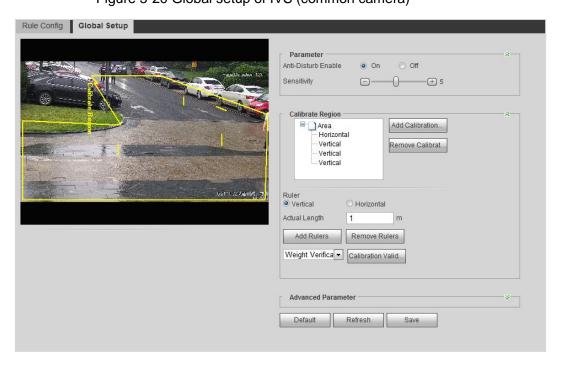

Step 2 Set parameters. See Table 5-5.

Table 5-5 Description of global setup (IVS) parameters

| Parameter            | Description                                                               |  |  |
|----------------------|---------------------------------------------------------------------------|--|--|
| Anti-disturb Enable  | A reserved function.                                                      |  |  |
|                      | This function is aimed at differentiating the object from its shadow.     |  |  |
|                      | Several objects with their shadows partly overlaid can be detected        |  |  |
| Shadow Screen        | separately. So this function can give user a precise clue of where the    |  |  |
| Onadow ociecii       | object really locates.                                                    |  |  |
|                      | When a part of the object is similar to the shadow, this part might be    |  |  |
|                      | falsely detected as shadow and removed.                                   |  |  |
|                      | Adjust the filter sensitivity. With higher value, it is easier to trigger |  |  |
| Sensitivity          | alarm when low-contrast object and small object are captured, causing     |  |  |
|                      | higher false detection.                                                   |  |  |
| Set as Tracking      | Set the current zoom parameter as the tracking rate to maintain clear     |  |  |
| Rate                 | image when zooming.                                                       |  |  |
| Save Preset Point    | Save parameters such as the current horizontal angle and tilt angle of    |  |  |
| Oave i leset i oiiit | PTZ as a new preset point.                                                |  |  |
| Tracking Overlap     | A reserved function.                                                      |  |  |
| Rate                 | A reserved function.                                                      |  |  |
| Valid Tracking       | A reserved function.                                                      |  |  |
| Distance             | A reserved function.                                                      |  |  |
| Valid Tracking Time  | A reserved function.                                                      |  |  |

Step 3 Set calibration area and ruler.

- 1) Click Add Calibration Area and draw a calibration area in the image.
- 2) Select a calibration type and enter the actual length, and then click **Add Rulers**.
- 3) Draw one horizontal ruler and three vertical rulers in the calibration area.

#### Step 4 Click Save.

### Verification

- <u>Step 1</u> Select a verification type, and then click **Calibration Valid**.
  - To verify vertical ruler and horizontal ruler, respectively select **Height Verification** and **Width Verification**.
- Step 2 Draw a straight line in the image to verify whether the rulers are correctly set.In case of big difference between the estimated value and the actual one, fine tune or reset parameters until the error requirement is met.

# 5.7.2 Rule Configuration

Set rules for IVS, including cross fence detection, tripwire, cross region, abandoned object, moving object, fast moving, parking detection, crowd gathering, and loitering detection.

For the functions and applications of the rules, see Table 5-6.

Table 5-6 Description of IVS functions

| Rule              | Description                                                                                                    | Applicable Scene                                                                                                    |
|-------------------|----------------------------------------------------------------------------------------------------|----------------------------------------------------------------------------------------------------|
| Cross<br>fence    | When the target crosses the set fence line from the defined direction, the system performs alarm linkage.                          | Road, airport, and other scenes with isolation zone.                                                                                                    |
| Tripwire          | When the target crosses tripwire from the defined motion direction, the system performs alarm linkage.  Scenes with sparse targets |                                                                                                    |
| Intrusion         | When the target enters, leaves, or appears in the detection area, the system performs alarm linkage.                               | occlusion among targets, such as perimeter protection of unattended area.                                                                                                    |
| Abandon ed object | When an object is abandoned in the detection area over the set time, the system performs alarm linkage.                            | Scenes with sparse targets and without obvious and frequent light change. Simple scene in the detection area is                                                                                                    |
| Moving<br>object  | When an object is taken out of the detection area over the defined time, the system performs alarm linkage.                        | recommended.  Missed alarm omission might increase in the scenes with dense targets, frequent occlusion, and people staying.  In scenes with complex foreground and background, false alarm might be triggered for abandoned or missing object. |
| Fast<br>moving    | When the motion speed exceeds the defined speed to trigger alarms, the system performs alarm linkage.                              | Scene with sparse targets and less occlusion. The camera should be installed right above the monitoring area. The light direction should be vertical to the motion direction.                                                                   |

| Rule                   | Description                                                                                                    | Applicable Scene                                                                                                    |
|------------------------|----------------------------------------------------------------------------------------------------|----------------------------------------------------------------------------------------------------|
| Parking detection      | When the target stays over the defined time, the system performs alarm linkage.                                                                                                    | Road monitoring and traffic management.                                                                                                    |
| Crowd<br>gathering     | When the crowd gathers or the crowd density is large, the system performs alarm linkage.                                                                                                    | Scenes with medium or long distance, such as outdoor plaza, government entrance, station entrance and exit. It is not suitable for short-distance view analysis. |
| Loitering<br>detection | When the target loiters over the shortest alarm time, the system performs alarm linkage. After alarm is triggered, if the target stay in the area within the time interval of alarm, then alarm will be triggered again. | Scenes such as park and hall.                                                                                                    |

### Precondition

- Select Setting > Event > Smart Plan, and enable IVS.
- To set **Fast Moving** rule, first select **Setting > Event > IVS > Global Setup** to finish global configuration.

### **Procedures**

This section takes tripwire for example to introduce rule configuration of IVS analysis.

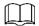

Go to the **Rule Config** interface, and the PTZ lock is automatically on. The locking time is 180 seconds. You can only manually control PTZ during the locking time. To manually unlock PTZ, click **Unlock** at lower left corner of the **Rule Config** interface. To relock PTZ, click it again after unlocking.

- <u>Step 1</u> Select **Setting > Event > IVS > Rule Config**. The **Rule Config** interface is displayed.
- Step 2 Click , double-click the name, and select **Tripwire** in the **Type** drop-down list. See Figure 5-21.

Figure 5-21 Tripwire

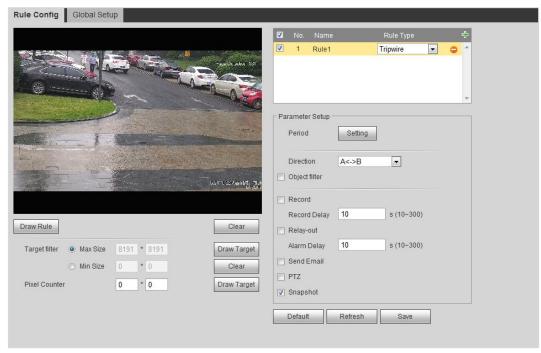

Step 3 Click **Draw Rule** to draw rule line in the image. Right click to finish drawing.For drawing requirements on rules, see Table 5-7. After drawing rules, drag corners of the detection area to adjust the area range.

Table 5-7 Description of IVS analysis

| Table 6 7 Besonption of 110 analysis |                                                                           |  |  |  |
|--------------------------------------|---------------------------------------------------------------------------|--|--|--|
| Rule                                 | Description                                                               |  |  |  |
|                                      | Draw two detection lines. It includes cross the fence up and down. When   |  |  |  |
|                                      | the center of the rectangular box is beyond the fence boundary drawn, the |  |  |  |
| Cross fence                          | cross fence alarm is triggered.                                           |  |  |  |
| detection                            | Requirements on fence:                                                    |  |  |  |
|                                      | No transparent fence, such as iron fence.                                 |  |  |  |
|                                      | No short wall (with a height less than normal height of a person).        |  |  |  |
| Tripwire                             | Draw a detection line.                                                    |  |  |  |
| Intrusion                            | Draw a detection area.                                                    |  |  |  |
| Abandoned                            | During the detection of abandoned object, the alarm is also triggered     |  |  |  |
| object                               | if pedestrian or vehicle stays for a long time. If the abandoned object   |  |  |  |
| Moving object                        | is smaller than pedestrian and vehicle, set the target size to filter     |  |  |  |
| Fast moving                          | pedestrian and vehicle or properly extend the duration to avoid false     |  |  |  |
| Parking                              | report caused by transient staying of pedestrian.                         |  |  |  |
| detection                            | During the detection of crowd gathering, false alarm might be             |  |  |  |
| Crowd                                | triggered by low installation height, large percentage of single person   |  |  |  |
| gathering                            | in an image or obvious target occlusion, continuous shaking of            |  |  |  |
| Loitering                            | device, shaking of leaves and tree shade, frequent opening or closing     |  |  |  |
| detection                            | of retractable door, or dense traffic or people flow.                     |  |  |  |

<u>Step 4</u> (Optional) Click **Draw Target** at the right side of **Target Filter**, and then draw the target in the image.

When the crowd gathering is set, it is necessary to draw the minimum gathering
area rather than setting the target filter. Click **Draw Target** to draw the minimum
gathering area in the scene. The alarm is triggered when the number of people in

the detection area exceeds the minimum area and the duration.

- Click **Clear** to delete all drawn detection lines.
- Click **Draw Target** at the right side of **Pixel Counter**, and then press and hold the left mouse button to draw a rectangle, the **Pixel Counter** then displays its pixel.

Step 5 Set rule parameters for IVS. For details, see Table 5-8.

Table 5-8 Description of IVS parameters

| Parameter          | Description                                                                                                    |  |
|--------------------|----------------------------------------------------------------------------------------------------|--|
| Direction          | <ul> <li>Set the direction of rule detection.</li> <li>When setting cross fence detection and tripwire, select A-&gt;B, B-&gt;A or A&lt;-&gt;B</li> <li>When setting intrusion, select Enters, Exits, or Enter&amp;Exit.</li> </ul>                                                                                                    |  |
| Action             | When setting intrusion action, select Appears or Cross.                                                                                                    |  |
| Object<br>tracking | Select <b>Object Tracking</b> to enable this function. When alarm is triggered by a moving object, select 1P+3 or 1P+5 as the object tracking display mode in the <b>Live</b> interface. Then the tracking scene follows the moving object until the object is beyond the camera range. For details, see "4.2.4 Window Adjustment Bar."  This function is available on select models.                                                                                     |  |
| Track linkage      | Select <b>Alarm Track</b> and set the tracking time. When alarm is triggered, the                                                                                                    |  |
| Track Time         | device automatically tracks person or object that triggers the alarm.  Tracking time is the duration of device automatically tracking the object.  Before enabling this function, you need to enable or disable the Alarm  Track function under Smart Track accord to the actual need.  When you select Dome in Channel list, first disable Alarm Track under Smart Track.  When you select Panoramic Camera in Channel list, first enable Alarm Track under Smart Track. |  |
| AI<br>Recognition  | <ul> <li>Select Al Recognition to enable this function.</li> <li>When you select Person as the alarm target, alarm will be triggered when person that violates the rule is detected.</li> <li>When you select Vehicle as the alarm target, alarm will be triggered when vehicle that violates the rule is detected.</li> </ul>                                                                                                    |  |
| Duration           | <ul> <li>For abandoned object, the duration is the shortest time to trigger an alarm after an object is abandoned.</li> <li>For missing object, the duration is the shortest time to trigger an alarm after an object is missing.</li> <li>For parking detection, crowd gathering, or loitering detection, the duration is the shortest time to trigger an alarm after an object appears in the area.</li> </ul>                                                          |  |

| Parameter   | Description                                                                  |
|-------------|------------------------------------------------------------------------------|
|             | For fast moving, sensitivity is related to the triggering speed. Lower       |
| Sensitivity | sensitivity requires faster motion speed to trigger the alarm.               |
| Sensitivity | For crowd gathering, sensitivity is related to the alarm triggering time. It |
|             | is easier to trigger the alarm with higher sensitivity.                      |

Step 6 Set arming periods and alarm linkage action. For details, see "5.1.1 Alarm Linkage."

### Step 7 Click Save.

To view alarm information on the **Alarm** tab, you need to subscribe relevant alarm event. For details, see "5.1.2 Subscribing Alarm."

# 5.8 Setting Crowd Map

You can view crowd distribution on the map in real time for timely arming, so as to prevent stampede and other risk events.

# **5.8.1 Global Configuration**

Set calibration parameters of panoramic camera.

### Calibration Purpose

Determine corresponding relationship between 2D image captured by the camera and 3D actual object according to the rulers calibrated by the user and its corresponding actual distance.

#### Notes

Draw two rulers at a position close to and a position far away from the center area in the image to ensure small difference between actual vertical distance and the calibrated one of each point in the image after calibration. Arrange two persons to draw at each of the two positions in the monitoring scene.

### **Procedures**

Step 1 Select Setting > Event > Crowd Map > Global Setup.

The **Global Setup** interface is displayed. See Figure 5-22.

Crowd Map Global Setup

8014Kbps 5120x1800 Installation Height 6.2 m (3~30)
Actual Length 1 m (0.05~10)

Default Refresh Save

Add Rulers 1

Add Rulers 2

Remove Rulers 2

Figure 5-22 Global setup (crowd distribution map)

- Step 2 Click Add Rulers 1 and Add Rulers 2 to respectively draw a ruler in the area.
- Step 3 Enter the installation Height and the actual length according to the actual need.
- Step 4 Click Save.

# 5.8.2 Rule Configuration

When the number of people or the crowd density in the detection area exceeds the set threshold, the system performs alarm linkage.

### Precondition

- Select Setting > Event > Smart Plan, and enable Crowd Map.
- Select Setting > Event > Crowd Map > Global Setup to configure the crowd map.

### **Procedures**

Step 1 Select Setting > Event > Crowd Map > Crowd Map.

The **Crowd Map** interface is displayed. See Figure 5-23.

**Crowd Map** Global Setup 14847Kbps 5120x1800 ▼ Enable Setting Period X 9 07 21 XP 19 Region1 Draw Detect... Clear Human /m² (2~10) Crowd Density 4 Smart Track Draw Area Clear Record 1 2 Pixel Counter \* 0 Draw Target 10 s (10~300) Record Delay 1 2 3 Relay-out s (10~300) Alarm Delay 10 Send Email 1 2 ✓ Snapshot

Figure 5-23 Crowd map

- Step 2 Select **Enable**, and then the crowd map function is enabled.
- <u>Step 3</u> Click **Draw Detection Area** to draw global area for detecting crowd distribution in the image.

After drawing a global area, you can draw multiple local statistical areas in the global area according to the actual need. Follow these steps:

Default

Refresh

Save

- 1) Click 🔂, and then click **Draw Area** to draw local statistical area in global detection area.
  - You can draw up to eight local statistical areas.
- 2) Double-click the area name and the alarm people amount to set the area name for local statistical area and the threshold of the alarm people amount.
  - When the number of people in the statistical area exceeds the alarm people amount, the system performs alarm linkage. The default alarm people amount is 20.

Step 4 Set parameters. See Table 5-9.

Table 5-9 Description of crowd map parameters

| Parameter | Description                                                            |
|-----------|------------------------------------------------------------------------|
| Global    | Select Global and set the crowd density threshold. The system detects  |
| Crowd     | crowd distribution in the global area. When the crowd density detected |
| Density   | exceeds the defined threshold, the system performs alarm linkage.      |

| Parameter     | Description                                                                                                    |  |  |
|---------------|----------------------------------------------------------------------------------------------------|--|--|
| Smart track   | Select Smart Track, and when alarm is triggered by the panoramic camera, the dome camera automatically turns to the position where alarm is triggered. The tracking time is "idle time + five seconds." To set idle time, see "5.2.2 Enabling Alarm Track."  Linkage rules:  Detect global alarm only: Turns to crowd with highest density.  Detect local alarm only: Turns to local area first triggering alarm.  Detect global alarm + one local alarm: First turns to local area, and then the crowd with highest density in case of no alarm in local area.  Detect global alarm + multiple local alarms: First turns to local area that triggers alarm first, and then the crowd with highest density in case of no alarm in local area.  Before enabling this function, you need to set smart track. See "5.2 Setting Smart Track." |  |  |
| Pixel Counter | Click <b>Draw Target</b> at the right side of <b>Pixel Counter</b> , and then press and hold the left mouse button to draw a rectangle, the <b>Pixel Counter</b> then displays its pixel.                                                                                                    |  |  |

<u>Step 5</u> Set arming periods and alarm linkage action. For details, see "5.1.1 Alarm Linkage." <u>Step 6</u> Click **Save**.

## Verification

View crowd map on the **Live** interface. See Figure 5-24.

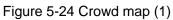

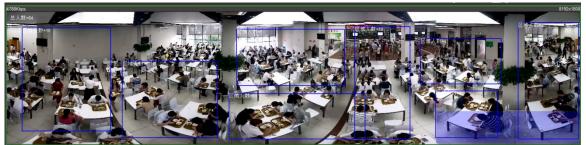

Double-click the rendering area at the lower-right corner in the image to view crowd distribution in the area. See Figure 5-25.

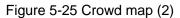

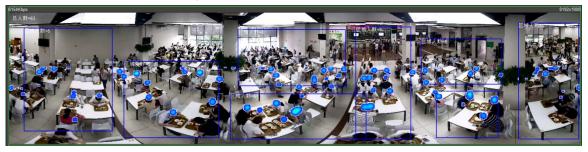

## 5.9 Setting Face Recognition

When face is detected or recognized in the detection area, the system performs alarm linkage and supports searching face detection and recognition results.

- Face Detection: When face is detected in the area, the system performs alarm linkage, such as recording and sending emails.
- Face Recognition: When face is detected in the area, the system compares the face image captured with the information in the face database, and links alarm according to the comparison result.

For the process of setting face recognition, see Figure 5-26.

Figure 5-26 Face recognition flowchart **Enable face** Configure Configure Configure Start ace detection alarm linkage recognition ace database Create face database View results on the Live interface Add face picture Maintain face View results on the information Search interface **Face Modeling** Main task Sub Task **Judging Task** 

**5.9.2 Setting Face Detection** 

When face is recognized in the detection area, the system performs alarm linkage.

## Precondition

Enable Face Recognition from Setting > Event > Smart Plan.

### **Procedures**

<u>Step 1</u> Select Setting > Event > Face Recognition > Face Detection.

The **Face Detection** interface is displayed. See Figure 5-27.

Face Detection Face Database Config Alarm Search Enable OSD Clear Setting Face Enhancement Record Record Delay Send Email ▼ Snapshot Non-living Filtering Snap Face Image One-inch photo ▼ Snap Mode Optimized Snap -Detect Region Draw Clear ✓ Attribute Exclude Re... Draw Modify Clear Advanced Target filter 

Max Size 8191 \* 8191 Draw Target Enable Face Exposure Clear Face Target Brightn... Pixel Counter 0 \* 0 Draw Target Face Exposure Det... + 5 (0~100) s

Figure 5-27 Face detection

- Step 2 Select **Enable** to enable the face detection.
- Step 3 (Optional) Click Draw next to Detect Region to draw a face detection area in the image.

Default Refresh

Save

- Step 4 (Optional) Click Draw next to Exclude Region to draw a non-face detection area in the **Detect Region.**
- Step 5 (Optional) Select Max Size or Min Size, click Draw Target at the right side of Target filter, and then draw the target in the image.
- Step 6 Set parameters. See Table 5-10.

Table 5-10 Description of face detection parameters

| Parameter   | Description                                                                    |  |
|-------------|--------------------------------------------------------------------------------|--|
|             | Select <b>OSD</b> , and the number people with face detected and recognized is |  |
| OSD         | displayed on the <b>Live</b> interface.                                        |  |
|             | Click Reset to recount.                                                        |  |
| Face        | Select Face Enhancement to preferably guarantee clear face with low            |  |
| Enhancement | stream.                                                                        |  |
|             | Select Non-living Filtering to add a target box to the face in the captured    |  |
| Target Box  | picture to highlight the face.                                                 |  |
| Overlay     | The captured face picture is saved in SD card. Click the Snap Face             |  |
|             | Image tab to view the captured picture.                                        |  |
| Snap Face   | Set a range for snapping face image, including face picture and one-inch       |  |
| Image       | picture.                                                                       |  |

| Parameter                                                                                                    | Description                                                                                                    |  |
|----------------------------------------------------------------------------------------------------|----------------------------------------------------------------------------------------------------|--|
| Snap Mode                                                                                                    | <ul> <li>Optimized Snapshot: Capture the clearest picture within the set time after the device detects face.</li> <li>Preferred Recognition: Repeatedly compare the face to the armed face database after the device detects face, and capture the picture most matching with the face database. It is recommended to use this mode in access control scene.</li> </ul> |  |
|                                                                                                    | Click <b>Advanced</b> to set the preferred time.                                                                                                    |  |
| Attribute                                                                                                    | Select <b>Attribute</b> , and click to set the display of face attribute for face detection.                                                                                                    |  |
| Snapshot Angle Filter: Set snapshot angle to be filtered detection.     Snapshot Sensitivity: Set snapshot sensitivity for face detection easier to detect face with higher sensitivity.     Optimized Time: Set a time period to capture the clearest paths device detects face. |                                                                                                    |  |
| Enable Face<br>Exposure                                                                                                    | Select <b>Enable Face Exposure</b> . When face is detected, the device can enhance brightness of the face to make face image clear.                                                                                                    |  |
| Face Target<br>Brightness                                                                                                    | Set the face target brightness. It is 50 by default.                                                                                                    |  |
| Face Exposure Detection Interval                                                                                                    | Set the face exposure detection interval to prevent image flickering caused by constant adjustment of face exposure. It is five seconds by default.                                                                                                    |  |
| Pixel Counter                                                                                                    | Click <b>Draw Target</b> at the right side of <b>Pixel Counter</b> , and then press and hold the left mouse button to draw a rectangle, the <b>Pixel Counter</b> then displays its pixel.                                                                                                    |  |

<u>Step 7</u> Set arming periods and alarm linkage action. For details, see "5.1.1 Alarm Linkage." <u>Step 8</u> Click **Save**.

## **5.9.3 Setting Face Database**

By setting face database, the face database information can be used to compare with the face detected.

Face database setting includes creating face database, adding face picture, and face modeling.

## **5.9.3.1 Creating Face Database**

Face database includes face picture, face data and other information. It also provides comparison data for the captured face pictures.

 $\underline{\text{Step 1}} \hspace{0.1in} \textbf{Select Setting > Event > Face Recognition > Face Database Config.}$ 

The **Face Database Config** interface is displayed. See Figure 5-28.

Figure 5-28 Face database config

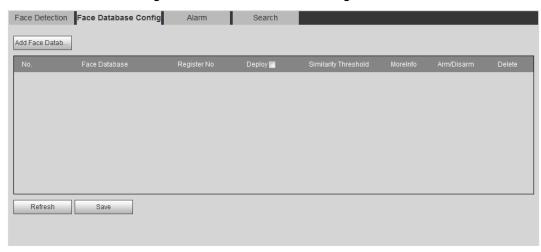

### Step 2 Click Add Face Database.

The Add Face Database interface is displayed. See Figure 5-29.

Figure 5-29 Add face database

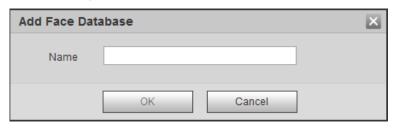

- Step 3 Set the **Name** of face database.
- Step 4 Click **OK**. See Figure 5-30.

Figure 5-30 Face database successfully added

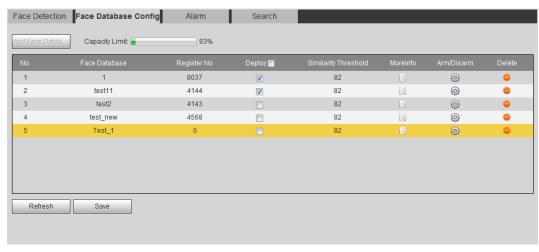

Step 5 Set parameters. See Table 5-11.

Table 5-11 Description of face database parameters

| Parameter  | Description                                                                      |  |
|------------|----------------------------------------------------------------------------------|--|
| Donlov     | Select <b>Deploy</b> , and the face database deployment is enabled. The captured |  |
| Deploy     | face picture is compared to the armed face database.                             |  |
|            | The detected face matches the face database only when the similarity             |  |
| Similarity | between the detected face and the face feature in face database reaches the      |  |
| Threshold  | set similarity threshold. After this, the comparison result is displayed on the  |  |
|            | Live interface.                                                                  |  |

| Parameter  | Description                                                              |
|------------|--------------------------------------------------------------------------|
|            | Click MoreInfo to manage face database. You can search face images by    |
| MoreInfo   | setting search conditions, register personnel, and modify personnel      |
|            | information.                                                             |
| Arm/Disarm | Set the alarm time period. Alarm event will be triggered only within the |
| Alm/Disami | defined time. See "5.1.1.1 Setting Period."                              |
| Delete     | Delete the selected face database.                                       |

## 5.9.3.2 Adding Face Picture

Add face picture to the created face database. Single add and batch import are supported.

Requirements on face picture:

- Single face picture size is 50K–150K in JPEG or PNG. The resolution is less than 1080P.
- Face size is 30%–60% of the whole picture. Pixel should be more than 100 pixels between the ears.
- Taken in full-face view directly facing the camera without makeup, beautification, glasses, and fringe. Eyebrow, mouth and other face features must be visible.

### 5.9.3.2.1 Single Add

Add face pictures one by one. Select this way when you need to add a small number of face pictures.

Step 1 Select Setting > Event > Face Recognition > Face Database Config.

The Face Database Config interface is displayed.

Step 2 Click next to the face database to be set.

The Face Database Config interface is displayed. See Figure 5-31.

Figure 5-31 Face database config

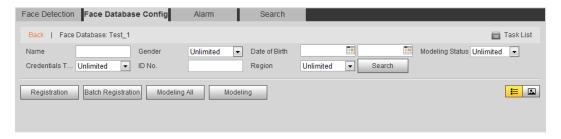

### Step 3 Click Registration.

The **Registration** interface is displayed. See Figure 5-32.

Figure 5-32 Registration (1)

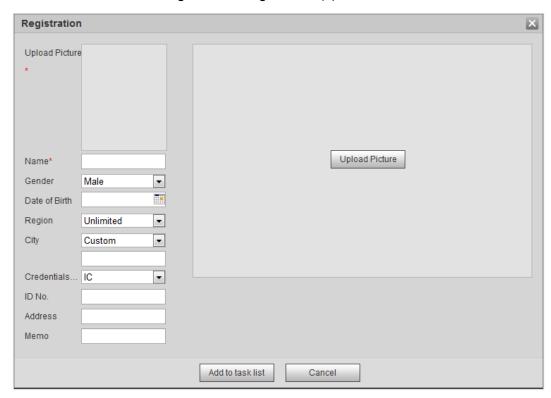

<u>Step 4</u> Click **Upload Picture**, select a face picture to be uploaded, and click **Open**. The interface shown as Figure 5-33 is displayed.

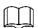

You can manually select a face area. After uploading picture, select a face area and click **OK**. When there are multiple faces in a photo, select the target face and click **OK** to save face picture.

Registration Upload Picture OK | Cancel Name\* Gender Male • Date of Birth Region Unlimited • City Custom Credentials... IC • ID No. Address Memo Add to task list Cancel

Figure 5-33 Registration (2)

- <u>Step 5</u> Enter the information about face picture according to the actual need.
- Step 6 Click Add to task list.
- Step 7 Click Task List1, and then click OK.

The **Task List** interface is displayed. See Figure 5-34.

Figure 5-34 Task list (manually add)

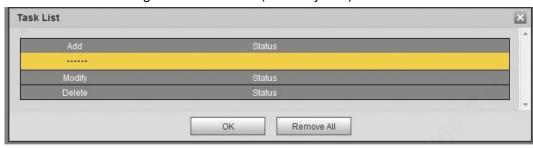

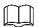

Click Remove All to remove all tasks by one click.

#### 5.9.3.2.2 Batch Add

Import face pictures in batches. Select this way when you need to add a large number of face pictures.

### Precondition

Before importing pictures in batches, name face pictures in a format of

"Name#SGender#BDate of Birth#NRegion#TCredentials Type#MID No.jpg" (for example,

Table 5-12 Description of naming rules for batch import parameters

| Parameter     | Description                                                       |  |  |
|---------------|-------------------------------------------------------------------|--|--|
| Name          | Enter a name, required.                                           |  |  |
| Gender        | Enter a figure, optional. "1" is male and "2" female.             |  |  |
| Date of Birth | Enter a figure, optional. Format: yyyy-mm-dd, such as 2017-11-23. |  |  |
| Province      | Enter Chinese name of a province, optional.                       |  |  |
| City          | Enter Chinese name of a city, optional.                           |  |  |
| Credentials   | Fator of figure antique   11411 in ID and and 11011 necessary     |  |  |
| Туре          | Enter a figure, optional. "1" is ID card and "2" passport.        |  |  |
| ID number     | Enter ID No., optional.                                           |  |  |

## **Procedures**

Step 1 Select Setting > Event > Face Recognition > Face Database Config.

The Face Database Config interface is displayed.

Step 2 Click next to the face database to be set.

The Face Database interface is displayed.

Step 3 Click Batch Registration.

<sup>&</sup>quot;John#S1#B1990-01-01#T1#M0000). For naming rules, see Table 5-12.

The **Task List** interface is displayed. See Figure 5-35.

Figure 5-35 Batch add

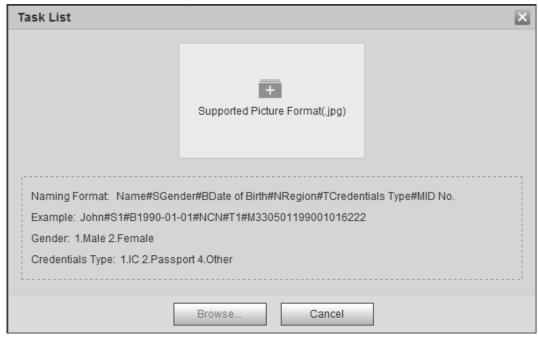

Step 4 Click to select file path.

Figure 5-36 Batch import

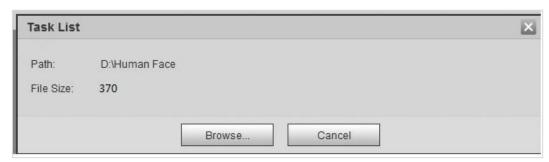

### Step 5 Click Browse.

The interface shows import process. After import, the interface shown as Figure 5-37 is displayed.

Figure 5-37 Importing successfully

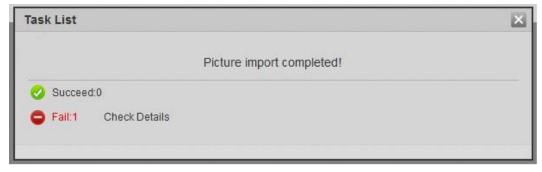

## **5.9.3.3 Managing Face Picture**

Add face picture to face database, and then manage and maintain face picture to ensure correct information.

### 5.9.3.3.1 Modifying Face Information

<u>Step 1</u> Go to the **Face Database Config** interface, set screening condition according to the actual need, and click **Search**.

The search result is displayed.

Step 2 Select the row where the face picture or the personnel information is located, and click

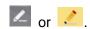

The **Registration** interface is displayed. See Figure 5-38.

Figure 5-38 Face information modification

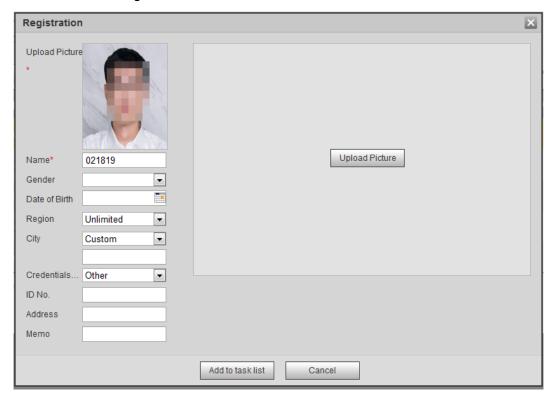

Step 3 Modify face information according to the actual need. Click Add to task list.

Step 4 Click Task List1, and then click OK.

### 5.9.3.3.2 Deleting Face Picture

Go to the Face Database Config Interface, and delete the created face picture.

- Single Delete: Select the row where the face picture or the personnel information is located,
   and click or leave to delete the face picture.
- Batch Delete: Select 
   at the upper right corner of the face picture or 
   of the row where the personnel information is located. Select information, click Add to Deletion List,
   Task List1, and then click OK to delete the selected face picture.
- Delete All: To view face picture in a list, click of the row where the serial number is located; or to view by picture, select **All** to select all face picture. Click **Add to Deletion**

List, Task List1, and then click **OK** to delete all face pictures.

## 5.9.3.4 Face Modeling

Face recognition and other intelligent detection can be realized by using this function to extract face picture information and import the information to a database for establishing relevant face feature model.

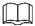

- The more the selected face pictures are, the longer time the face modeling takes. Please wait patiently.
- During modeling, some intelligent detection functions (such as face recognition) are not available temporarily, and will be available after modeling.
- Step 1 Select Setting > Event > Face Recognition > Face Database Config.

  The Face Database Config interface is displayed.
- Step 2 Click next to the face database to be set.

The **Face Database Config** interface is displayed. See Figure 5-39.

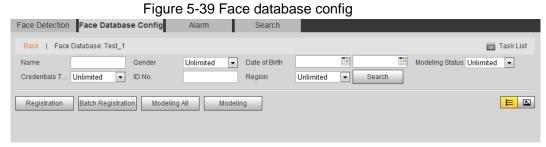

Step 3 Select a picture for modeling according to the actual need.

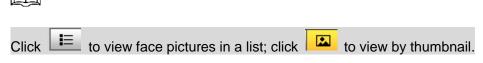

- All Modeling
  - Click **Modeling All** to complete modeling of all face pictures in the face database.
- Selective Modeling
   If there are many face pictures in the face database, set search condition and click
   Search to select face pictures for modeling. Then click Modeling.

# 5.9.4 Setting Face Recognition Alarm Linkage

When face recognition is succeeded or failed, the device links alarm out.

Step 1 Select Setting > Event > Face Recognition > Alarm.

The **Alarm** interface is displayed. See Figure 5-40.

Figure 5-40 Alarm (face recognition)

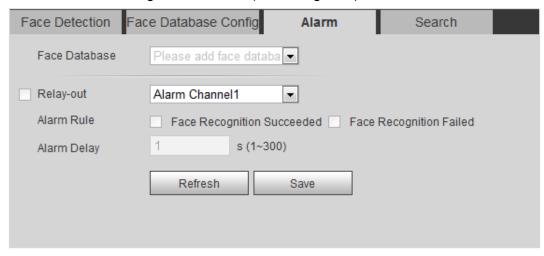

Step 2 Select a Face Database and an Alarm Rule.

- Face Recognition Succeeded: When the detected face matches the face database, the device links alarm out.
- Face Recognition Failed: When the detected face fails to match the face database, the device links alarm out.

Step 3 Set alarm linkage action. For details, see "5.1.1 Alarm Linkage."

Step 4 Click Save.

## 5.9.5 Viewing Face Recognition Result

View face recognition result on the Live interface or by the query function.

## 5.9.5.1 Viewing in the Live Interface

View face recognition result on the **Live** interface. See Figure 5-41.

- Face recognition result is displayed at the left side and the captured face picture and attribute information at the right side.
- Click a face picture in the display area, and the information is displayed.

Figure 5-41 Face recognition result

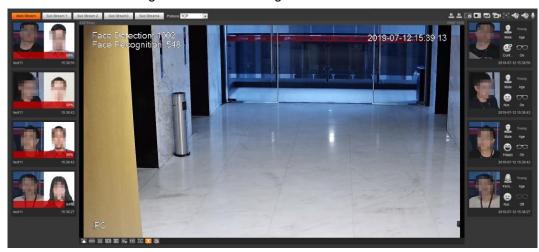

## 5.9.5.2 Viewing by Search Function

Query face recognition or face snapshot result. Take face recognition query as an example.

### Precondition

You have installed an SD card in the device.

### **Procedures**

### Step 1 Select Setting > Event > Face Recognition > Search.

The **Search** interface is displayed. See Figure 5-42.

Figure 5-42 Face recognition search

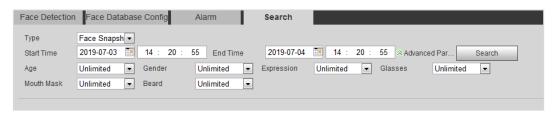

# <u>Step 2</u> Select **Face Recognition** for **Type**, enter the **Start Time** and the **End Time**, and click **Search**.

The result is displayed. See Figure 5-43.

- Click Advanced Parameters to set more search conditions.
- Click the search result to view details. See Figure 5-44.

Figure 5-43 Search result (face recognition)

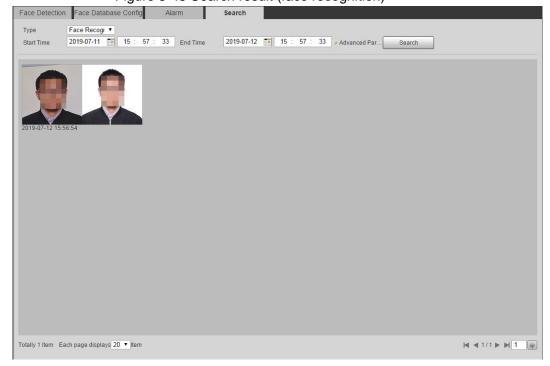

MoreInfo Alarm Info Face Database: Similarity: 99% Time: 2019-07-12 15:56:54 Attribute Age: Young Gender: Male Expression: Confused Glasses: General Mouth Mask: No Beard: No MoreInfo Name: Jhon Date of Birth: 1991-05-20 Gender: Male Region: Brazil City: Brasilia Credentials Type: Passport ID No.: PE1234478 Address: Unknown Memo: Unknown

Figure 5-44 MoreInfo (face recognition)

# **5.10 Setting Face Detection**

When a face is detected in the detection area, the system performs alarm linkage.

## Precondition

Select **Setting > Event > Smart Plan**, and then enable **Face Detection**.

## **Procedures**

Step 1 Select Setting > Event > Face Detection.

The Face Detection interface is displayed. See Figure 5-45.

Face Detection Enable OSD Clear Setting Period Face Enhancement 10 s (10~300) Record Delay 1 2 Relay-out Alarm Delay 10 s (10~300) Send Email ▼ Snapshot Non-living Filtering Detect Region Draw Clear Snap Face Image One-inch photo ▼ Exclude Re... Draw Modify Clear Snap Mode Optimized Snap -✓ Attribute 8191 \* 8191 Target filter 

Max Size Draw Target Min Size Clear Advanced Pixel Counter \* 0 Draw Target Enable Face Exposure Face Target Brightn... + 50 (0~100) + 5 (0~100) s Face Exposure Det... Default Refresh

Figure 5-45 Face detection

- Step 2 Select **Enable** to enable the face detection.
- <u>Step 3</u> (Optional) Click **Draw** next to **Detect Region** to draw a face detection area in the image.
- <u>Step 4</u> (Optional) Click **Draw** next to **Exclude Region**, and then draw an area excluding face detection in the image.
- <u>Step 5</u> (Optional) Select **Max Size** or **Min Size**, click **Draw Target** at the right side of **Target filter**, and then draw the target in the image.
- Step 6 Set parameters. See Table 5-13.

Table 5-13 Description of face detection parameters

| Parameter           | Description                                                                        |  |  |
|---------------------|------------------------------------------------------------------------------------|--|--|
|                     | Select <b>OSD</b> . The number of detected faces is displayed on the preview       |  |  |
| OSD                 | interface.                                                                         |  |  |
|                     | Click Reset to recount.                                                            |  |  |
| Face                | Select Face Enhancement to preferably guarantee clear face with low                |  |  |
| Enhancement stream. |                                                                                    |  |  |
|                     | Select <b>Non-living Filtering</b> to add a target box to the face in the captured |  |  |
| Target Box          | picture to highlight the face.                                                     |  |  |
| Overlay             | The snapshot is saved in the SD card and the preset path for monitoring            |  |  |
|                     | snapshots. For details, see "4.5.2.5 Path".                                        |  |  |
| Non-living          | Filter non-living faces in the image, such as a face picture.                      |  |  |
| Filtering           | Tiller Hon-living faces in the image, such as a face picture.                      |  |  |
| Snap Face           | Set a range for snapping face image, including face picture and one-inch           |  |  |
| Image               | picture.                                                                           |  |  |

| Parameter                       | Description                                                                                                    |  |  |
|---------------------------------|----------------------------------------------------------------------------------------------------|--|--|
| Snap Mode                       | <ul> <li>Instant Snap: The device snaps a face immediately when detecting it.</li> <li>Optimized Snapshot: Capture the clearest picture within the set time after the device detects face.</li> <li>Quality Priority: The device snaps a face only when detecting that the snapped face picture has higher quality than the quality threshold.</li> </ul> Click Advanced to set Optimized Time and Quality Threshold.                                                                                                    |  |  |
| Attribute                       | Select <b>Attribute</b> , and click to set the display of face attribute for face detection.                                                                                                    |  |  |
| Advanced                        | <ul> <li>Snapshot Angle Filter: Set snapshot angle to be filtered for face detection.</li> <li>Snapshot Sensitivity: Set snapshot sensitivity for face detection. It is easier to detect face with higher sensitivity.</li> <li>Quality Threshold: If you select Quality Threshold, and then select Quality Priority for Snap Mode, the device detects the face attribute only when the snapped face picture has higher quality than the quality threshold.</li> <li>Optimized Time: Set a time period to capture the clearest picture after the device detects face.</li> </ul> |  |  |
| Enable Face                     | Select Enable Face Exposure. When face is detected, the device can                                                                                                    |  |  |
| Exposure Face Target Brightness | enhance brightness of the face to make face image clear.  Set the face target brightness, 50 by default.                                                                                                    |  |  |
| Face Exposure                   | Set the face exposure detection interval to prevent image flickering                                                                                                    |  |  |
| Detection<br>Interval           | caused by constant adjustment of face exposure. it is five seconds by default.                                                                                                    |  |  |
| Pixel Counter                   | Click <b>Draw Target</b> at the right side of <b>Pixel Counter</b> , and then press and hold the left mouse button to draw a rectangle, the <b>Pixel Counter</b> then displays its pixel.                                                                                                    |  |  |

Step 7 Set arming periods and alarm linkage action. For details, see "5.1.1 Alarm Linkage."

### Step 8 Click Save.

To view alarm information on the **Alarm** tab, you should subscribe relevant alarm event. For details, see "5.1.2 Subscribing Alarm."

## Verification

The face detection result is displayed on the preview interface. See Figure 5-46.

- The face pictures snapped in real time and their attribute information are displayed.
- Click a face picture in the display area, and the information is displayed.

| Main Stream | Sub Stream | Sub Stream | Sub Stream | Protocol TCP | Protocol TCP | Protocol TCP | Protocol TCP | Protocol TCP | Protocol TCP | Protocol TCP | Protocol TCP | Protocol TCP | Protocol TCP | Protocol TCP | Protocol TCP | Protocol TCP | Protocol TCP | Protocol TCP | Protocol TCP | Protocol TCP | Protocol TCP | Protocol TCP | Protocol TCP | Protocol TCP | Protocol TCP | Protocol TCP | Protocol TCP | Protocol TCP | Protocol TCP | Protocol TCP | Protocol TCP | Protocol TCP | Protocol TCP | Protocol TCP | Protocol TCP | Protocol TCP | Protocol TCP | Protocol TCP | Protocol TCP | Protocol TCP | Protocol TCP | Protocol TCP | Protocol TCP | Protocol TCP | Protocol TCP | Protocol TCP | Protocol TCP | Protocol TCP | Protocol TCP | Protocol TCP | Protocol TCP | Protocol TCP | Protocol TCP | Protocol TCP | Protocol TCP | Protocol TCP | Protocol TCP | Protocol TCP | Protocol TCP | Protocol TCP | Protocol TCP | Protocol TCP | Protocol TCP | Protocol TCP | Protocol TCP | Protocol TCP | Protocol TCP | Protocol TCP | Protocol TCP | Protocol TCP | Protocol TCP | Protocol TCP | Protocol TCP | Protocol TCP | Protocol TCP | Protocol TCP | Protocol TCP | Protocol TCP | Protocol TCP | Protocol TCP | Protocol TCP | Protocol TCP | Protocol TCP | Protocol TCP | Protocol TCP | Protocol TCP | Protocol TCP | Protocol TCP | Protocol TCP | Protocol TCP | Protocol TCP | Protocol TCP | Protocol TCP | Protocol TCP | Protocol TCP | Protocol TCP | Protocol TCP | Protocol TCP | Protocol TCP | Protocol TCP | Protocol TCP | Protocol TCP | Protocol TCP | Protocol TCP | Protocol TCP | Protocol TCP | Protocol TCP | Protocol TCP | Protocol TCP | Protocol TCP | Protocol TCP | Protocol TCP | Protocol TCP | Protocol TCP | Protocol TCP | Protocol TCP | Protocol TCP | Protocol TCP | Protocol TCP | Protocol TCP | Protocol TCP | Protocol TCP | Protocol TCP | Protocol TCP | Protocol TCP | Protocol TCP | Protocol TCP | Protocol TCP | Protocol TCP | Protocol TCP | Protocol TCP | Protocol TCP | Protocol TCP | Protocol TCP | Protocol TCP | Protocol TC

Figure 5-46 Face detection result

# **5.11 Setting People Counting**

Make statistics on people flow and view people counting data in report form.

## **5.11.1 People Counting**

The system counts the people flow into and out of the detection area. When the counted people flow exceeds the preset value, the system performs alarm linkage.

### Precondition

Select **Setting > Event > Smart Plan**, and then enable **People Counting**.

## **Procedures**

Step 1 Select **Setting > Event > People Counting**.

The **People Counting** interface is displayed. See Figure 5-47.

People Counting People Counting Report 1 StereoNumber People Counting Parameter Setup OSD Clear Enter No. Leave No. Setting Period Sensitivity + 7 Flip . Vertical Flowrate Alarm Enter No. 0 Draw Area Clear Leave No. 0 Draw Line Clear Stranded No. Record 10 Record Delay s (10~300) Relay-out 1 2 Alarm Delay 10 s (10~300) Send Fmail ✓ Snapshot Default Refresh

Figure 5-47 People counting

Step 2 Click to add the people counting function.

Step 3 Double-click the name to modify the rule name. Select **People Counting** or **In Area No**.

- **People Counting**: The system counts the people flow into and out of the detection area. When the counted number of people who enter/leave/stay in the area exceeds the preset value, the system performs alarm linkage.
- Region People Counting: The system counts the people flow in the detection
  area and the duration that people stay in the area. When the counted number of
  people in the detection area or the stay duration exceeds the preset value, the
  system performs alarm linkage. Only some devices support this function.
- Step 4 Click **Draw Area** to draw a detection area in the image.

When setting **People Counting**, you need to draw direction lines.

Step 5 Set parameters. See Table 5-14.

Table 5-14 Description of people counting parameters

| Parameter        | Description                                                                                      |  |
|------------------|--------------------------------------------------------------------------------------------------|--|
|                  | Select <b>OSD</b> or select <b>Enter No.</b> or <b>Leave No.</b> under <b>OSD</b> to display the |  |
| OSD              | people count in the image.                                                                       |  |
|                  | Click Clear to clear the count.                                                                  |  |
| Flip             | Set the viewing angle of the image as Inclined or Vertical.                                      |  |
| Flowrate Alarm   | Set Enter No., Leave No., and Stranded No. The alarm is triggered                                |  |
|                  | when the set value is reached.                                                                   |  |
| Regional People  | Set the number of people in the people counting region. When the                                 |  |
| Number           | people count reaches the threshold or the stay duration exceeds the                              |  |
| Statistics Alarm | tics Alarm preset value, the alarm is triggered.                                                 |  |

Step 6 Set arming periods and alarm linkage action. For details, see "5.1.1 Alarm Linkage."

### Step 7 Click Save.

To view alarm information on the **Alarm** tab, you should subscribe relevant alarm event. For details, see "5.1.2 Subscribing Alarm."

## **5.11.2 Viewing People Counting Report**

Generate people counting data in report form.

Step 1 Select Setting > Event > People Counting > People Counting Report.

The **People Counting Report** interface is displayed. See Figure 5-48.

Figure 5-48 People counting report

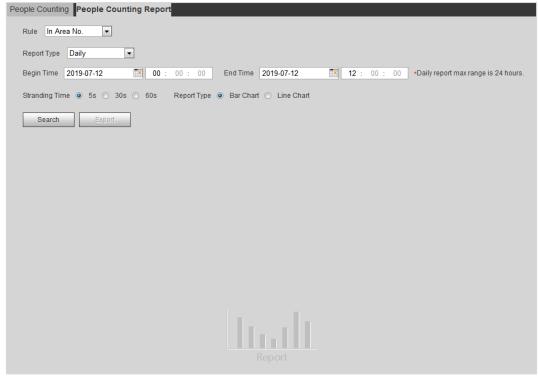

Step 2 Set search conditions. For details, see Table 5-15.

Table 5-15 Description people counting report parameters

| Parameter      | Description                                                                                 |  |
|----------------|---------------------------------------------------------------------------------------------|--|
| Rule           | Select the statistical rule of the report to be queried.                                    |  |
|                | Statistical period of people counting report.                                               |  |
| Credentials    | Select People Counting to view daily report, monthly report, or annual                      |  |
| Туре           | report.                                                                                     |  |
|                | Select In Area No. to view daily report or monthly report.                                  |  |
| Begin Time     | View the begin time and the end time of people counting                                     |  |
| End Time       | View the begin time and the end time of people counting.                                    |  |
| People         | In and out directions of people counting report. You can select Entrance                    |  |
| Counting       | or <b>Leave</b> . Select <b>Display Data</b> , and the statistical quantity is displayed on |  |
| Direction      | the report.                                                                                 |  |
| Stranding Time | After setting Regional People Number Statistics, select 5s, 30s, or 60s.                    |  |

| Parameter       | Description                                   |
|-----------------|-----------------------------------------------|
| Report Type     |                                               |
| (Bar Chart/Line | Report type includes bar chart or line chart. |
| Chart)          |                                               |

Step 3 Click **Search** to complete the report.

Click **Export** to export the report in .bmp or .csv format.

# 5.12 Setting Heat Map

Make statistics on the cumulative density of object movement and view heat map in report.

## **5.12.1 Heat Map**

With the heat map function, the system detects the distribution of dynamically living objects in the target area within a certain period of time and displays the distribution on a heat map. Color varies from blue to red. The lowest heating value is in blue, and the highest heating value in red.

When mirroring occurs on the device or the viewing angle changes, original data on the heat map will be cleared.

### Precondition

Select **Setting > Event > Smart Plan**, and then enable **Heat Map**.

### **Procedures**

# Step 1 Select **Setting > Event > Heat Map > Heat Map**. The **Heat Map** interface is displayed. See Figure 5-49. Figure 5-49 Heat map

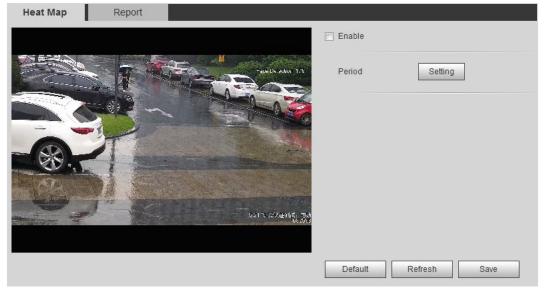

Step 2 Select **Enable** to enable the heat map function.

Step 3 Set **Period**. For details, see "5.1.1.1Setting Period."

Step 4 Click Save.

## 5.12.2 Viewing Heat Map Report

The system can export heat map data as a report.

Step 1 Select Setting > Event > Heat Map > Report.

The **Report** interface is displayed. See Figure 5-50.

Figure 5-50 Heat map report

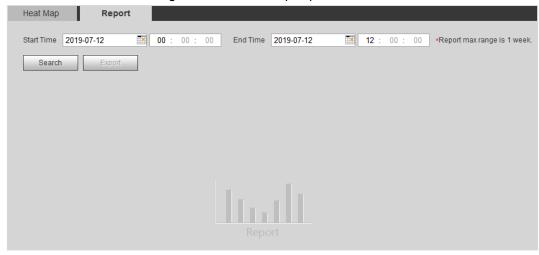

Step 2 Set the start time and end time.

Only some devices support heat map sequence numbers.

Step 3 Click **Search** to complete the report.

Click Export to export the statistical report.

# **5.13 Setting Stereo Analysis**

Stereo analysis includes rule configuration and calibration configuration.

## 5.13.1 Setting Rules for Stereo Analysis

The rules for stereo analysis include **Fall Detection**, **Violence Detection**, **People No. Error**, **People Approaching Detection**, and **Strand Detection**.

For the functions and applications of the rules, see Table 5-16.

Table 5-16 Description of stereo analysis function

| Rule           | Function                                 | Applicable Scene |
|----------------|------------------------------------------|------------------|
|                | When walking or standing people in the   |                  |
| Fall Detection | detection area suddenly fall down on the | Park and hall.   |
|                | ground, the alarm is triggered.          |                  |

| Rule                                                                | Function                                                                                                    | Applicable Scene                     |
|---------------------------------------------------------------------|----------------------------------------------------------------------------------------------------|--------------------------------------|
| Violence<br>Detection                                               | When people walking or standing inside or outside the self-service hall or ATM protection cabin have violent movement (such as smashing ATM machine) or fighting, the alarm is triggered.                                                                                          | Bank halls and ATM protection cabins |
| People No. Error (Functions of People No. Error vary from devices.) | With the People No. Error function, the device can recognize the real-time number of people in the monitoring area. When the number of people exceeds the preset value, the alarm is triggered.                                                                                    | Scenic spots and banks               |
|                                                                     | When a recording device is used, the device that monitors the front of a classroom needs to be configured with this function. With this function, the teacher's actions can be traced and enlarged. When the number of people in the image is not 1, the whole image is displayed. | Classrooms                           |
| People Approaching Detection                                        | When the distance between walking or standing people is too close, the alarm is triggered.                                                                                                    | Banks and educational institutions   |
| Strand<br>Detection                                                 | When people in the monitoring area stay longer than the preset stranding time, the alarm is triggered.                                                                                                    | Banks and parks                      |

## Precondition

Select Setting > Event > Smart Plan, and then enable Stereo Analysis.

## **Procedures**

The following describes configuration for stereo analysis rule. Take fall detection as an example.

<u>Step 1</u> Select **Setting > Event > Stereo Analysis > Stereo Analysis**. The **Stereo Analysis** interface is displayed.

Step 2 Click \$\frac{1}{2}\$, double-click the name to modify the rule name, and set **Rule Type** as **Fall Detection**. See Figure 5-51.

Stereo Analysis | Calibration Config Rule1 People Approa 🗸 **V** 2 Rule2 Fall Detection V Violence Dete∈ ∨ Rule3 Rule4 People No. En 🗸 Rule5 Strand Detecti 🗸 Parameter Setup Setting Period Sensitivity + 5 s (1~60) Duration 0 s (0~300) Reneat Alarm Less than 🗸 Mode Draw Rule Spacing Thres... 100 cm (10~600) Record 10 s (10~300) Record Delay 1 2 Relay-out s (10~300) Alarm Delay 10 Send Email ☐ PTZ ✓ Snapshot Default Refresh Save

Figure 5-51 Fall detection

<u>Step 3</u> (Optional) Click **Clear** to delete the default rule box, and then click **Draw Rule** to draw a detection area in the image.

- When selecting People No. Error for a recording device, draw the front of a classroom as the detection area.
- When selecting Stand Detection function for a recording device, draw the students area as the detection area.
- If no special requirements for other devices, use the default box of the system (draw the full screen).

### Step 4 Set parameters. See Table 5-17.

Parameters for recording device and common device are different. The actual interface shall prevail.

Table 5-17 Description of stereo analysis parameters

| Parameter    | Description                                                                       |  |
|--------------|-----------------------------------------------------------------------------------|--|
| Sensitivity  | Set the alarm-triggered sensitivity. Higher sensitivity is more easier to trigger |  |
|              | alarm.                                                                            |  |
| Alarm People | To set People No. Error function, set Alarm People Amount and Type.               |  |
| Amount       | Alarm type includes Greater than, Equal to, Less than, and Unequal to.            |  |
| Alarm Type   | When the real-time number of people in the detection area is greater than,        |  |
|              | equal to, less than, or unequal to Alarm People Amount, the alarm is              |  |
|              | triggered.                                                                        |  |

| Parameter                | Description                                                                                                    |  |
|--------------------------|----------------------------------------------------------------------------------------------------|--|
| Duration                 | <ul> <li>For People Approaching Detection, the alarm is triggered when the time for people approaching reaches Duration.</li> <li>For Fall Detection, the alarm is triggered when the time for people falling down on the ground reaches Duration.</li> <li>For People No. Error, the alarm is triggered when the number of people in the area meets Alarm People Amount and Type, and the time reaches Duration.</li> </ul>                                                                                                    |  |
| Close-up<br>Mode         | <ul> <li>For people No. error function for a recording device, set Close-up Mode to Tracking Mode. Then the camera traces the walking trajectory of the teacher. You can view the tracking effect through sub stream 1 of the preview interface. When the number of people on the image is not equal to 1, the full screen is displayed.</li> <li>When setting the stand detection function for a recording device, set Close-up Mode to Fixed Mode. Then sub stream 1 enlarges and displays the image of standing people. When the number of standing people is not 1, the full screen is displayed.</li> <li>Before viewing the tracking or enlargement effect through sub stream 1, ensure that sub stream 1 is enabled and the resolution of the main stream and sub stream is 1080P. For the settings related to the main and sub streams, see "4.5.2.1 Video."</li> </ul> |  |
| Repeat Alarm<br>Time     | After the alarm is triggered, if the status lasts for the time specified in <b>Repeat Alarm Time</b> , the alarm is triggered again.                                                                                                    |  |
| Strand Time<br>Threshold | For Strand Detection, you need to set the strand time threshold. The alarm is triggered when people in the area stay longer than the preset strand time threshold.                                                                                                    |  |

<u>Step 5</u> Set arming periods and alarm linkage action. For details, see "5.1.1 Alarm Linkage." <u>Step 6</u> Click **Save**.

- Select Setting > Event > Stereo Analysis > Ratio Calibration to finish ratio calibration for a recording device, and then the detection rule becomes valid.
   Select Setting > Event > Stereo Analysis > Calibration Config to finish calibration configuration for other devices, and then the detection rule becomes valid.
- To view alarm information on the Alarm tab, you should subscribe relevant alarm event. For details, see "5.1.2 Subscribing Alarm."

## **5.13.2 Calibration Configuration**

After setting the rule configuration for stereo analysis, set the installation height and angle of the device through calibration configuration.

- Calibration mode 1: Directly enter device installation height and angle according to the actual conditions.
- Calibration mode 2: Draw a area in the image to automatically calculate the installation height and the angle.

### Precondition

You have set at least one rule under **Setting > Event > Stereo Analysis > Stereo Analysis**.

### Procedures

Take the calibration mode 2 as an example.

Step 1 Select Setting > Event > Stereo Analysis > Calibration Config.

The Calibration Config interface is displayed, see Figure 5-52.

Figure 5-52 Calibration config (stereo analysis)

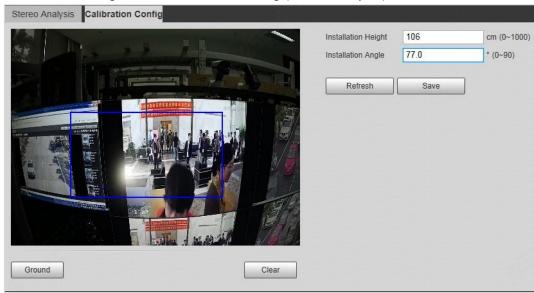

- Step 2 Click Clear to clear the default calibration box.
- Step 3 Click **Ground** to draw a rectangular box in the image.Ground should be on the same plane and as big as possible for calibration.
- <u>Step 4</u> Click **Save**, and then the device calculates its height above the ground and the angle it forms with the ground.
  - If the height and angle are quite different from the actual situation, repeat Step 2–Step 4.

# 5.14 Setting ANPR

You can use this function to extract information about motor vehicles, non-motor vehicles, and people from images and display related attributes on the preview interface.

## **5.14.1 Scene Configuration**

Configure ANPR scene, including non-motor vehicle detection, local word setting, alarm linkage, and lane drawing.

### Precondition

Select **Setting > Event > Smart Plan**, and then enable **ANPR**.

### **Procedures**

Step 1 Select Setting > Event > ANPR > Scene Set.

The **Scene Set** interface is displayed. See Figure 5-53.

Figure 5-53 Scene set (ANPR)

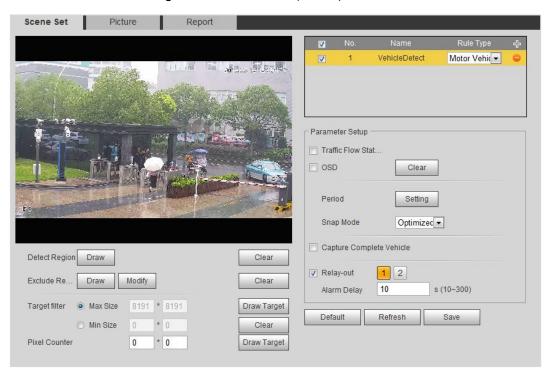

- Step 2 Select **Enable** to enable the plate no. recognition function.
- <u>Step 3</u> Click **Draw** after **Detect Region** to draw a detection area. See the blue box in Figure 5-63.

To draw the detection area again, click **Clear** at the right side.

- <u>Step 4</u> Click **Detection Line** to draw an intelligent detection line for triggering snapshot. See the yellow line in Figure 5-63.
  - Requirement for drawing a detection line: When the detection line is triggered, the plate no. in the snapshot is clear.
  - To draw the detection area again, click Clear at the right side.
- <u>Step 5</u> Click **Plate No.**, and homocentric rectangular frames are displayed. After a snapshot is taken, adjust the camera and the rectangular box to make the actual plate no. in the frames to get a better detection effect.
- Step 6 Set parameters. See Table 5-18.

Table 5-18 Description of scene set parameters (ANPR)

| Parameter                         | Description                                                                                                    |
|-----------------------------------|----------------------------------------------------------------------------------------------------|
| Non-Motor<br>Vehicle<br>Detection | Select <b>Non-Motor Vehicle Detection</b> to detect non-motor vehicles in the detection area.                                                                                                    |
| Traffic Flow<br>Stat              | Select <b>Traffic Flow Stat</b> , and the device detects the number of motor vehicles and non-motor vehicles in the detection area and generates the statistical report. If <b>Traffic Flow Stat</b> is disabled, the report has no statistical                          |
| OSD                               | data. Select <b>OSD</b> to display the statistical result on the preview interface. To clear the statistical result, click <b>Clear</b> .                                                                                                    |
| Target Box<br>Overlay             | Select <b>Non-living Filtering</b> to add a target box to the target in the snapshot to highlight the target position.  The snapshot is saved in the preset path for monitoring snapshots. For details, see "4.5.2.5 Path."                                              |
| Lane Line                         | Draw the lane to be detected according to actual conditions. Each lane consists of two lines. Arrow on lane indicates the driving direction.  To add a lane:  1. Click to add a lane.  2. Click to draw a lane in the image.  3. Click to delete the corresponding lane. |

<u>Step 7</u> Set arming periods and alarm linkage action. For details, see "5.1.1 Alarm Linkage." Step 8 Click **Save**.

## Verification

The plate no. recognition result is displayed on the preview interface. See Figure 5-54.

- The plate no. and attribute information of vehicle are displayed at the right side.
- Click the image in the display area, and the detailed information is displayed.

Figure 5-54 Plate no. recognition result

## **5.14.2 Setting Picture Overlay**

100% S WH 100 to E 10 10

Set overlay of motor vehicle, non-motor vehicle and people and the box position.

Take setting of motor vehicle overlay as an example.

Step 1 Select **Setting > Event > ANPR > Picture**.

The **Picture** interface is displayed. See Figure 5-55.

Figure 5-55 Picture (plate no. recognition) Plate No. Picture Overlay Туре Motor Vehicle ▼ Plate No. ▼ Car Color ✓ Car Type ▼ Car Logo Seatbelt Smoking Status Calling Status Inspection Sticker Ornament ☐ Time Location Upload Picture Vehicle Body Pic. Refresh Save

- Step 2 Select **Motor Vehicle** for Type.
  - Select Non-motor Vehicle or People, and set non-motor vehicle and people overlay.
- <u>Step 3</u> Set overlay information and box position, including plate no., time, car color, car type, and car logo.
- Step 4 Click Save.

## 5.14.3 Viewing ANPR Report

Generate data of plate no. recognition in report form.

### Precondition

Select **Setting > Event > ANPR > Scene Set**, and then enable **ANPR**. Otherwise, no statistics are displayed.

## **Procedures**

### Step 1 Select Setting > Event > ANPR > Report.

The **Report** interface is displayed. See Figure 5-56.

Figure 5-56 Report

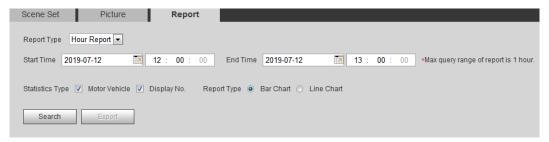

Step 2 Set Report Type, Start Time, End Time, and other parameters.

### Step 3 Click Search.

The statistical results are displayed. See Figure 5-57. Click **Export** to export the statistical report.

| Report Type | Nour Report | Nour Report | Nour Report | Nour Report | Nour Report | Nour Report | Nour Report | Nour Report | Nour Report | Nour Report | Nour Report | Nour Report | Nour Report | Nour Report | Nour Report | Nour Report | Nour Report | Nour Report | Nour Report | Nour Report | Nour Report | Nour Report | Nour Report | Nour Report | Nour Report | Nour Report | Nour Report | Nour Report | Nour Report | Nour Report | Nour Report | Nour Report | Nour Report | Nour Report | Nour Report | Nour Report | Nour Report | Nour Report | Nour Report | Nour Report | Nour Report | Nour Report | Nour Report | Nour Report | Nour Report | Nour Report | Nour Report | Nour Report | Nour Report | Nour Report | Nour Report | Nour Report | Nour Report | Nour Report | Nour Report | Nour Report | Nour Report | Nour Report | Nour Report | Nour Report | Nour Report | Nour Report | Nour Report | Nour Report | Nour Report | Nour Report | Nour Report | Nour Report | Nour Report | Nour Report | Nour Report | Nour Report | Nour Report | Nour Report | Nour Report | Nour Report | Nour Report | Nour Report | Nour Report | Nour Report | Nour Report | Nour Report | Nour Report | Nour Report | Nour Report | Nour Report | Nour Report | Nour Report | Nour Report | Nour Report | Nour Report | Nour Report | Nour Report | Nour Report | Nour Report | Nour Report | Nour Report | Nour Report | Nour Report | Nour Report | Nour Report | Nour Report | Nour Report | Nour Report | Nour Report | Nour Report | Nour Report | Nour Report | Nour Report | Nour Report | Nour Report | Nour Report | Nour Report | Nour Report | Nour Report | Nour Report | Nour Report | Nour Report | Nour Report | Nour Report | Nour Report | Nour Report | Nour Report | Nour Report | Nour Report | Nour Report | Nour Report | Nour Report | Nour Report | Nour Report | Nour Report | Nour Report | Nour Report | Nour Report | Nour Report | Nour Report | Nour Report | Nour Report | Nour Report | Nour Report | Nour Report | Nour Report | Nour Report | Nour Report | Nour Report |

Figure 5-57 Statistical results

## 5.15 Setting Video Structralization

Classify people, non-motor vehicles and motor vehicles in the captured video, and display the relevant attributes on the preview interface.

## **5.15.1 Scene Configuration**

Set the detection scenes and rules, including rules for people, non-motor vehicles and motor vehicles.

### Precondition

Select **Setting > Event > Smart Plan**, and then enable **Video Structralization**.

## **Procedures**

Take setting of the People detection rules as an example.

<u>Step 1</u> Select **Setting > Event > Video Structralization > Scene Set**.

The **Scene Set** interface is displayed. See Figure 5-58.

Scene Set Report Rule1 People Rule2 Non-motor \▼ Motor Vehic ▼ Parameter Setup Traffic Flow Stat. OSD Clear Setting Optimizec -Capture Complete Vehicle Detect Region Draw Clear ▼ Relay-out 1 2 Exclude Re... Draw Modify Clear Alarm Delay s (10~300) Target filter 

Max Size 8191 \* 8191 Draw Target Global Setup Min Size 0 \* 0 Privacy Protection • 0 \* 0 Pixel Counter Draw Target Face Enhancement Snap Face Image One-inch photo ▼ Enable Face Exposure Face Target Brightn... + 50 Face Exposure Det... + 5 Distant View ▼

- Step 2 Click , and double-click the name to modify the rule name, and select **People** in **Rule Type** list.
- Step 3 Click **Draw** to draw a detect region and a exclude region in the image.
  - Detect Region: A region to be detected.
  - Exclude Region: A region not to be detected.
- <u>Step 4</u> Click **Draw Target** next to **Target Filter** to draw the max size and minimum size for the detection target in the image.
- Step 5 Set parameters. For details, see Table 5-19.

Table 5-19 Description of scene set parameters (video structralization)

| Parameter                               | Description                                                                                                    |  |
|-----------------------------------------|----------------------------------------------------------------------------------------------------|--|
| People Flow                             | Select People Flow Statistics to count the number of people in the                                                                                                |  |
| Statistics                              | detection area.                                                                                                    |  |
| Traffic Flow                            | Select Traffic Flow Statistics to count the number of motor vehicles in the                                                                                       |  |
| Stat                                    | detection area.                                                                                                    |  |
| Capture whole vehicle                   | Select <b>Capture Whole Vehicle</b> to capture whole vehicle. The snapshot is saved in the preset path for monitoring snapshots. For details, see "4.5.2.5 Path." |  |
| Non-motor<br>Vehicle Flow<br>Statistics | Select <b>Non-motor Vehicle Flow Statistics</b> to count the number of non-motor vehicles in the detection area.                                                  |  |
| OSD                                     | Select <b>OSD</b> , and the numbers of motor vehicles, non-motor vehicles and people in the detection area are displayed.                                         |  |
|                                         |                                                                                                    |  |
|                                         | Click <b>Reset</b> to recount.                                                                                                    |  |
|                                         | Click <b>Draw Target</b> at the right side of <b>Pixel Counter</b> , and then press and                                                                           |  |
| Pixel Counter                           | hold the left mouse button to draw a rectangle, the Pixel Counter then                                                                                            |  |
|                                         | displays its pixel.                                                                                                    |  |
| Face<br>Enhancement                     | Select <b>Face Enhancement</b> to preferably guarantee clear face with low stream.                                                                                |  |
| Snap Face<br>Image                      | Set a range for snapping face image, including face picture and one-inch picture.                                                                                 |  |
| Enable Face                             | Select Enable Face Exposure to make face more clear by adjusting lens                                                                                             |  |
| Exposure                                | aperture and shutter.                                                                                                    |  |
| Face Target                             | Set the face target brightness, 50 by default                                                                                                    |  |
| Brightness                              | Set the face target brightness, 50 by default.                                                                                                    |  |
| Face                                    |                                                                                                    |  |
| Exposure                                | Set the face exposure detection interval to prevent image flickering caused                                                                                       |  |
| Detection                               | by constant adjustment of face exposure. The default value is five seconds.                                                                                       |  |
| Interval                                |                                                                                                    |  |
| Scene                                   | Set scene as Distant View or Close View.                                                                                                    |  |

<u>Step 6</u> Set arming periods and alarm linkage action. For details, see "5.1.1 Alarm Linkage." <u>Step 7</u> Click **Save**.

## Verification

View the detection results of video structralization/ ANPR on the preview interface. See Figure 5-59.

- The plate no. and attributes of motor vehicle are displayed at the right side, and pictures of people and non-motor vehicles and their attributes at the bottom.
- Click the image in the display area, and the detailed information is displayed.

Figure 5-59 Video structralization result

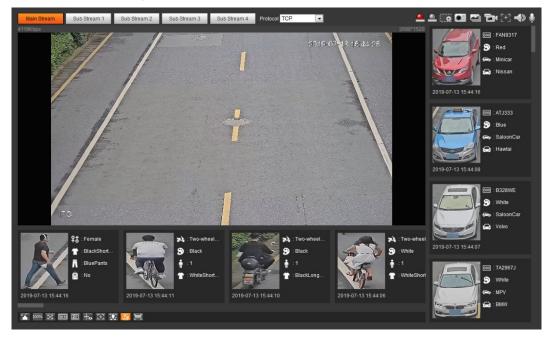

## **5.15.2 Setting Picture Information**

Set overlay of motor vehicle, non-motor vehicle and people and the box position.

Take setting of motor vehicle overlay as an example.

Step 1 Select Setting > Event > Video Structralization > Picture.

The **Picture** interface is displayed. See Figure 5-60.

Plate No. Car Type Car Color Picture Overlay Туре Motor Vehicle -▼ Plate No. ▼ Car Color Car Type ▼ Car Logo 2010/03/12/14/12/18 Seatbelt Sunshield Smoke Calling Ornament Inspection Sticker Time Location Upload Picture Vehicle Body Pic. Default Refresh Save

Figure 5-60 Picture (video structralization)

- Step 2 Select Motor Vehicle for Type.
  - Select **Non-motor Vehicle** or **People**, and set non-motor vehicle and people overlay.
- <u>Step 3</u> Set overlay information and box position, including plate no., time, car color, car type, and car logo.
- Step 4 Click Save.

## 5.15.3 Viewing Video Structralization Report

Generate data of video structralization recognition in report form.

- Step 1 Select Setting > Event > Video Structralization > Report.
  - The **Report** interface is displayed.
- <u>Step 2</u> Set **Report Type**, **Start Time** and **End Time**, and other parameters.
- Step 3 Click **Search** to complete the report.

The statistical results are displayed. See Figure 5-61. Click **Export** to export the statistical report.

Figure 5-61 Video structralization report

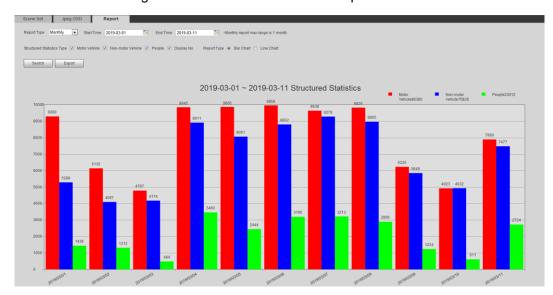

# 5.16 Setting Relay-in

When an alarm is triggered at the alarm in interface, the system performs alarm linkage.

Step 1 Select Setting > Event > Alarm Settings > Alarm.

The Alarm interface is displayed. See Figure 5-62.

Figure 5-62 Alarm linkage

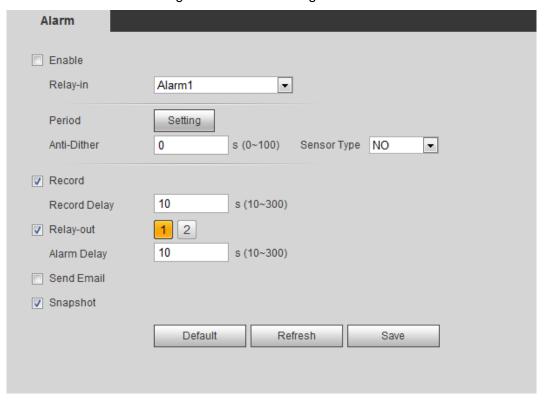

Step 2 Select **Enable** to enable the alarm linkage.

Step 3 Select a relay-in interface and a sensor type.

- Sensor Type: On or Off.
- Anti-Dither: Only record one alarm event during the anti-dither period.

Step 4 Set arming periods and alarm linkage action. For details, see "5.1.1 Alarm Linkage."

Step 5 Click Save.

# 5.17 Setting Abnormality

Abnormality includes SD card, network and illegal access.

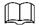

Only device with SD card has abnormality functions, such as **No SD Card**, **Insufficient Space**, and **SD Card Error**.

## 5.17.1 Setting SD Card

In case of abnormal SD card, the system performs alarm linkage. The event types include No SD Card, Insufficient Space, and SD Card Error and Short Lifespan. **Short Lifespan** detection is supported only when you insert the Dahua smart card into a device available for it. Functions might vary with different models, and the actual interface shall prevail.

### Step 1 Select Setting > Event > Exception Handling > SD Card.

The **SD Card** is displayed in the interface. See Figure 5-63.

Figure 5-63 SD card

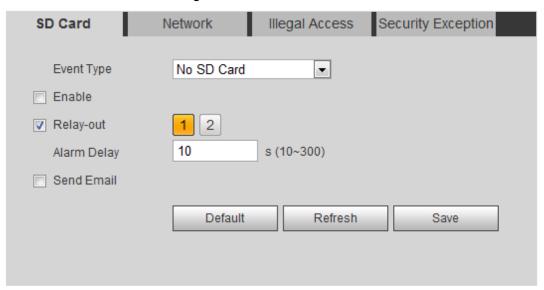

Step 2 Select Event Type, and then select Enable to enable SD card detection.
When setting Event Type as Insufficient Space, set Minimum SD Card Space. When the remaining space of SD card is less than this value, the alarm is triggered.

Step 3 Set alarm linkage action. For details, see "5.1.1 Alarm Linkage."

Step 4 Click Save.

## 5.17.2 Setting Network

In case of abnormal network, the system performs alarm linkage. The event types include disconnection and IP conflict.

Step 1 Select Setting > Event > Abnormality > Network.

The **Network** interface is displayed. See Figure 5-64.

Figure 5-64 Network

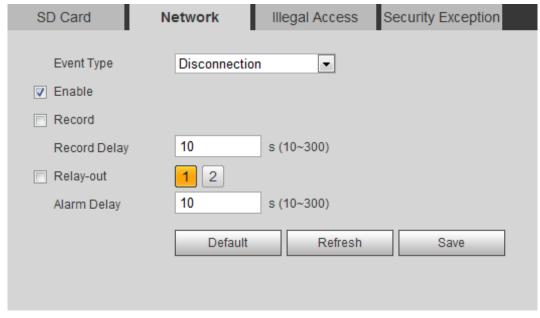

- <u>Step 2</u> Select **Event Type**, and then select **Enable** to enable network detection.
- Step 3 Set alarm linkage action. For details, see "5.1.1 Alarm Linkage."
- Step 4 Click Save.

## 5.17.3 Setting Illegal Access

When you enter a wrong login password more than the set times, the system performs alarm linkage.

Step 1 Select Setting > Event > Abnormality > Illegal Access.

The **Illegal Access** interface is displayed. See Figure 5-65.

Figure 5-65 Illegal access

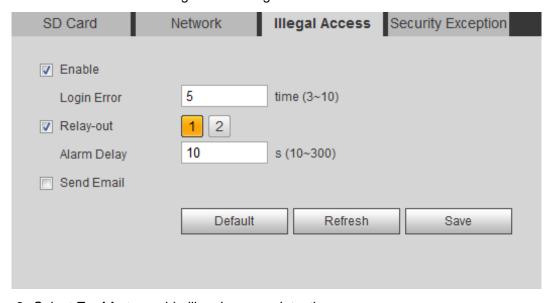

- Step 2 Select **Enable** to enable illegal access detection.
- Step 3 Set the times allowed for login error.

If you consecutively enter a wrong password more than the set times, the account is locked.

Step 4 Set alarm linkage action. For details, see "5.1.1 Alarm Linkage."

## 5.17.4 Setting Voltage Detection

When the input voltage is higher than or lower than the rated value of the device, the system performs alarm linkage.

Step 1 Select Setting > Event > Abnormality > Voltage Detection.

The Voltage Detection interface is displayed. See Figure 5-66.

Figure 5-66 Voltage detection

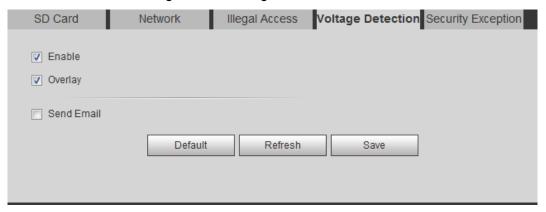

Step 2 Select **Enable** to enable voltage detection.

Select Overlay, and the alarm icon is displayed by overlapping when the alarm is

triggered. is for undervoltage and overvoltage

Step 3 Set alarm linkage action. For details, see "5.1.1 Alarm Linkage."

Step 4 Click Save.

# 5.17.5 Setting Security Exception

When a hostile attack is detected, the system performs alarm linkage.

Step 1 Select Setting > Event > Abnormality > Security Exception.

The **Security Exception** interface is displayed. See Figure 5-67.

Figure 5-67 Security exception

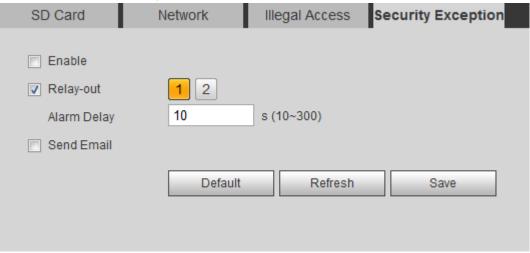

Step 2 Select **Enable** to enable security exception detection.

Step 3 Set alarm linkage action. For details, see "5.1.1 Alarm Linkage."

## 6.1 Requirements

To make sure the system runs normally, maintain it as the following requirements:

- Check surveillance images regularly.
- Clear regularly user and user group information that are not frequently used.
- Modify the password every three months. For details, see "4.8.4 Account."
- View system logs and analyze them, and process the abnormity in time.
- Back up the system configuration regularly.
- Restart the device and delete the old files regularly.
- Upgrade firmware in time.

## 6.2 Auto Maintain

You can restart the system manually, and set the time of auto reboot and auto deleting old files. This function is disabled by default.

Step 1 Select Setting > System > Auto Maintain.

The **Auto Maintain** interface is displayed. See Figure 6-1.

Figure 6-1 Auto maintain

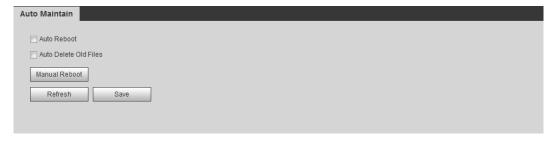

Step 2 Configure auto maintain parameters. For details, see Figure 6-2.

- Select Auto Reboot check box, and set the reboot time, the system automatically restarts as the set time every week.
- Select Auto Delete Old Files check box, and set the time, the system automatically deletes old files as the set time. The time range is 1 to 31 days.
- Click Manual Reboot, and then click OK on the displayed interface, the camera will restart.

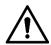

When you enable and confirm the Auto Delete Old Files function, The The deleted files cannot be restored, are you sure? notice is displayed. Operate it carefully.

Figure 6-2 Description of auto maintain parameters

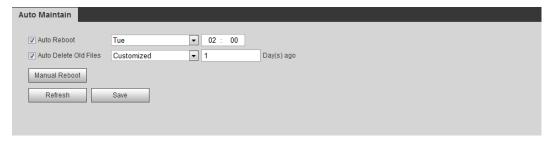

Step 3 Click OK.

# 6.3 Resetting Password

When you need to reset the password for the admin account, there will be a security code sent to the entered email address which can be used to reset the password.

### Precondition

You have enabled Password Reset service. For details, see "4.8.5.1 System Service."

### **Procedures**

Step 1 Open IE browser, enter the IP address of the device in the address bar and press Enter.

Step 2 The login interface is displayed, see Figure 6-3.

Figure 6-3 Login

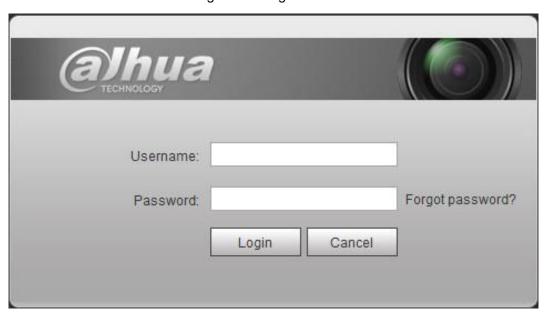

Step 3 Click Forgot password?

The **Prompt** dialog box is displayed. See Figure 6-4.

Figure 6-4 Prompt

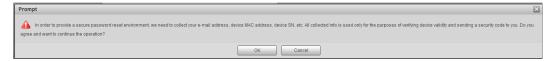

Step 4 Click OK.

The **Reset the password (1/2)** interface is displayed, see Figure 6-5.

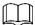

Clicking **OK** means that you are informed that some of your personal data might be collected to help reset the password, such as phone number, MAC address, and device serial number. Read the prompt carefully to decide whether to authorize the collection activity.

Figure 6-5 Reset the password (1)

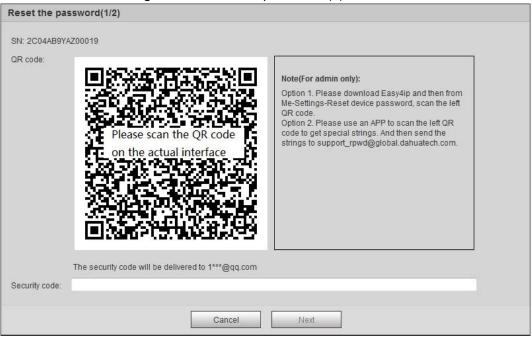

Step 5 Reset the password

Step 6 Scan the QR code, and there will be a security code sent to the email address you entered. Enter the security code as instructed.

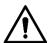

- Please use the security code within 24 hours after you receive it. Otherwise, it will become invalid.
- If you fail to use the security code for two times continuously, there will be fail notice when you try to get a security code for the third time. You will then have to reset the device to get a security code or wait 24 hours to get it again.

### Step 7 Click Next.

The **Reset the password (2/2)** interface is displayed, see Figure 6-6.

Figure 6-6 Reset the password (2)

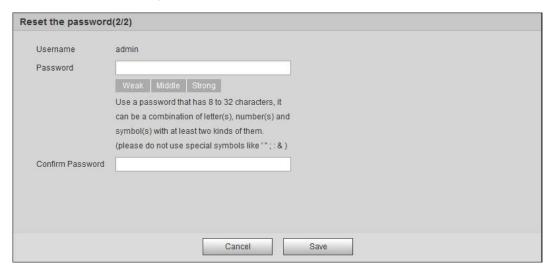

### Step 8 Reset and confirm the password.

The password must consist of 8 to 32 non-blank characters and contain at least two types of characters among upper case, lower case, number, and special character (excluding ' "; : &).

### Step 9 Click Save.

The login interface is displayed.

# 6.4 Backup and Default

## 6.4.1 Import/Export

- Export the system configuration file to back up the system configuration.
- Import system configuration file to make quick configuration or recover system configuration.

### Step 1 Select Setting > System > Import/Export.

The **Import/Export** interface is displayed. See Figure 6-7.

Figure 6-7 Import/Export

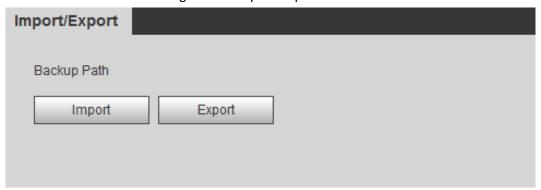

### Step 2 Click Import or Export.

- Import: Select local configuration file, and click Open to import the local system configuration file to the system.
- Export: Select the storage path, and click Save to export the system configuration file to local storage.

Step 3 Click Save to finish configuration.

### 6.4.2 Default

Restore the device to default configuration or factory settings.

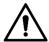

This function restores the device to default configuration.

Select **Setting > System > Default**. The **Default** interface is displayed. See Figure 6-8.

- Click Default, and then all the configurations except IP address and account are reset to default.
- Click **Factory Default**, and all the configurations are reset to factory settings.

Figure 6-8 Default

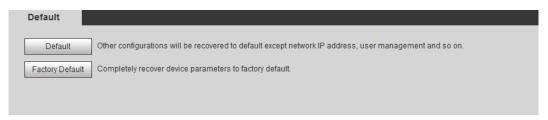

# 6.5 Upgrade

Upgrading to the latest system can improve device function and stability.

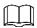

If wrong upgrade file has been used, please reboot the device, otherwise some functions might not work properly.

Step 1 Select Setting > System > Upgrade.

The **Upgrade** interface is displayed, see Figure 6-9.

Figure 6-9 Upgrade

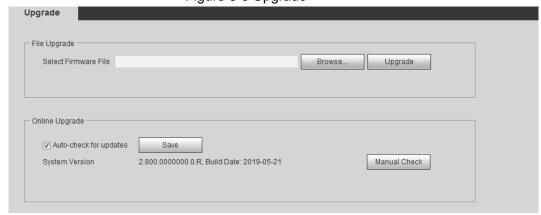

<u>Step 2</u> Select upgrading method according to the actual needs.

- File Upgrade
- 1) Click **Browse**, and then upload upgrade file.

The upgrade file should be a .bin file.

2) Click Upgrade.

The upgrade starts.

- Online Upgrade
- 1) Select the Auto-check for updates check box.

The system checks for upgrade once a day automatically, and there will be system notice if any upgrade is available.

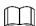

We might need to collect the data such as device name, firmware version, and device serial number to proceed auto-check.

2) If there is any upgrade available, click Upgrade, and then the system starts upgrading.

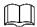

Click Manual Check to check for upgrade manually.

## 6.6 Information

You can view the information, including version, log and online user, and back up or clear log.

## 6.6.1 Version

You can view device information such as hardware, system version, and web version.

Select **Setting > Information > Version** to view the version information.

## 6.6.2 Log

You can view and back up log.

Step 1 Select Setting > Information > Log.

The **Log** interface is displayed. See Figure 6-10.

Figure 6-10 Log

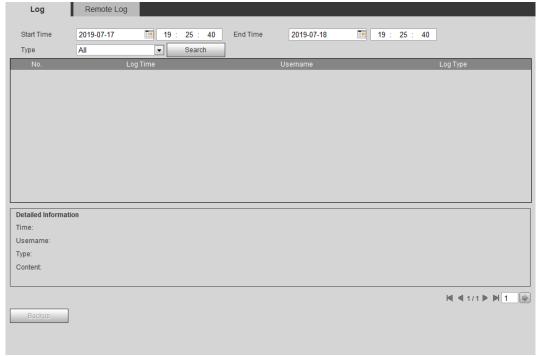

Step 2 Configure **Start Time** and **End Time**, and then select the log type.

The start time should be after January 1st, 2000, and the end time should be before December 31, 2037.

The log type includes All, System, Setting, Data, Event, Record, Account, and Safety.

- System: Includes program start, abnormal close, close, program reboot, device closedown, device reboot, system reboot, and system upgrade.
- **Setting**: Includes saving configuration and deleting configuration file.
- Data: Includes configuring disk type, clearing data, hot swap, FTP state, and record mode.
- Event (records events such as video detection, smart plan, alarm and abnormality): includes event start and event end.
- **Record**: Includes file access, file access error, and file search.
- Account: Includes login, logout, adding user, deleting user, modifying user, adding group, deleting group, and modifying group.
- **Safety:** Includes password resetting and IP filter.

### Step 3 Click Search.

The searched results are displayed. See Figure 6-11.

- Click a certain log, and then you can view the detailed information in Detailed Information area.
- Click **Backup**, and then you can back up all found logs to local PC.

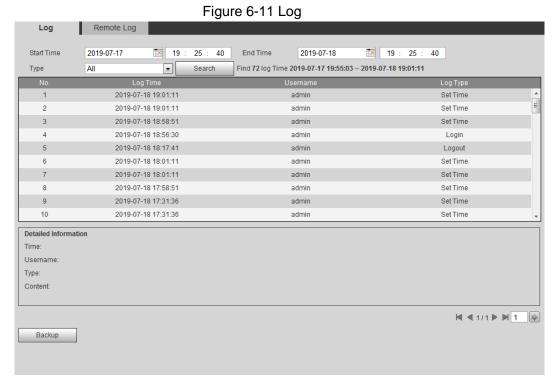

6.6.3 Remote Log

Configure remote log, and you can get the related log by accessing the set address.

Step 1 Select **Setting > Information > Remote Log**.

The **Remote Log** interface is displayed. See Figure 6-12.

Figure 6-12 Log

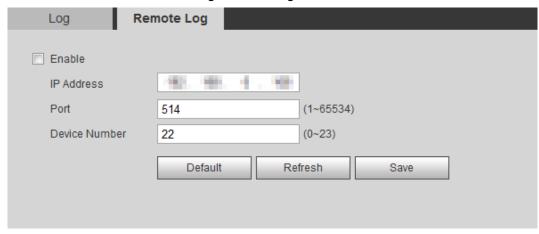

- Step 2 Select **Enable** check box to enable remote log function.
- Step 3 Set address, port and device number.
- Step 4 Click Save.

## 6.6.4 Online User

View all the current users logging in to web.

Select Setting > Information > Online User. The Online User interface is displayed. See Figure 6-13.

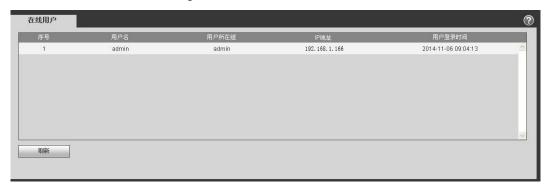

Figure 6-13 Online user

# Appendix 1 Cybersecurity Recommendations

Cybersecurity is more than just a buzzword: it's something that pertains to every device that is connected to the internet. IP video surveillance is not immune to cyber risks, but taking basic steps toward protecting and strengthening networks and networked appliances will make them less susceptible to attacks. Below are some tips and recommendations from Dahua on how to create a more secured security system.

Mandatory actions to be taken for basic equipment network security:

### **Use Strong Passwords**

Please refer to the following suggestions to set passwords:

- The length should not be less than 8 characters;
- Include at least two types of characters; character types include upper and lower case letters, numbers and symbols;
- Do not contain the account name or the account name in reverse order;
- Do not use continuous characters, such as 123, abc, etc.;
- Do not use overlapped characters, such as 111, aaa, etc.;

### **Update Firmware and Client Software in Time**

- According to the standard procedure in Tech-industry, we recommend to keep your equipment (such as NVR, DVR, IP camera, etc.) firmware up-to-date to ensure the system is equipped with the latest security patches and fixes. When the equipment is connected to the public network, it is recommended to enable the "auto-check for updates" function to obtain timely information of firmware updates released by the manufacturer.
- We suggest that you download and use the latest version of client software.

"Nice to have" recommendations to improve your equipment network security:

### **Physical Protection**

We suggest that you perform physical protection to equipment, especially storage devices. For example, place the equipment in a special computer room and cabinet, and implement well-done access control permission and key management to prevent unauthorized personnel from carrying out physical contacts such as damaging hardware, unauthorized connection of removable equipment (such as USB flash disk, serial port), etc.

### 2. Change Passwords Regularly

We suggest that you change passwords regularly to reduce the risk of being guessed or cracked.

### 3. Set and Update Passwords Reset Information Timely

The equipment supports password reset function. Please set up related information for password reset in time, including the end user's mailbox and password protection questions. If the information changes, please modify it in time. When setting password protection questions, it is suggested not to use those that can be easily guessed.

### 4. Enable Account Lock

The account lock feature is enabled by default, and we recommend you to keep it on to guarantee the account security. If an attacker attempts to log in with the wrong password several times, the corresponding account and the source IP address will be locked.

### 5. Change Default HTTP and Other Service Ports

We suggest you to change default HTTP and other service ports into any set of numbers between 1024~65535, reducing the risk of outsiders being able to guess which ports you are using.

### 6. Enable HTTPS

We suggest you to enable HTTPS, so that you visit Web service through a secure communication channel.

#### 7. Enable Whitelist

We suggest you to enable whitelist function to prevent everyone, except those with specified IP addresses, from accessing the system. Therefore, please be sure to add your computer's IP address and the accompanying equipment's IP address to the whitelist.

### 8. MAC Address Binding

We recommend you to bind the IP and MAC address of the gateway to the equipment, thus reducing the risk of ARP spoofing.

### 9. Assign Accounts and Privileges Reasonably

According to business and management requirements, reasonably add users and assign a minimum set of permissions to them.

### 10. Disable Unnecessary Services and Choose Secure Modes

If not needed, it is recommended to turn off some services such as SNMP, SMTP, UPnP, etc., to reduce risks.

If necessary, it is highly recommended that you use safe modes, including but not limited to the following services:

- SNMP: Choose SNMP v3, and set up strong encryption passwords and authentication passwords.
- SMTP: Choose TLS to access mailbox server.
- FTP: Choose SFTP, and set up strong passwords.
- AP hotspot: Choose WPA2-PSK encryption mode, and set up strong passwords.

### 11. Audio and Video Encrypted Transmission

If your audio and video data contents are very important or sensitive, we recommend that you use encrypted transmission function, to reduce the risk of audio and video data being stolen during transmission.

Reminder: encrypted transmission will cause some loss in transmission efficiency.

### 12. Secure Auditing

- Check online users: we suggest that you check online users regularly to see if the device is logged in without authorization.
- Check equipment log: By viewing the logs, you can know the IP addresses that were used to log in to your devices and their key operations.

### 13. Network Log

Due to the limited storage capacity of the equipment, the stored log is limited. If you need to save the log for a long time, it is recommended that you enable the network log function to ensure that the critical logs are synchronized to the network log server for tracing.

### 14. Construct a Safe Network Environment

In order to better ensure the safety of equipment and reduce potential cyber risks, we recommend:

- Disable the port mapping function of the router to avoid direct access to the intranet devices from external network.
- The network should be partitioned and isolated according to the actual network needs. If there are no communication requirements between two sub networks, it is suggested to use VLAN, network GAP and other technologies to partition the network, so as to achieve the network isolation effect.
- Establish the 802.1x access authentication system to reduce the risk of unauthorized access to private networks.

## ZHEJIANG DAHUA VISION TECHNOLOGY CO., LTD.

Address: No.1199, Bin'an Road, Binjiang District, Hangzhou, P.R. China

Postcode: 310053 Tel: +86-571-87688883 Fax: +86-571-87688815

Email: overseas@dahuatech.com Website: www.dahuasecurity.com